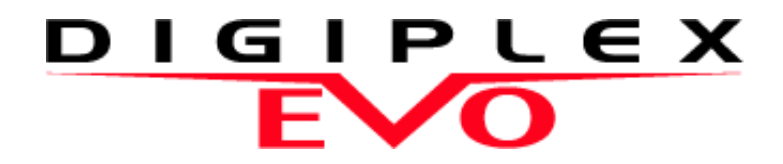

# **96-Zone High Security and Access System**

# **EVO96 V1.5 Programming Guide**

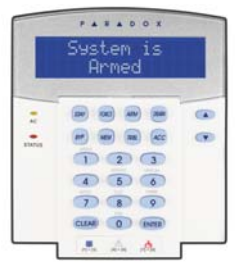

Includes LCD Keypad Programming Guide

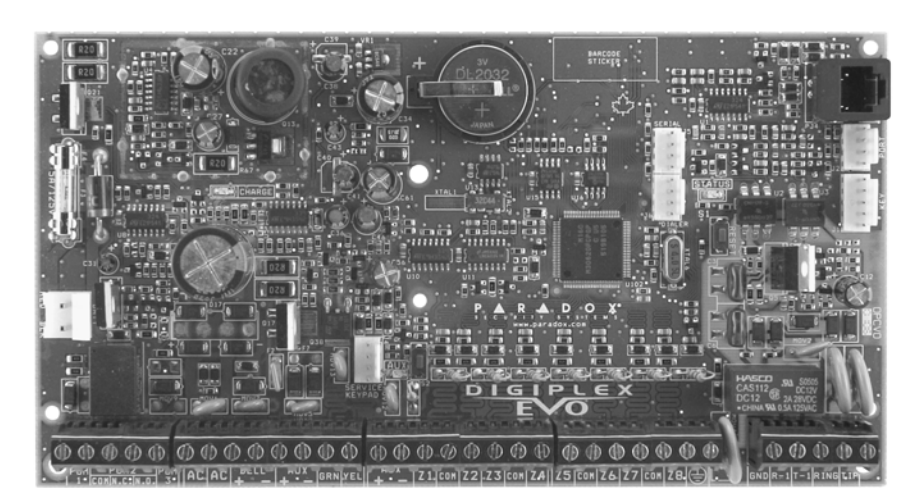

We hope this product performs to your complete satisfaction. Should you have any questions or comments, please visit www.paradox.com and send us your comments.

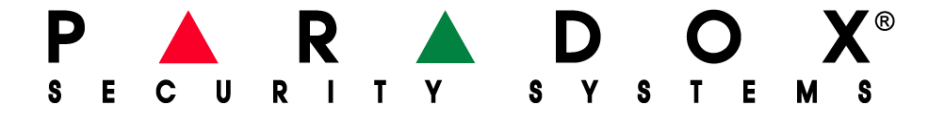

# <span id="page-1-0"></span>**Hardware Requirements**

#### **If the System Includes:**

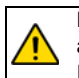

MG-RTX3 Wireless Expansion Module **and** EVO641 / EVO641R keypad

Up to 999 remote controls can now be programmed into the EVO96 control panel and configured using a master code or installer code. [See "Remote Control Programming" on page 31.](#page-30-0)

#### **If the System Includes:**

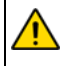

MG-RTX3 Wireless Expansion Module **But does not include:** EVO641 / EVO641R keypad

Remote controls must be stored in the wireless expansion module (32 remotes per MG-RTX3). [See "SECTION \[3029\] : System Options 1" on page 32.](#page-31-0)

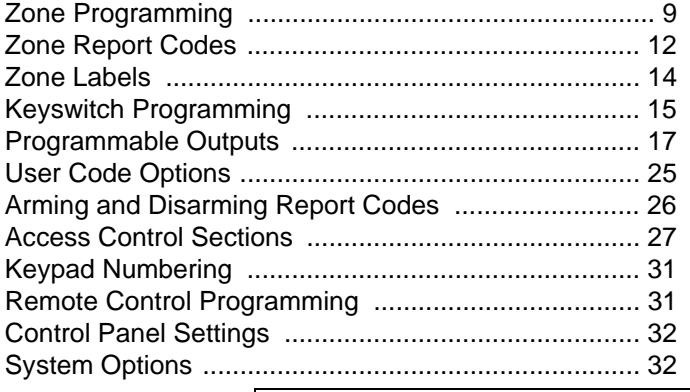

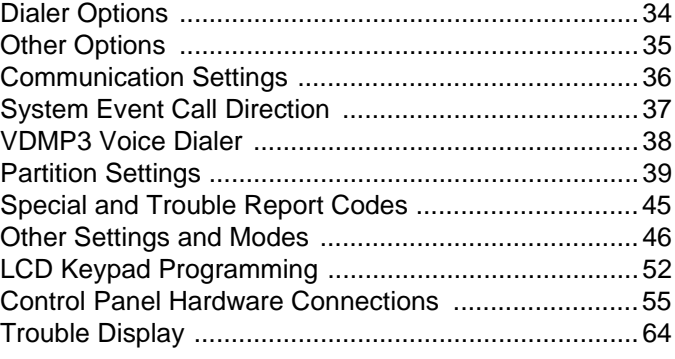

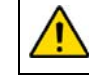

Warning or important information.  $\left| \begin{array}{cc} \sqrt{1} & \sqrt{1} \\ \end{array} \right|$  Suggestion or reminder.

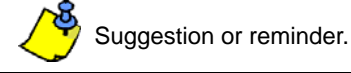

# **Things You Should Know**

#### **About This Programming Guide**

This programming guide should be used in conjunction with the *EVO96 Reference & Installation Manual* which can be downloaded from our website at **paradox.com**. Use this guide to record the settings programmed for this console.

#### **Installer Code (Default: 000000)**

The Installer code is used to enter programming mode, which allows you to program all the features, options and commands of the EVO96 **except** user codes. To modify the installer code, refer to section **[1000]**, *[Installer Code Programming](#page-23-0)* on page 24.

#### **System Master Code (Default: 1234 / 123456)**

With the System Master code a user can use any arming method and can program user codes. The System Master code can be 4 or 6 digits in length.

#### **Panel and Codes Reset**

To reset the system back to the factory defaults or custom defaults (if they have been programmed), press and hold the Reset button and the Aux button for 4 seconds [\(See "PCB Layout" on page 61.](#page-60-0))

# <span id="page-2-0"></span>**Entering Programming Mode**

- 1. Press and hold the **[0]** key
- 2. Enter your [installer code]
- 3. Enter 4-digit [section] you wish to program
- 4. Enter required [data]

# **Decimal and Hexadecimal Programming Table**

Certain sections may require the entry of one or more Hexadecimal values from 0 to F. **For LCD keypads:**

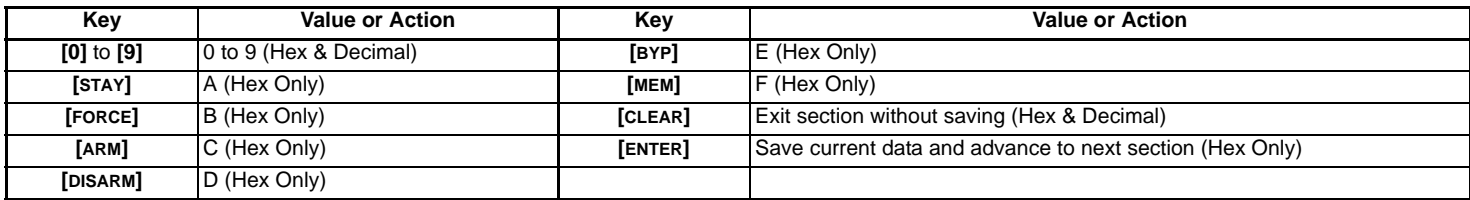

#### **For Grafica keypads:**

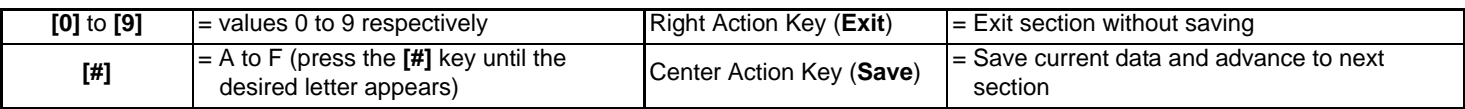

# **Serial Number List**

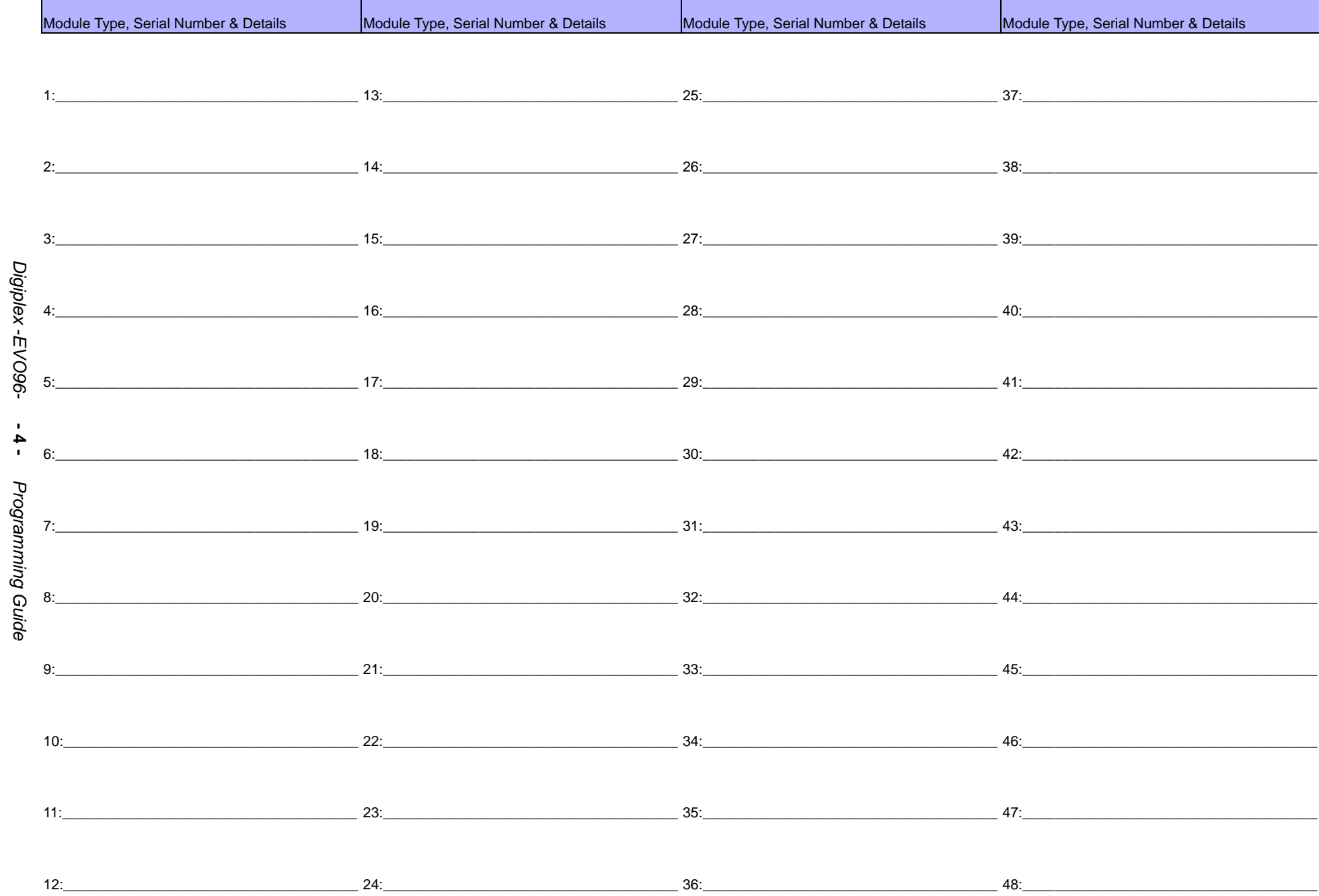

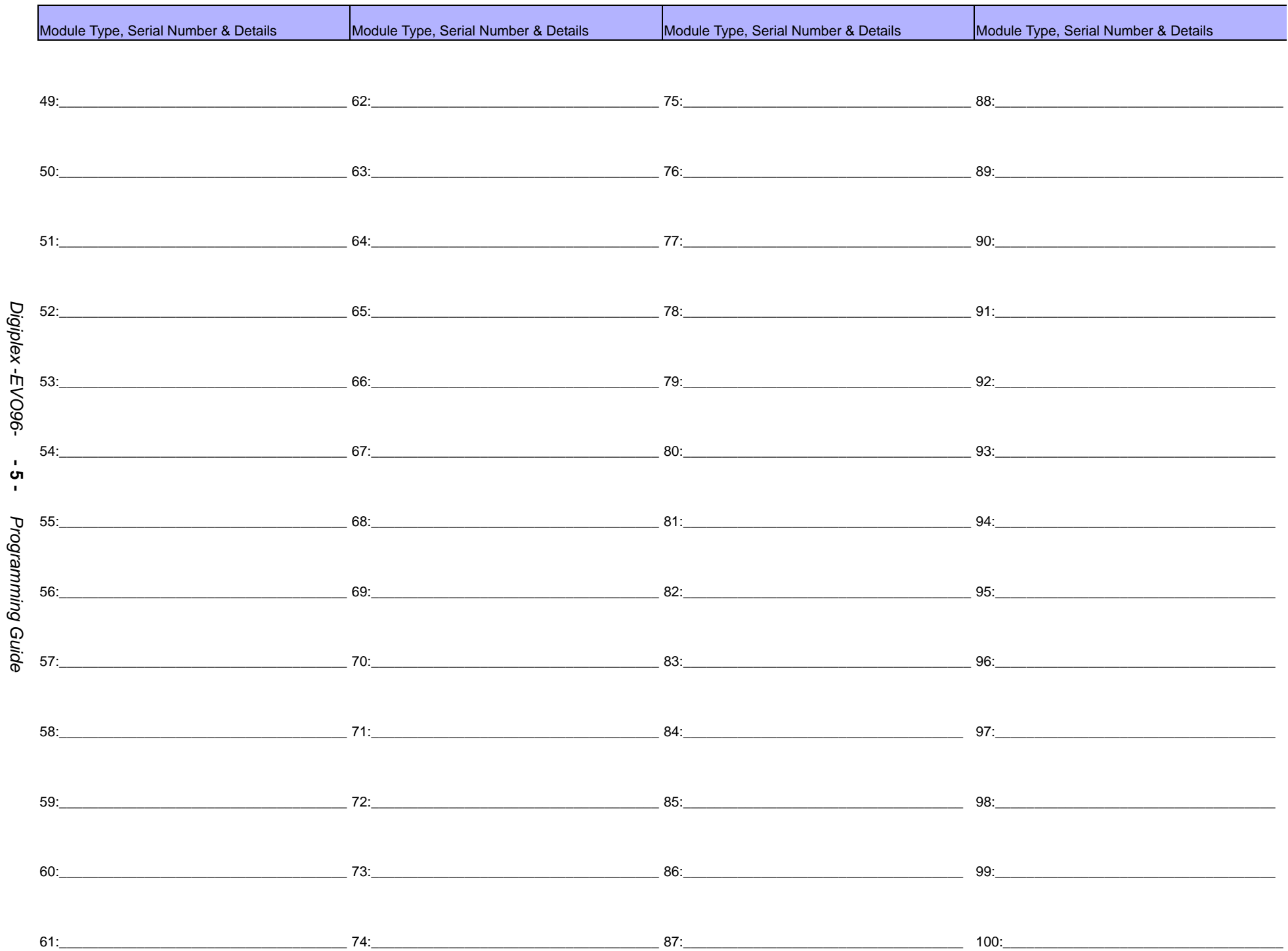

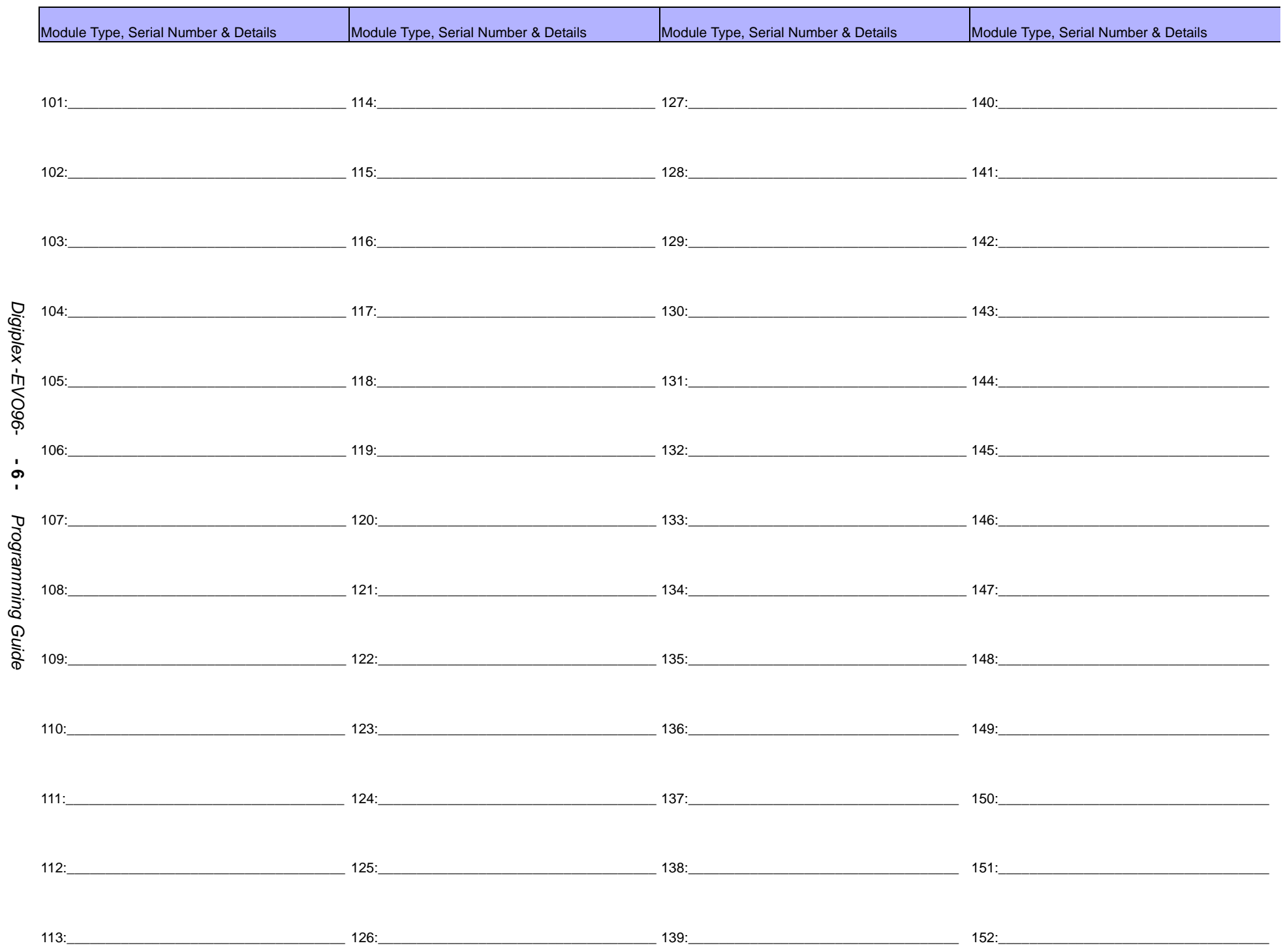

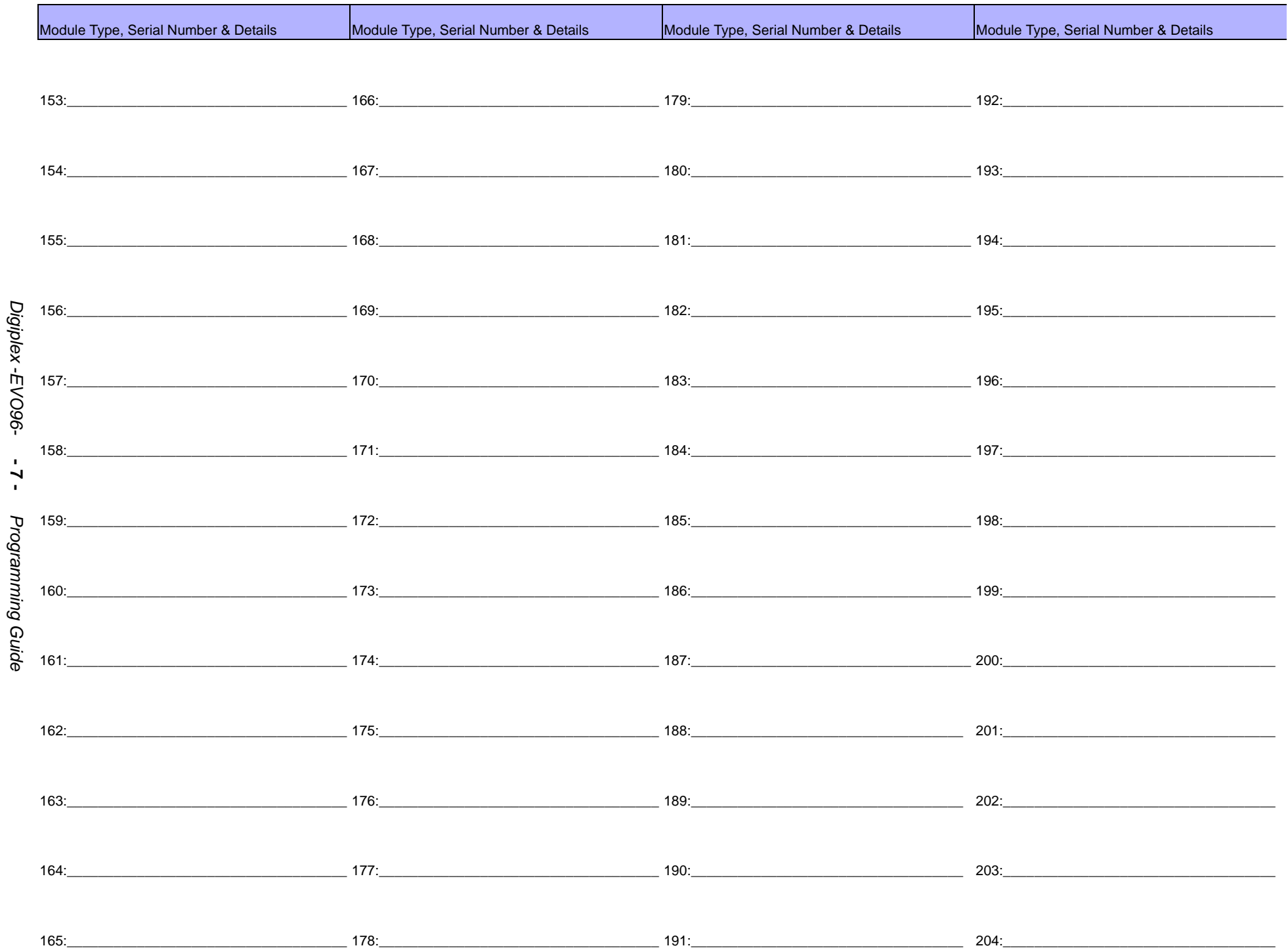

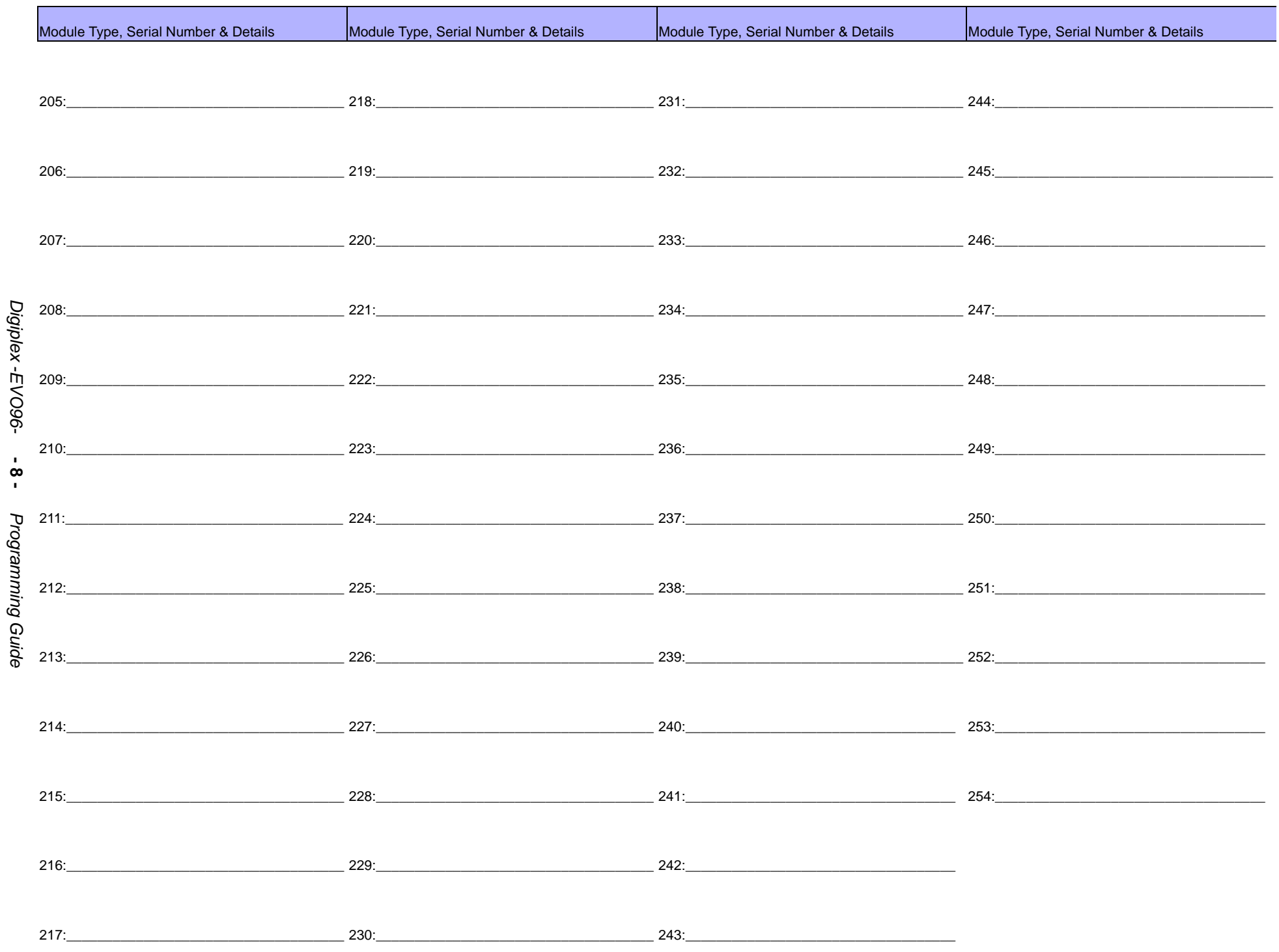

# **Zone Programming**

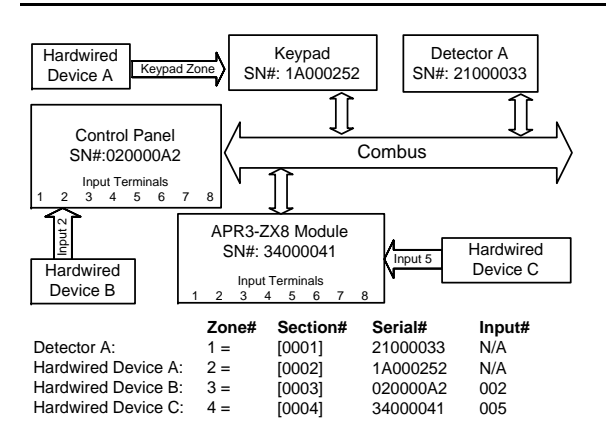

#### **Zone Numbering**

Sections **[0001]** to **[0096]** represent zones 1 through 96. This feature allows you to assign an addressable or hardwired detection device to the desired zone.

Enter 3-digit **[INPUT NUMBER**] of the Module to which the hardwired detection device is connected.

*NOTE:* An input number is not required for modules with only one zone input, such as keypads.

#### **Zone Parameters**

<span id="page-8-1"></span>Sections **[0101]** to **[0196]** represent zones 1 through 96. This feature defines the type of zone, its partition assignment and the zone's options.

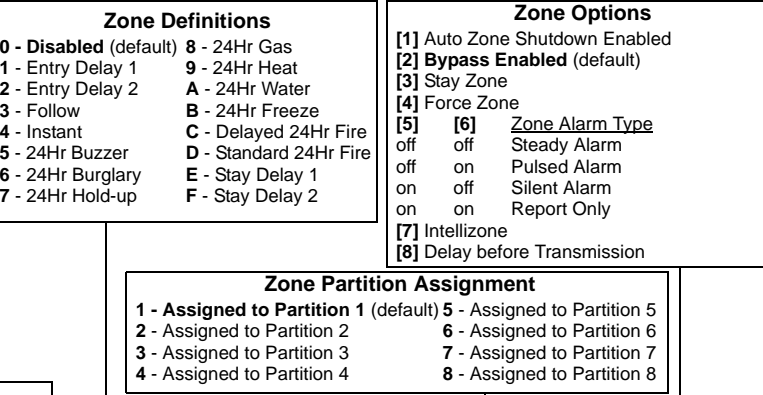

Enter 8-digit **[SERIAL NUMBER]** of the Module.

When option **[1]** in section **[3030]** is enabled for PGM1 to act as a zone input for twowire smoke detectors, the control panel will recognize PGM1 as input number 255.

<span id="page-8-0"></span>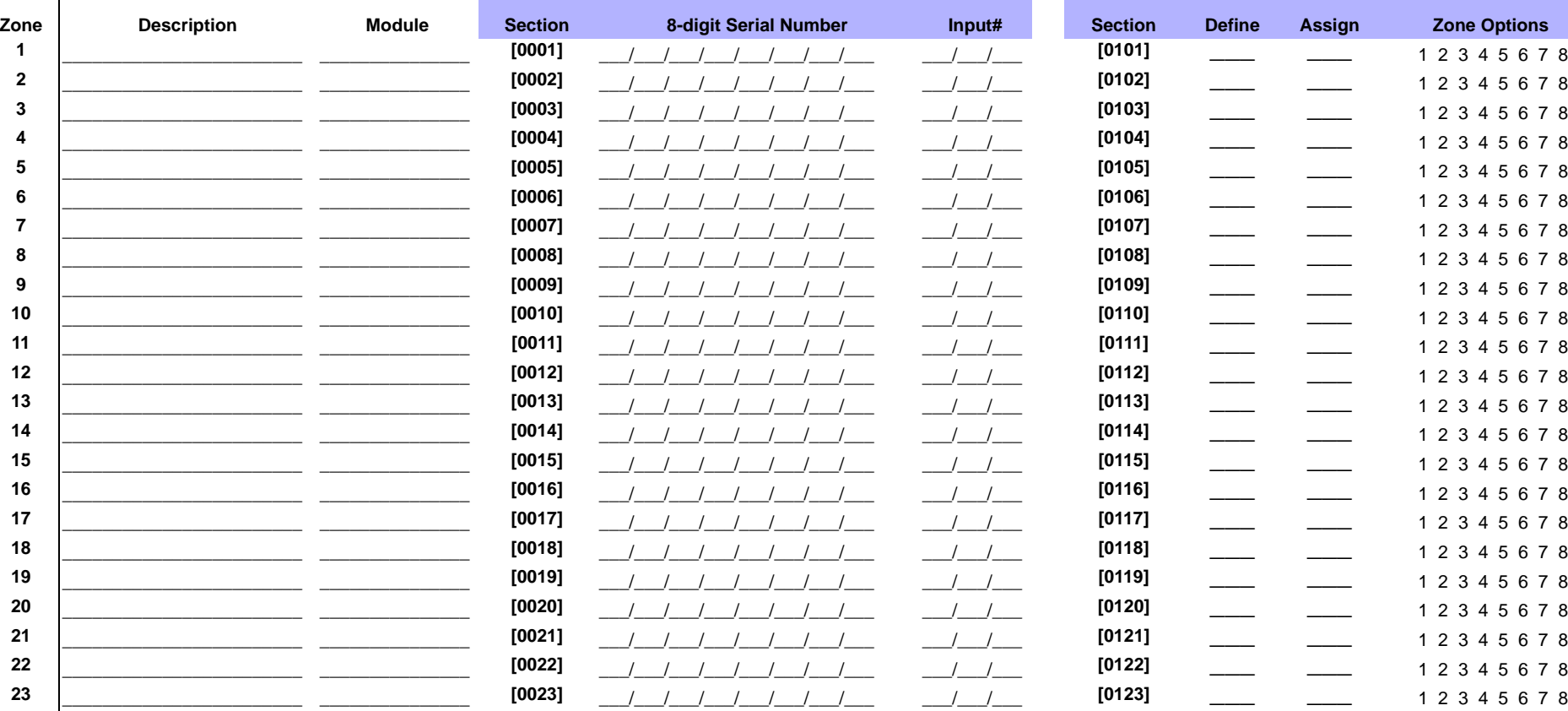

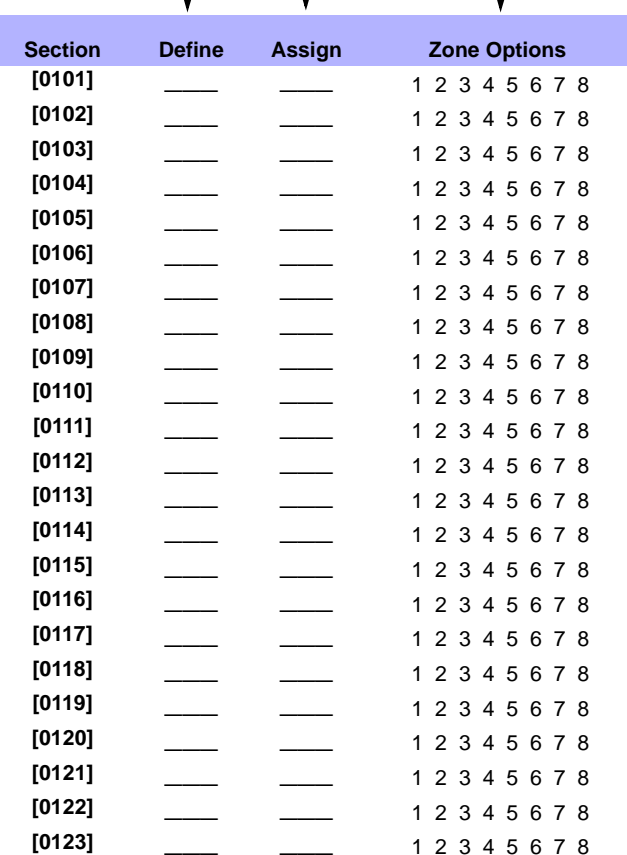

# *Digiplex -EVO96-*Digiplex -EVO96- **- 9 -** Programming Guide *Programming Guide*

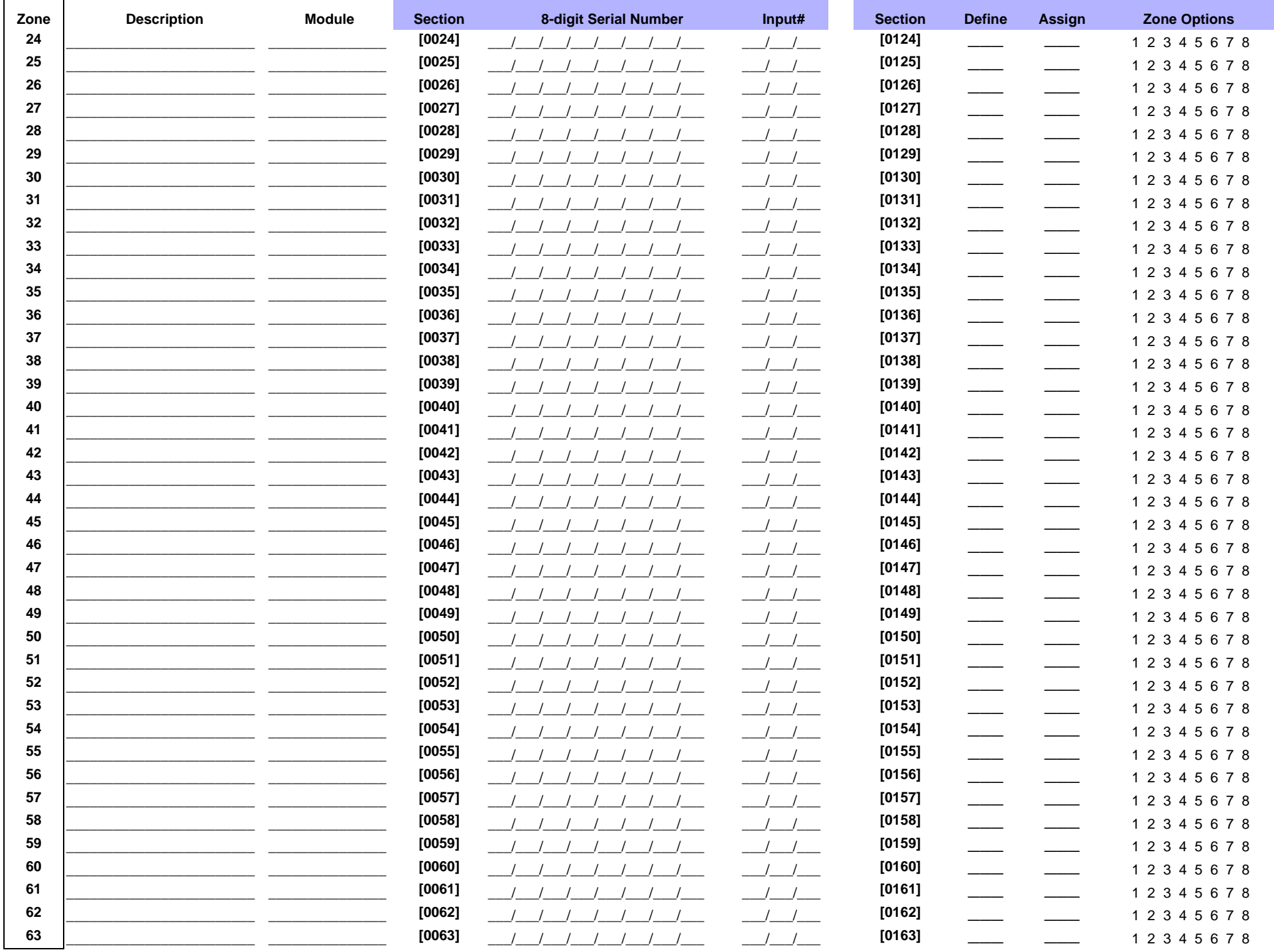

Digiplex -EVO96- -10 -

Programming Guide

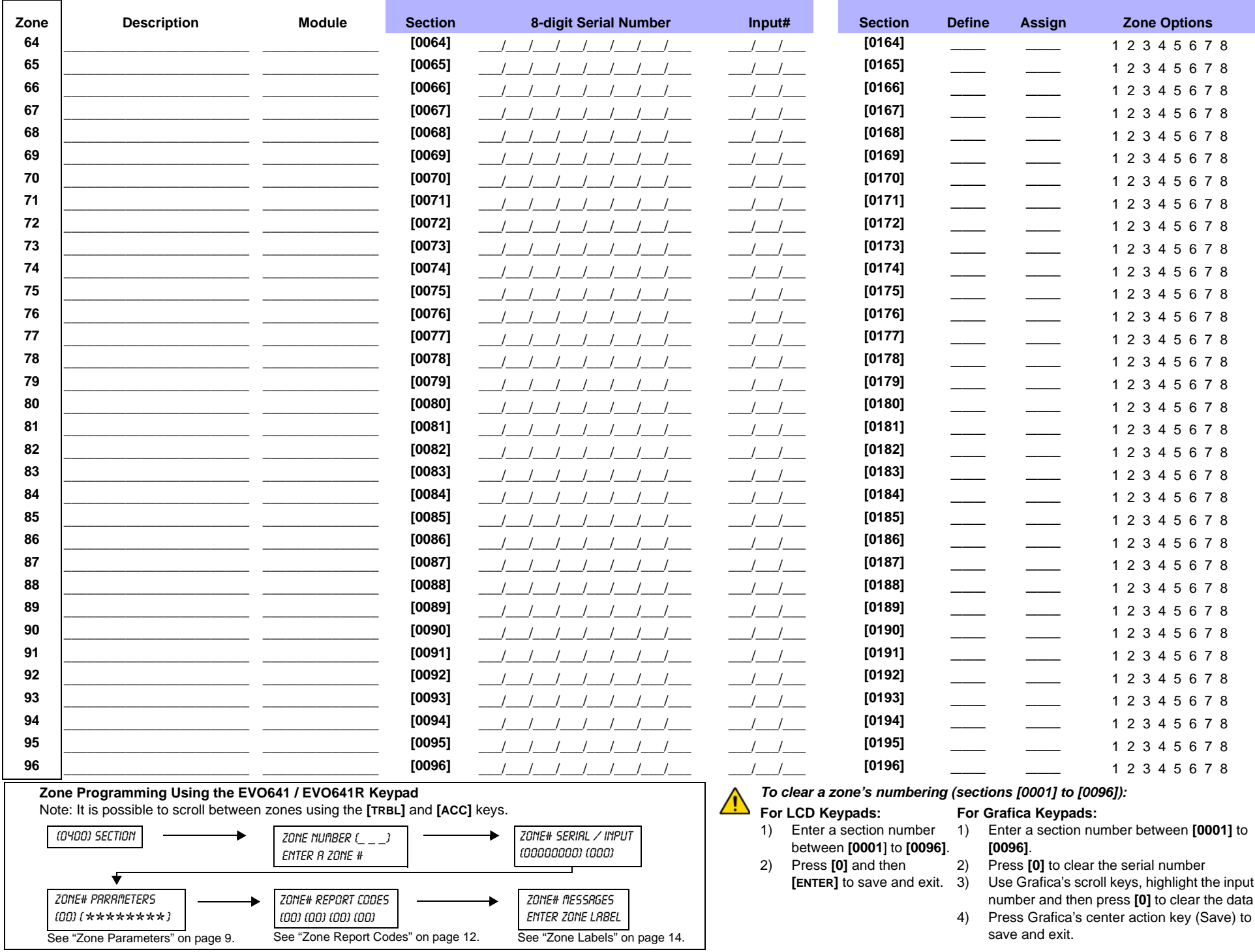

Digiplex -EVO96- -11 -

Programming Guide

#### <span id="page-11-1"></span>**Ademco slow, Silent Knight fast, SESCOA, Ademco express or Pager formats:**

Key-in desired 2-digit hex values from 00 to FF.

#### **Ademco format:**

Use section **[4032]** to program a set of default Ademco report codes from the *[Automatic Report Code Programming](#page-46-0)* on page 47. Then to program the remaining report codes or to change some of the defaults, enter the individual sections and key-in the desired 2-digit hex value found in the *[Contact ID Report Code List](#page-49-0)* on page 50.

#### **SIA format:**

Use section [4032] to program a set of SIA report codes from the *Automatic Report Code Programming* on page 47. Codes that have not been set to default can be set to default manually by entering FF in the appropriate section. To disable the reporting of an event, enter 00 in the appropriate section.

#### **Zone report codes**

<span id="page-11-0"></span>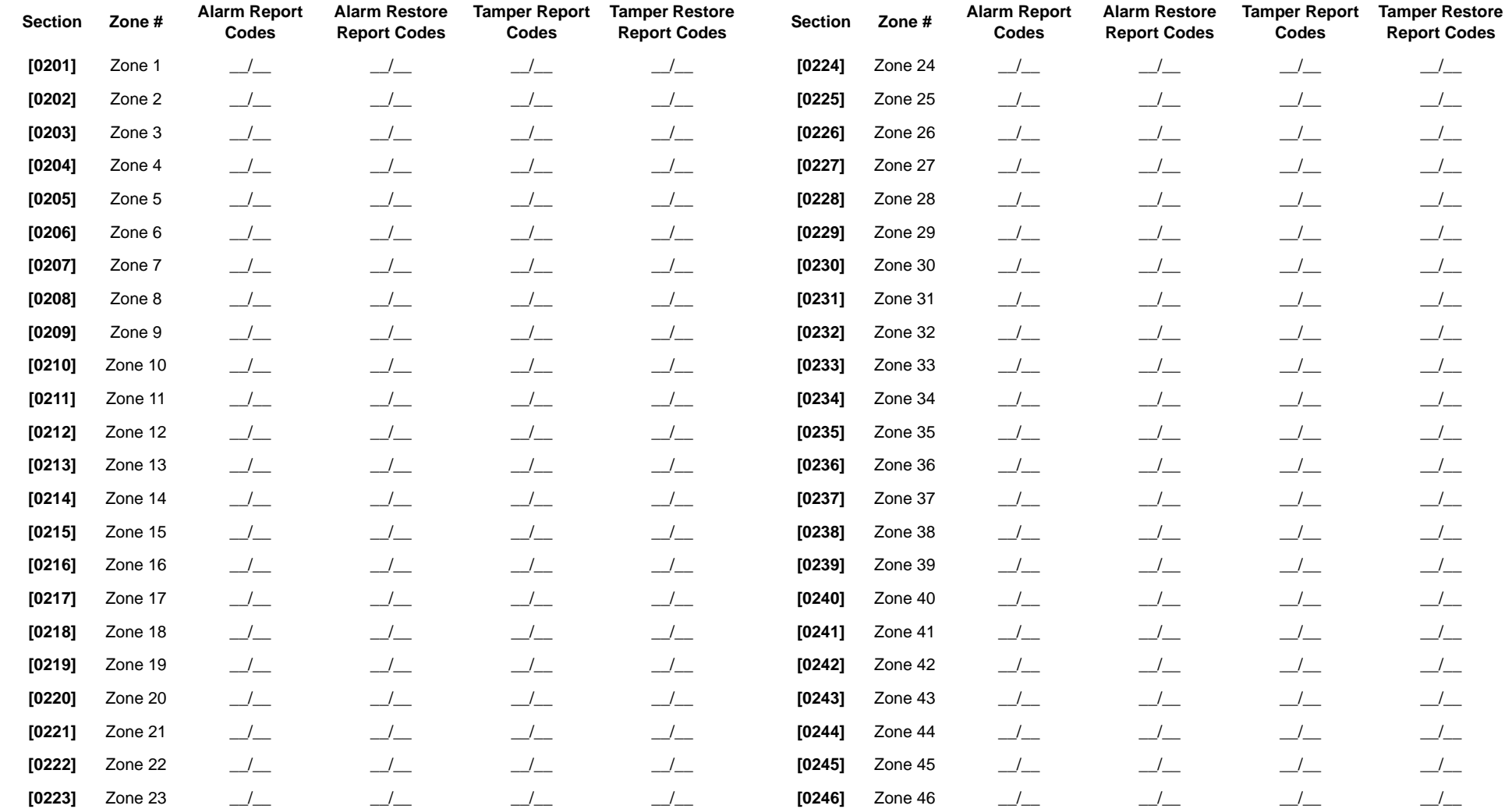

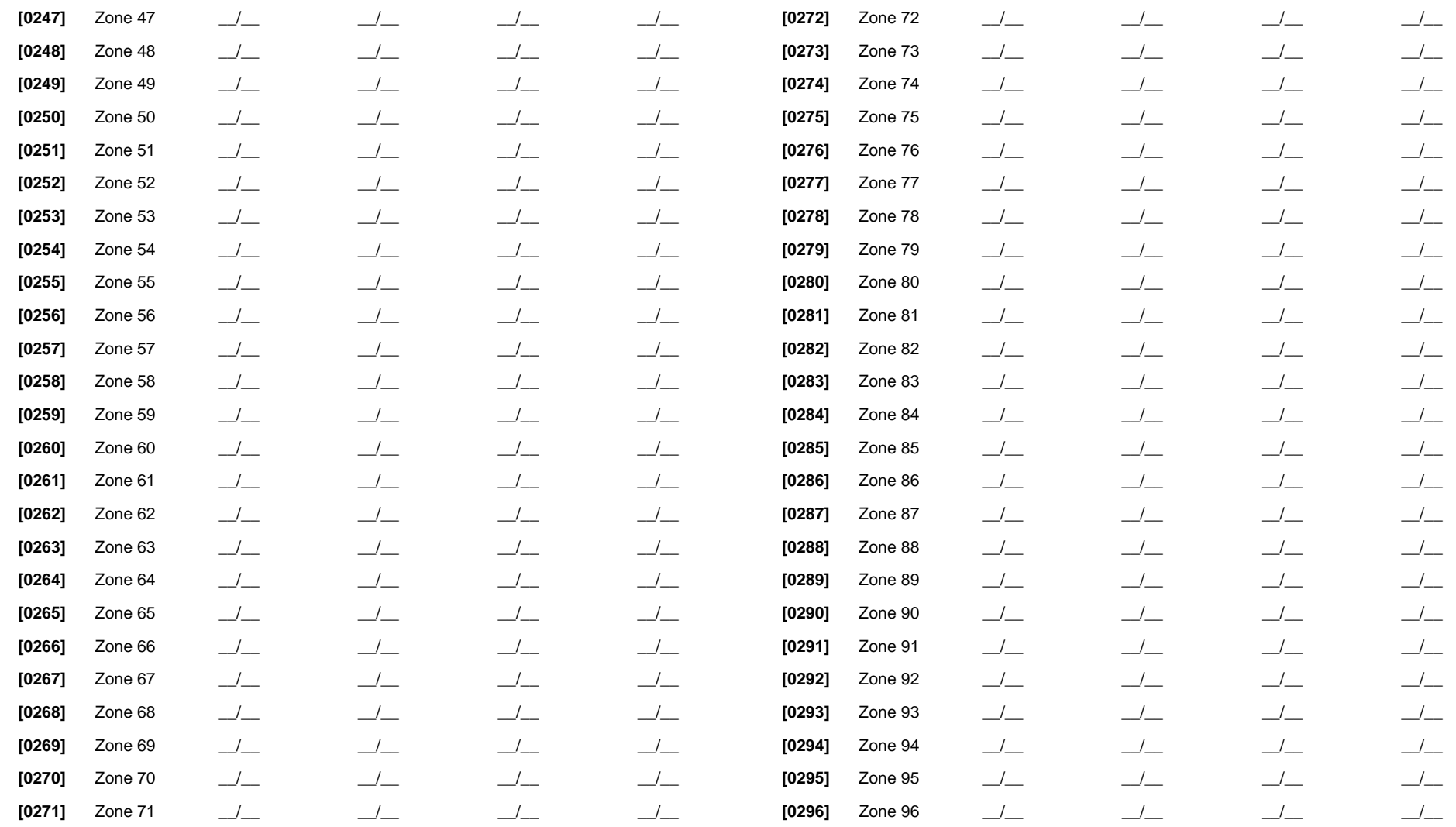

# **Zone Labels**

<span id="page-13-1"></span><span id="page-13-0"></span>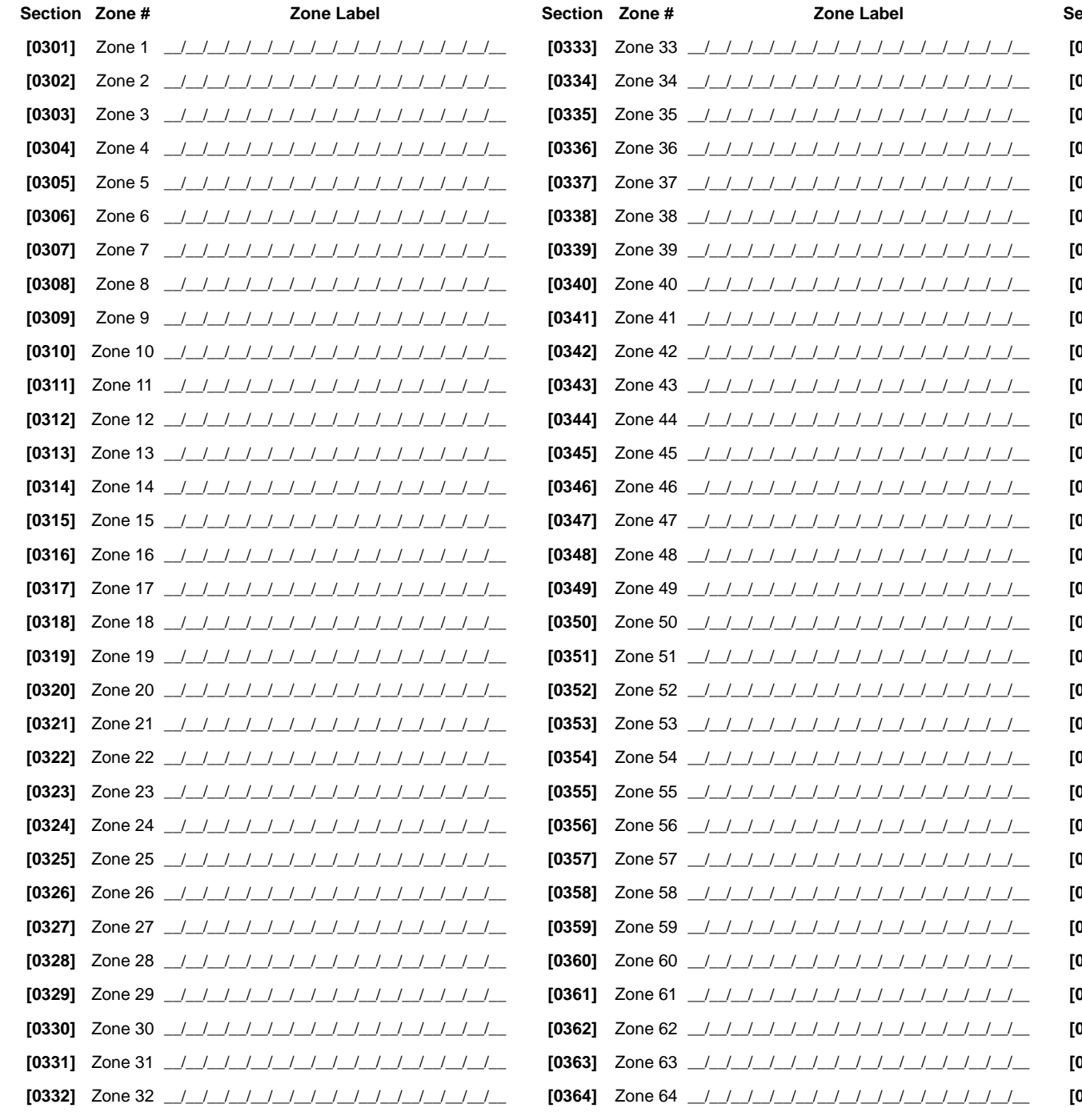

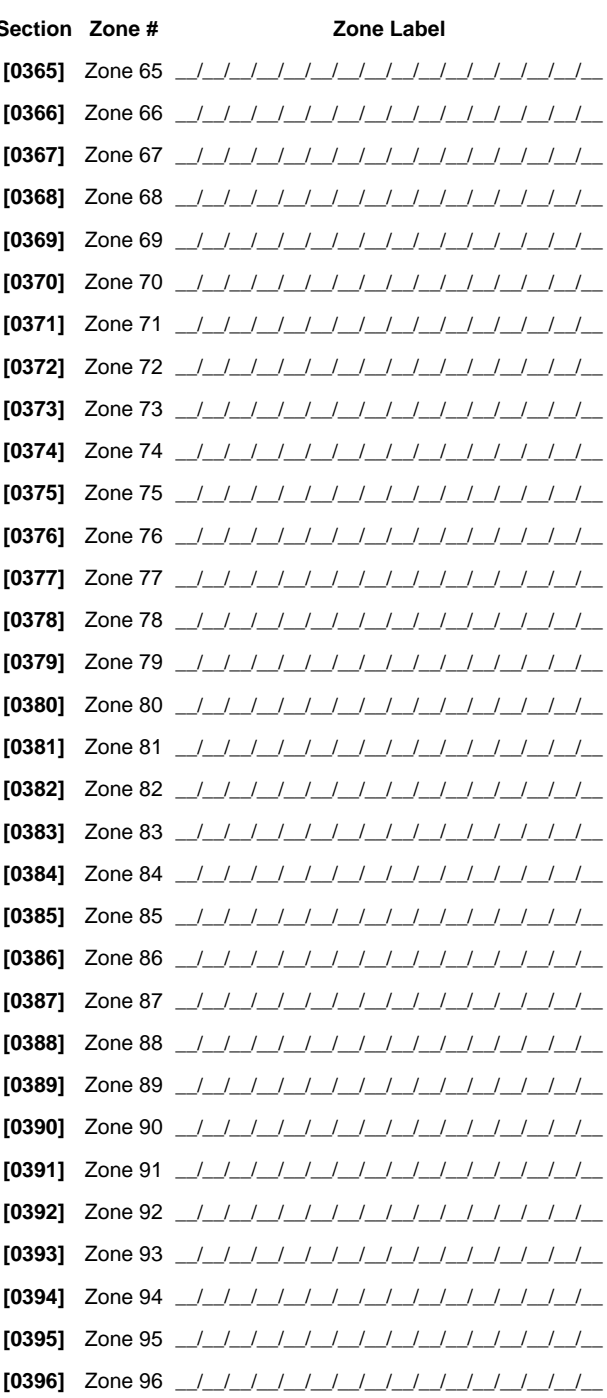

# **Keyswitch Programming**

## **KEYSWITCH NUMBERING**

Sections [0501] to [0532] represent keyswitches 1 to 32 respectively. This feature allows you to assign a keyswitch to an addressable or hardwired detection device.

## **KEYSWITCH PARAMETERS**

Sections [0601] to [0632] represent keyswitches 1 to 32 respectively. This feature defines the keyswitch's partition assignment and arming method.

⊢

Keyswitch

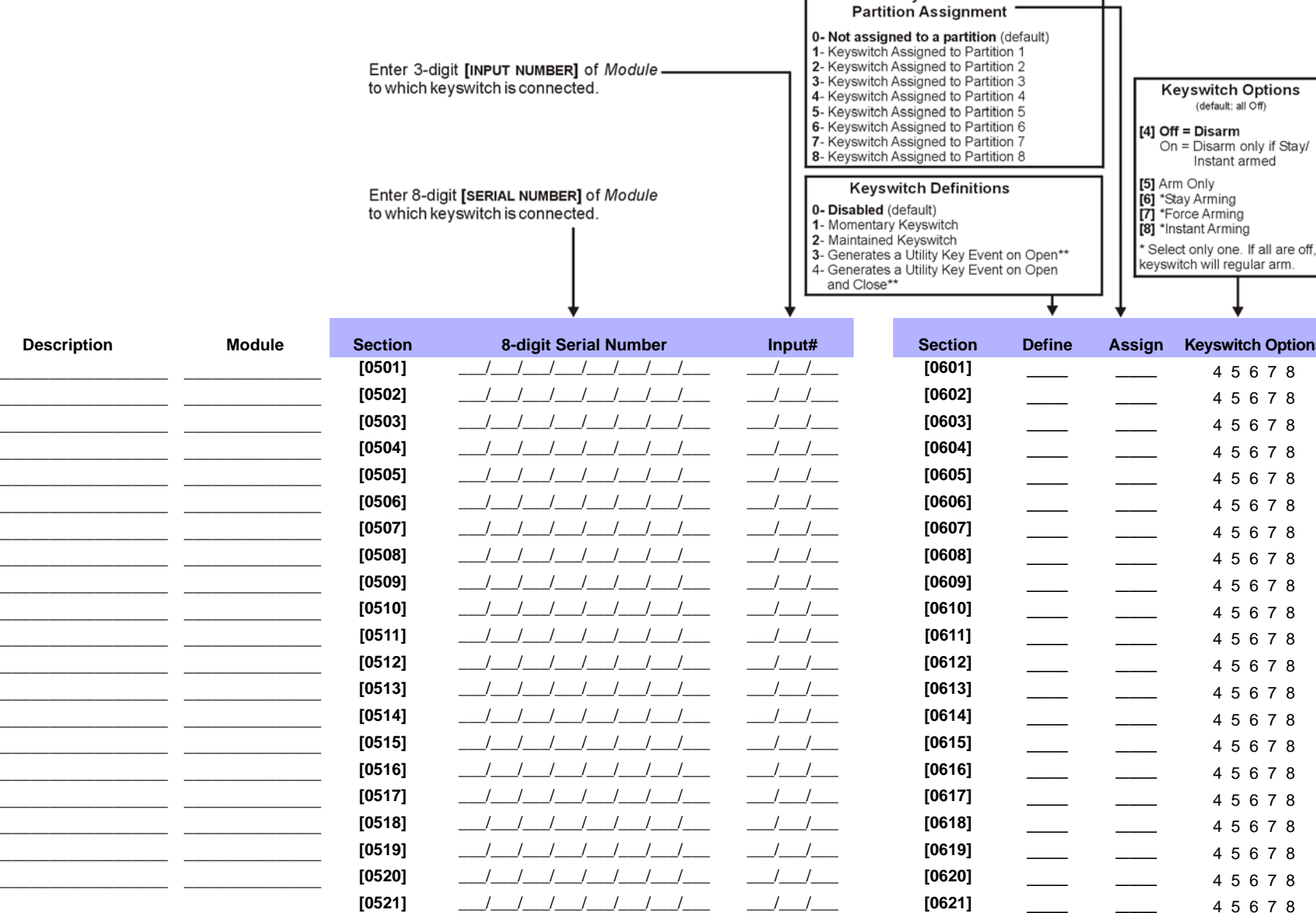

<span id="page-14-0"></span>\*\*If you wish to use this keyswitch definition, one or more PGMs must be programmed with the Utility Key event (Event Group #048; see page 21).

Keyswitch

 $\mathbf 1$ 

 $\overline{2}$ 

 $\overline{\mathbf{3}}$ 

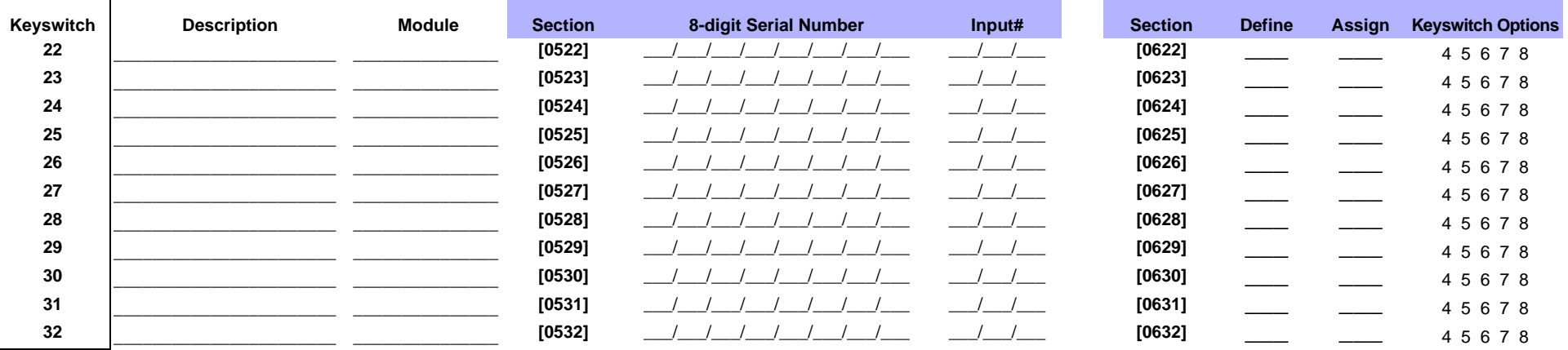

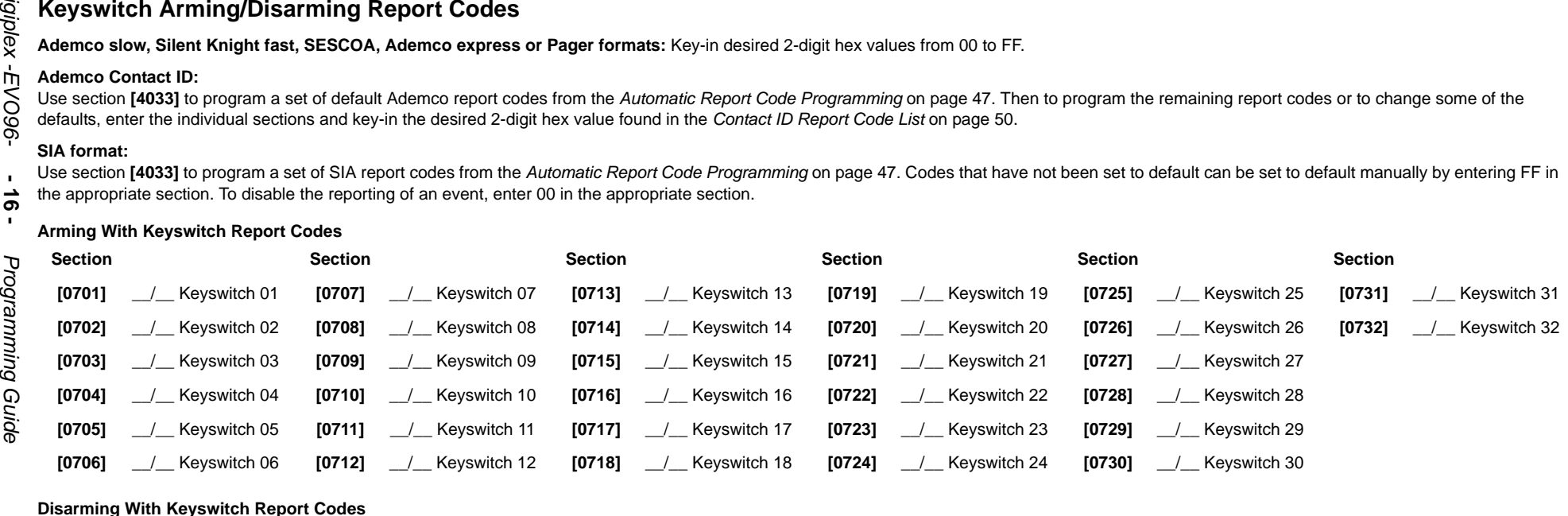

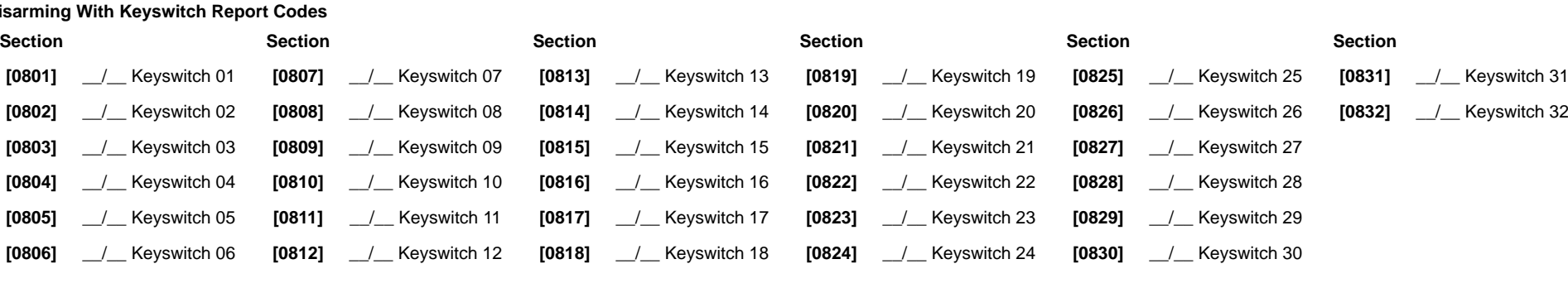

# **Programmable Outputs**

#### <span id="page-16-0"></span>**PGM Test Mode**

#### **Section Description**

**[0901]** Test PGM1: Activates PGM1 for 8 seconds to verify if the PGM is functioning correctly.

- **[0902]** Test PGM2: Activates PGM2 for 8 seconds to verify if the PGM is functioning correctly.
- **[0903]** Test PGM3: Activates PGM3 for 8 seconds to verify if the PGM is functioning correctly.

#### **PGM Delay**

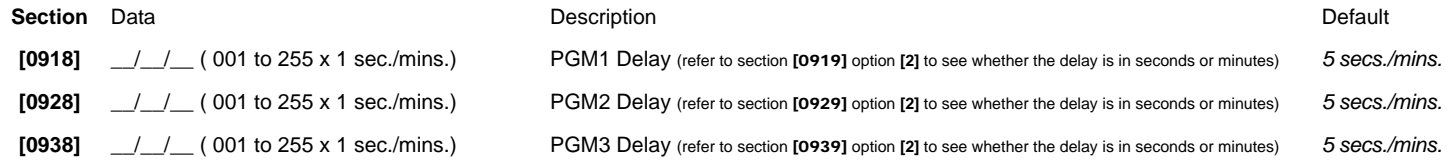

#### **PGM Options**

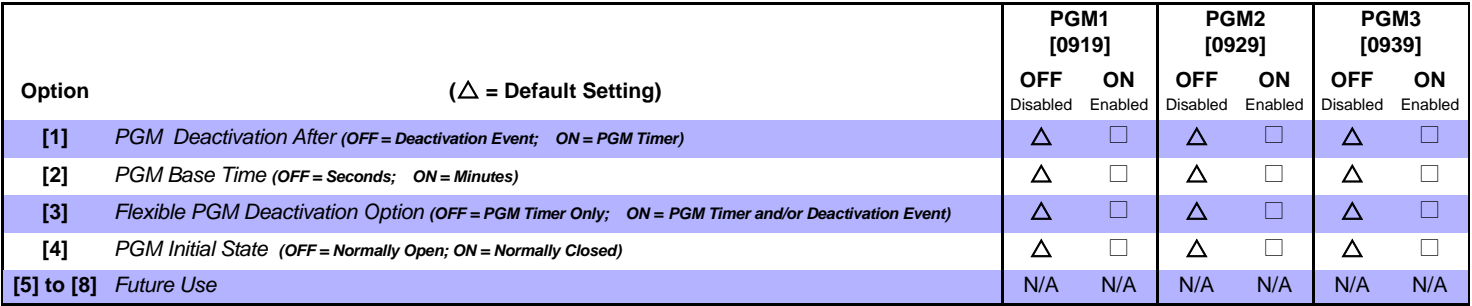

*In order to use the Flexible PGM Deactivation Option (option [3]), the PGM Deactivation After Option (option [1]) must be ON.*

#### **PGM Programming**

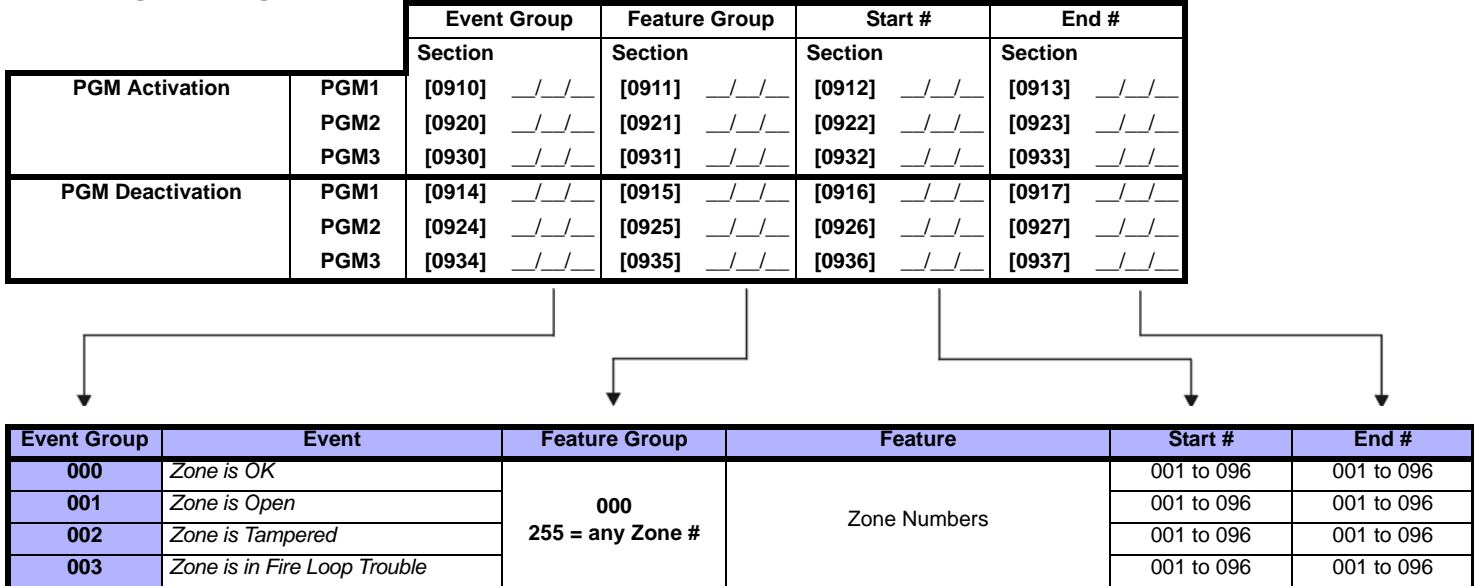

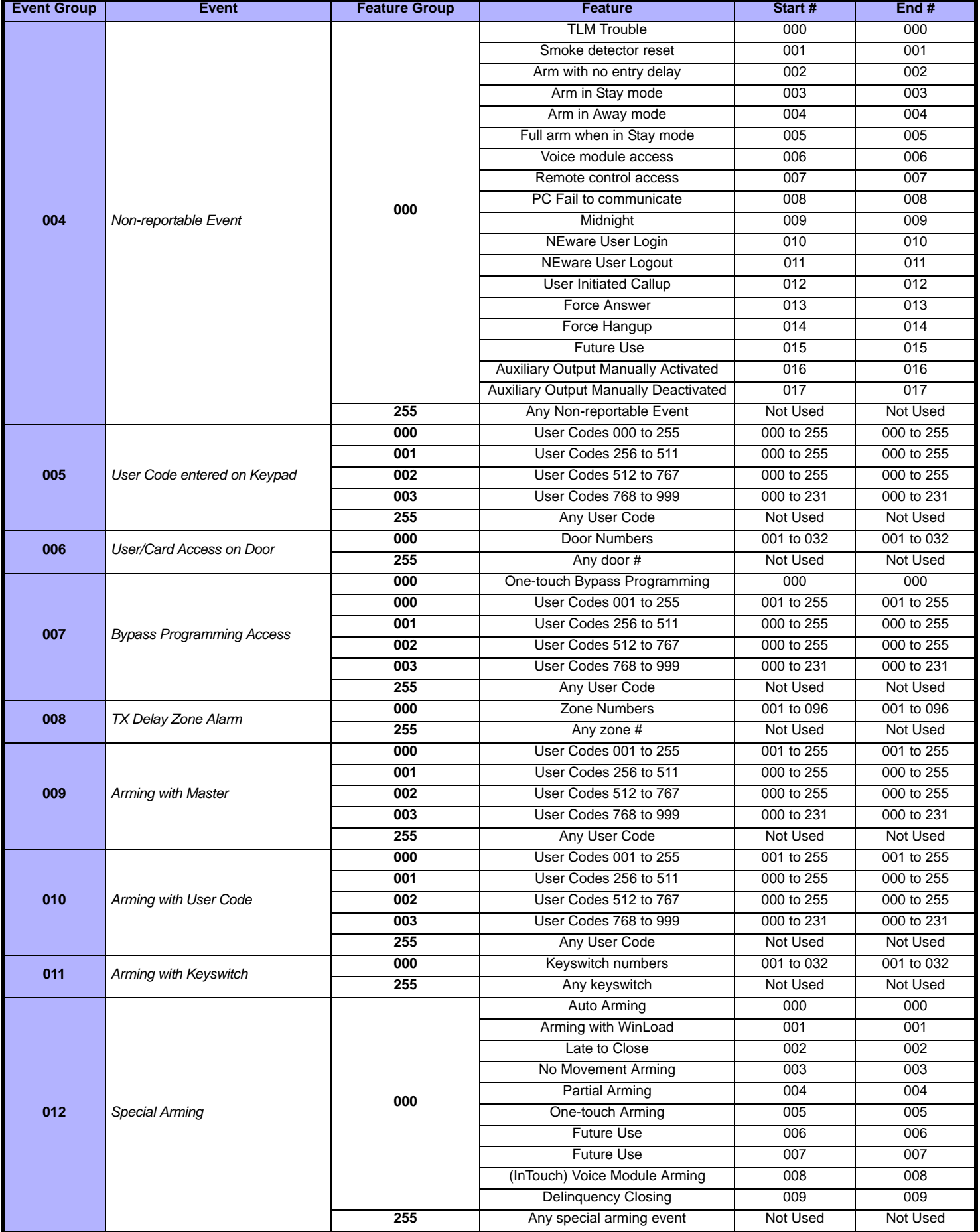

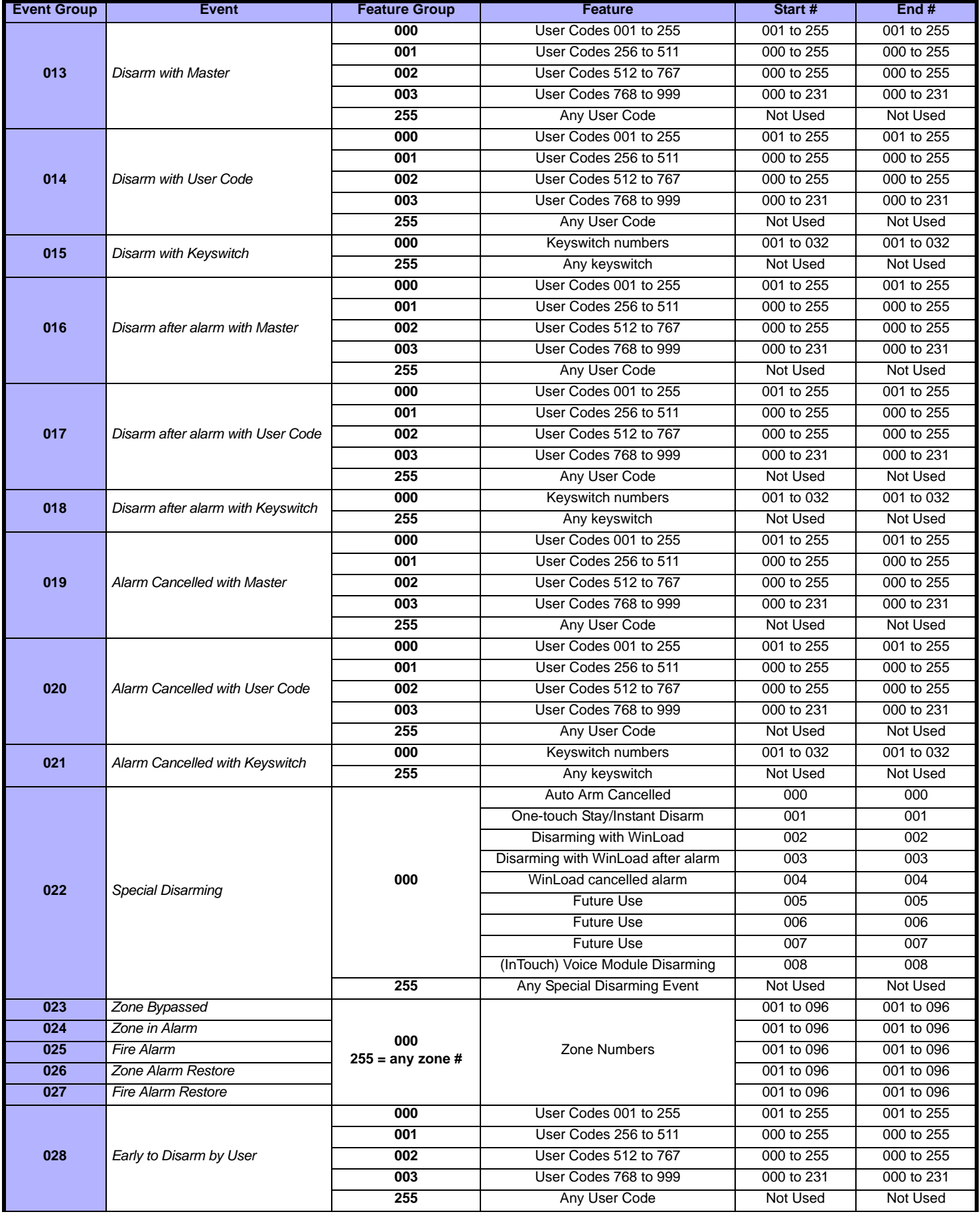

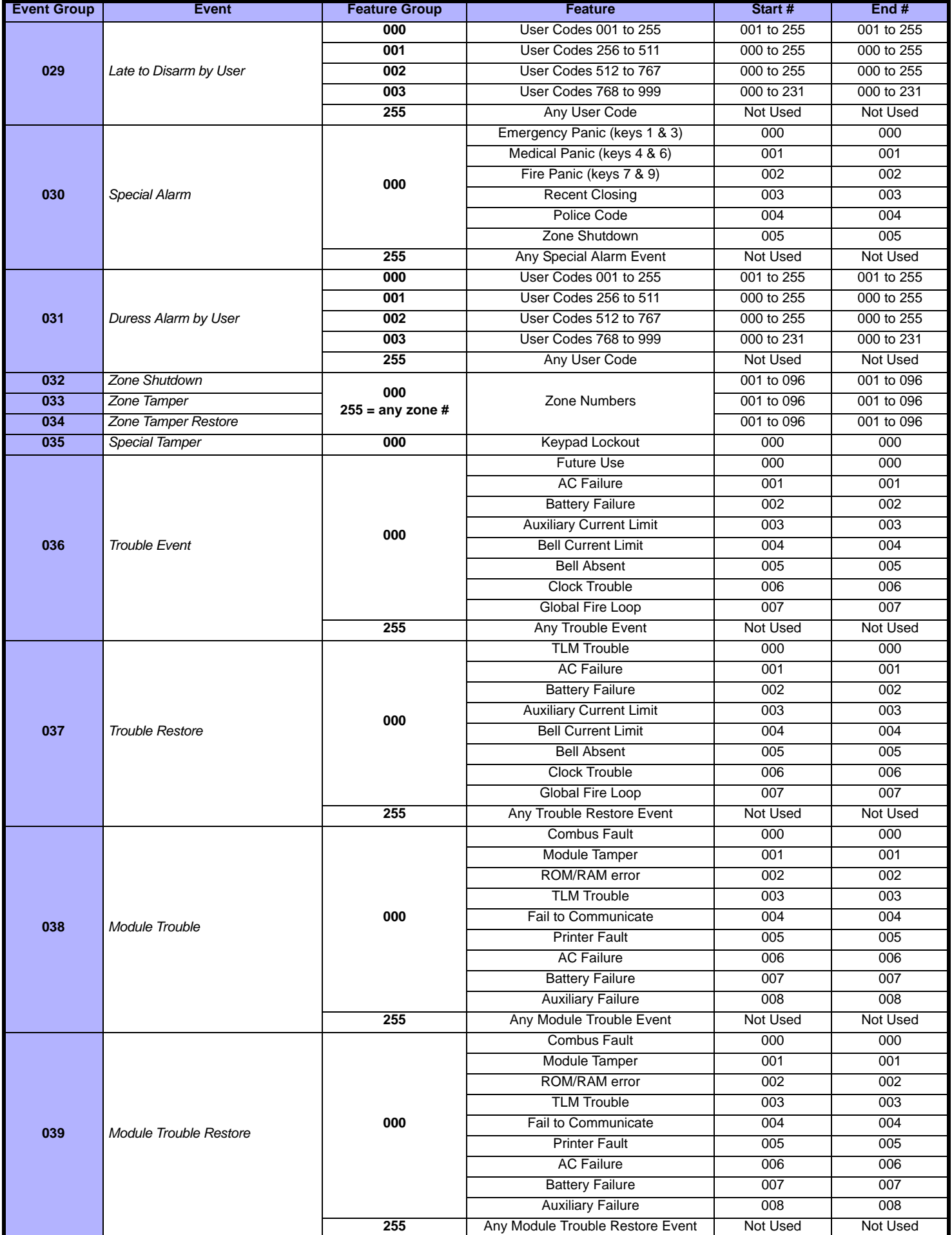

<span id="page-20-0"></span>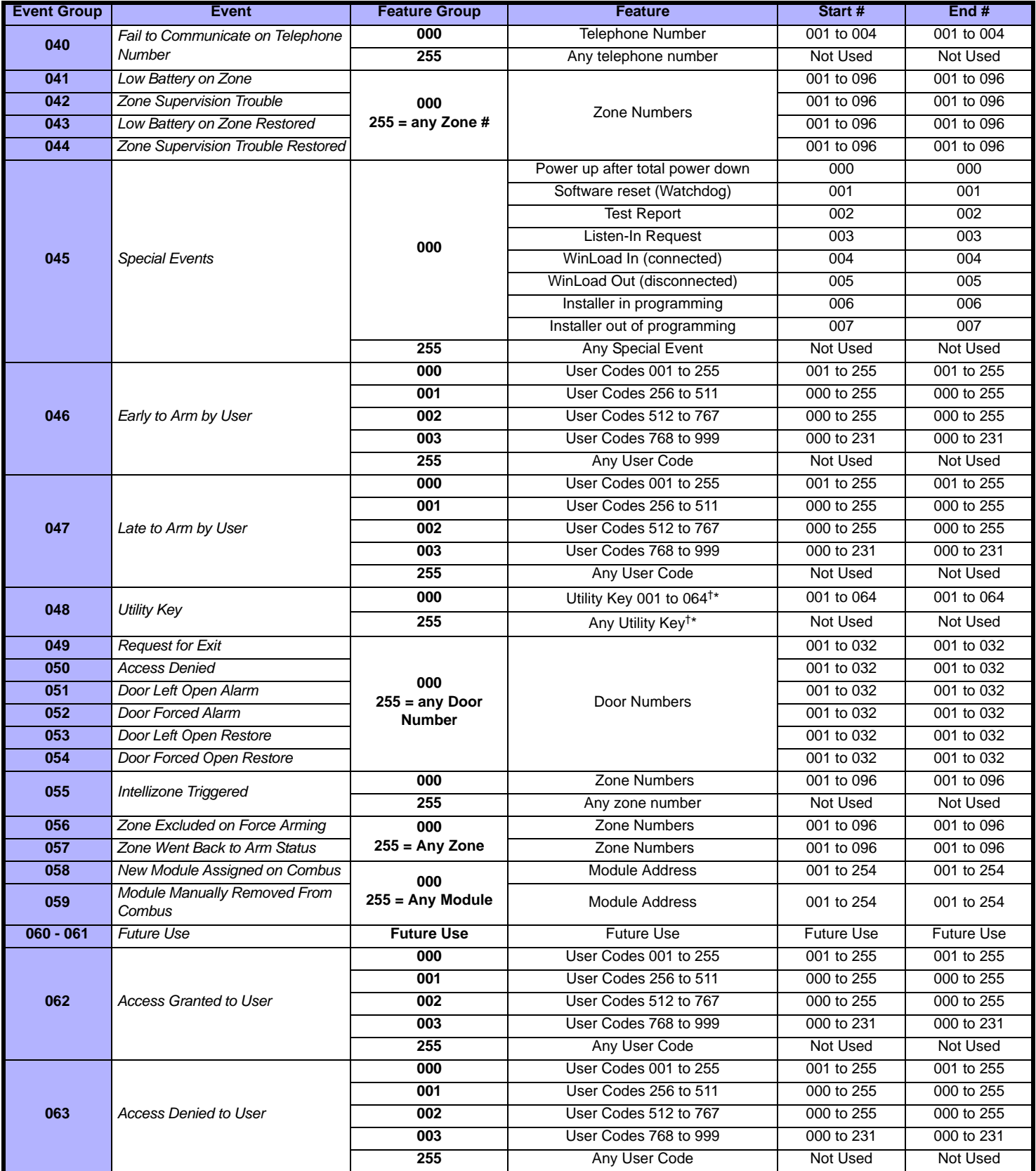

†: See [page 23](#page-22-0)

\*: See [page 23](#page-22-0)

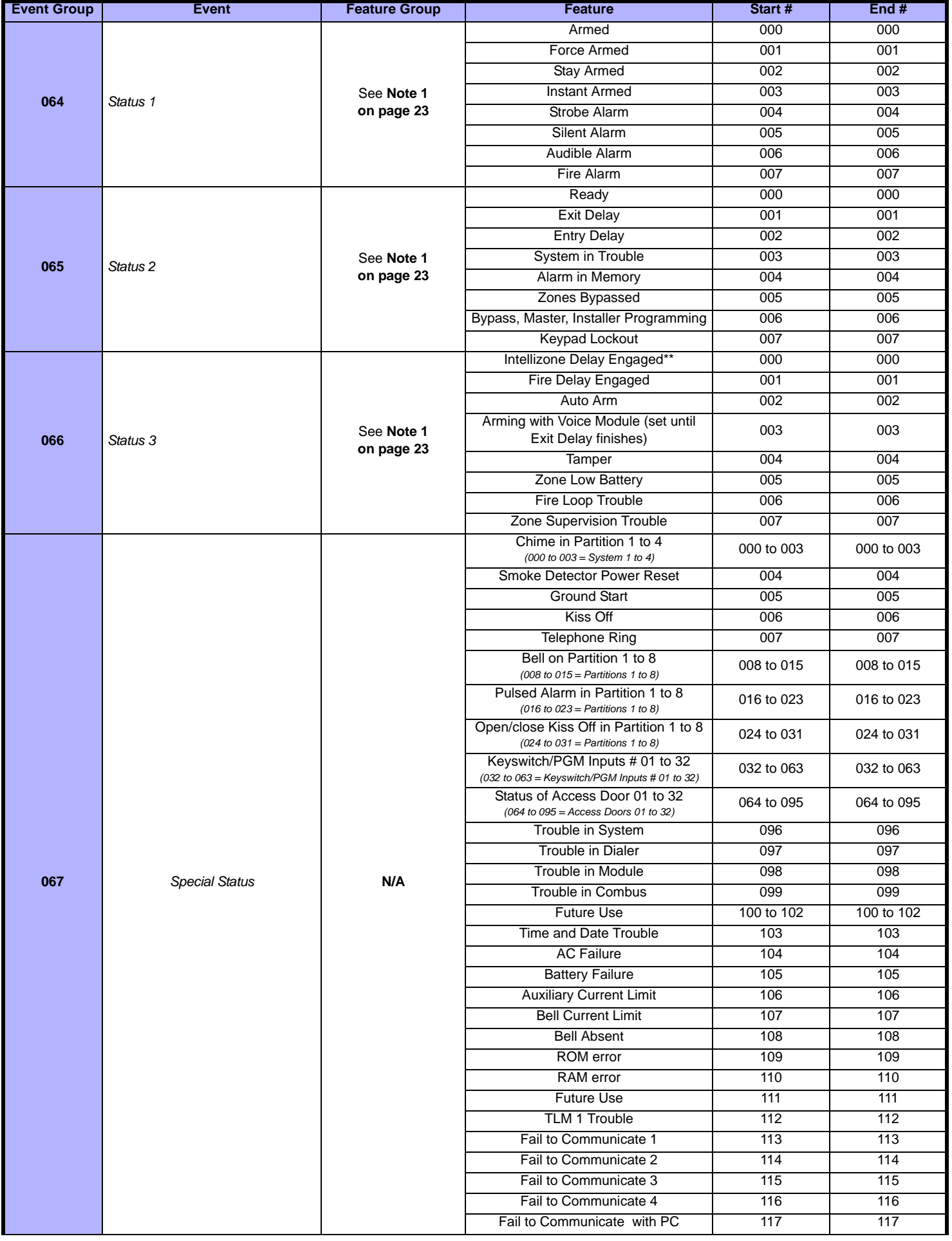

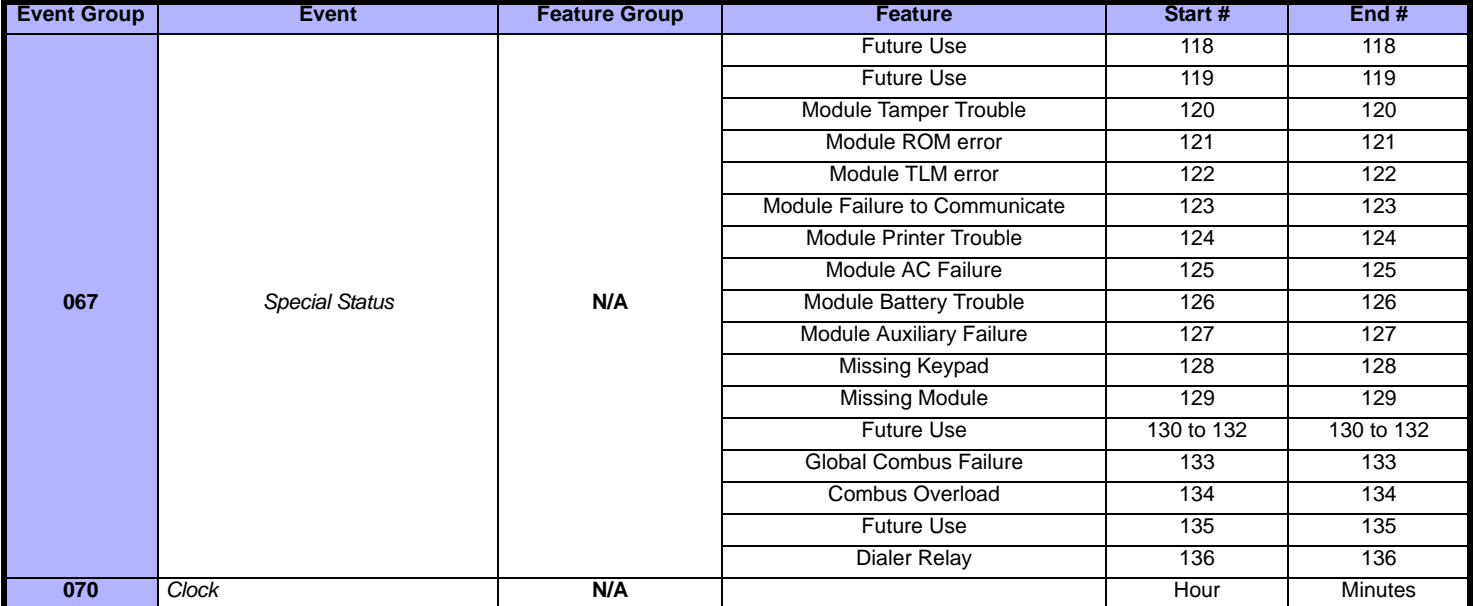

<span id="page-22-1"></span>**NOTE 1: 000** = Occurs in all partitions enabled in the system (see section *[3031]*).

**002** = Partition 2 **004** = Partition 4 **006** = Partition 6 **008** = Partition 8

**001** = Partition 1 **003** = Partition 3 **005** = Partition 5 **007** = Partition 7 **255** = Occurs in at least one partition enabled in the system.

- \*: If a Keyswitch Input is used, the input must be defined as "Generates a Utility Key Event on Open" or "Generates a Utility Key Event on Open and Close". If a remote control is used, the remote control button must be defined as a Utility Key button.
- **\*\*** This event cannot be used for a module's PGM programming.
- **†:** Actions that Activate a Utility Key Event:

<span id="page-22-0"></span>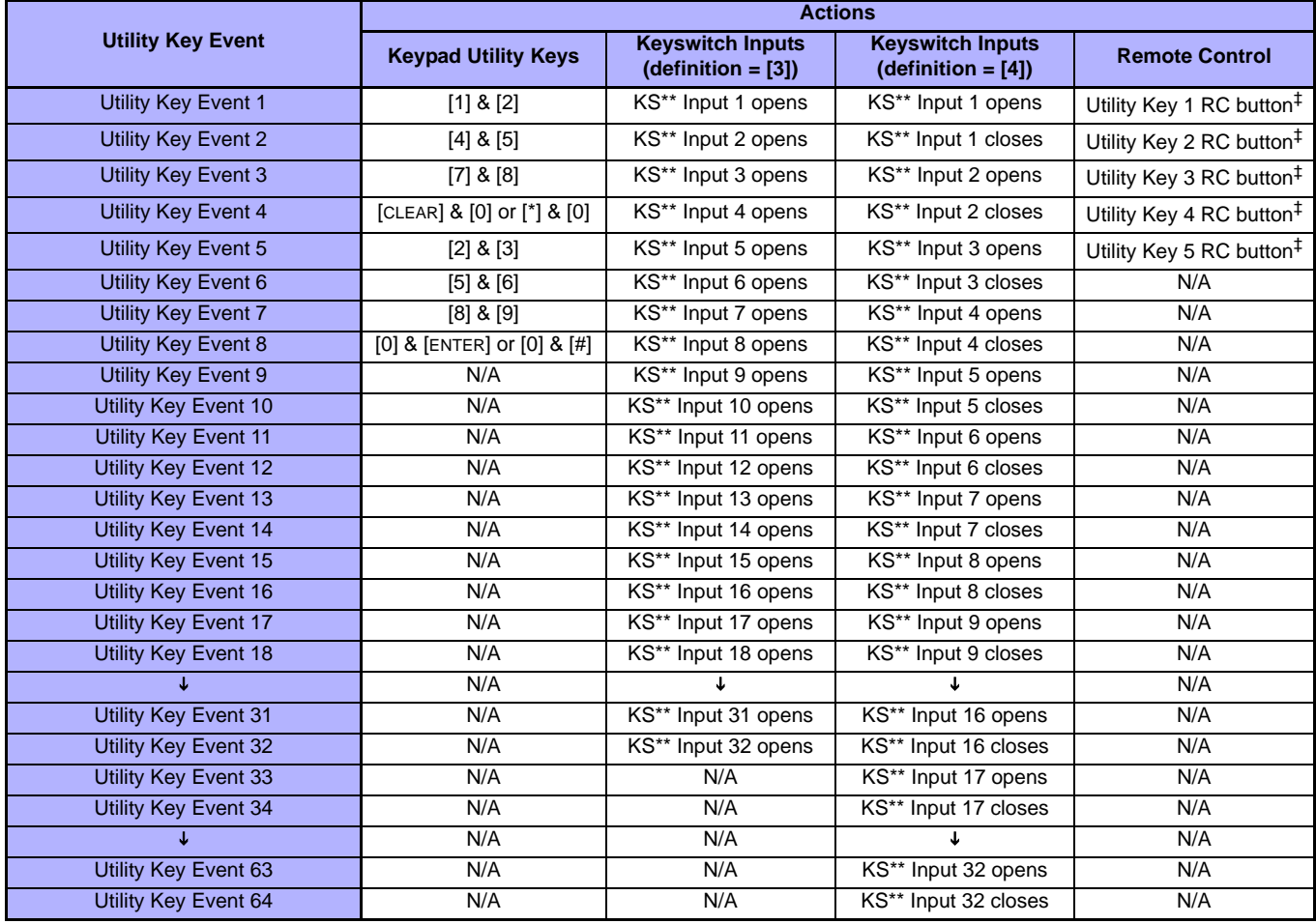

\*\* Keyswitch

‡ Refer to the MG-RCV3 *Reference and Installation Manual* for remote control button programming instructions.

## **Input Speeds**

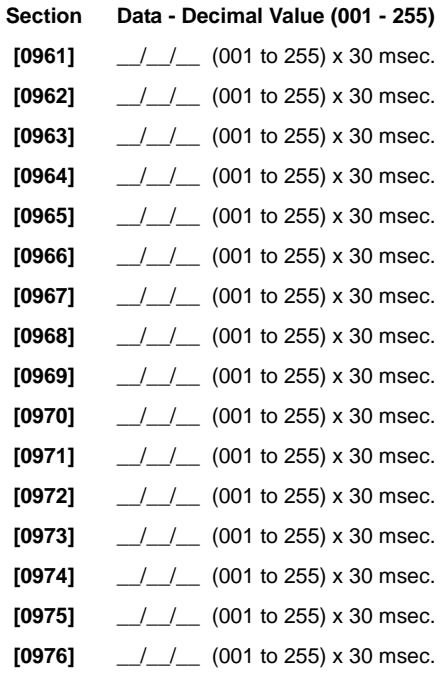

## <span id="page-23-0"></span>**Installer Code Programming**

**[1000]** \_\_/\_\_/\_\_/\_\_/\_\_/\_\_ INSTALLER CODE

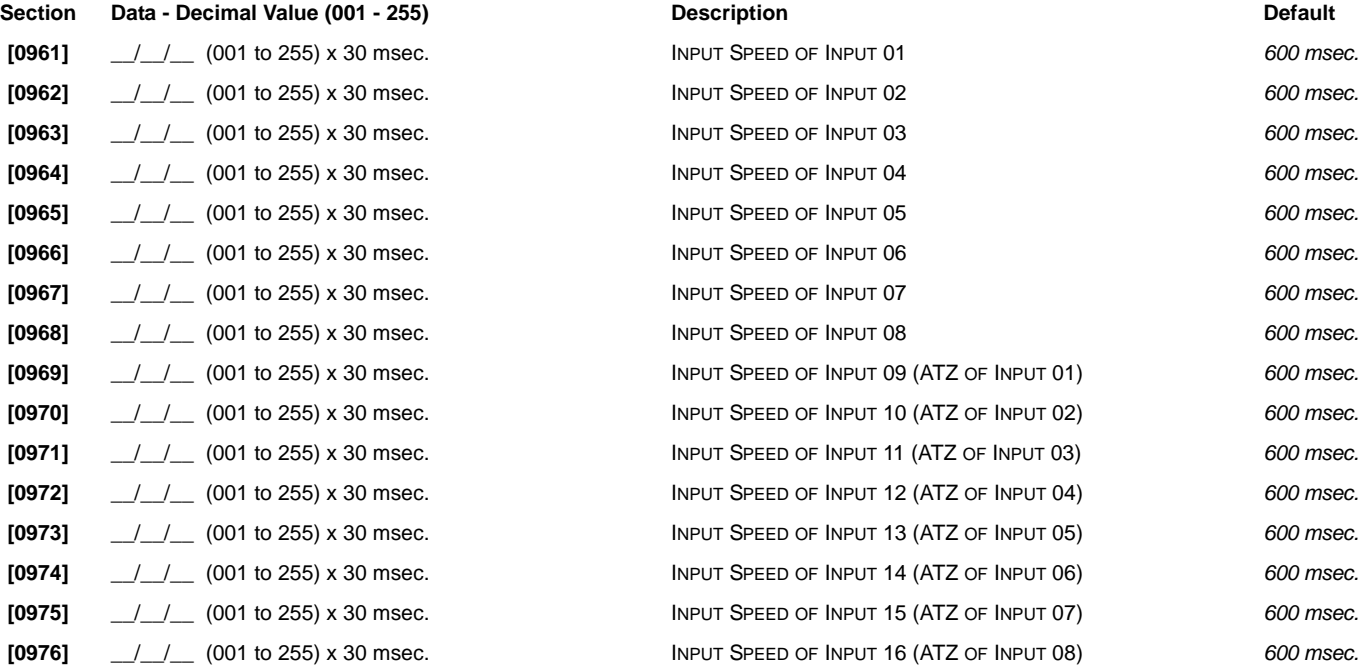

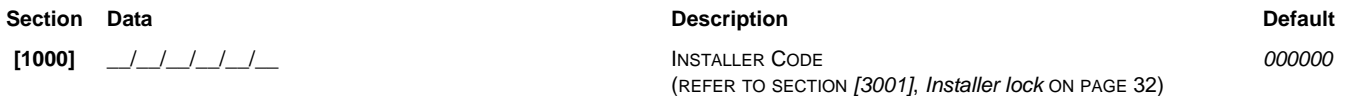

#### <span id="page-24-0"></span>**Sections [1001] to [1999]**

The instructions that follow detail how to program access codes when using an LCD keypad. Program User Code Options, Partition Assignment and Access Control features for users 001 to 999. Refer to the appropriate keypad User's Manual for instructions on how certain users can program these values. For instructions on how to program users when using a Grafica keypad, refer to Grafica's User Manual. A complete Grafica User Manual is available on our Web site at paradox.com.

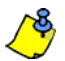

To program user labels, refer to the LCD Keypad User Guide.

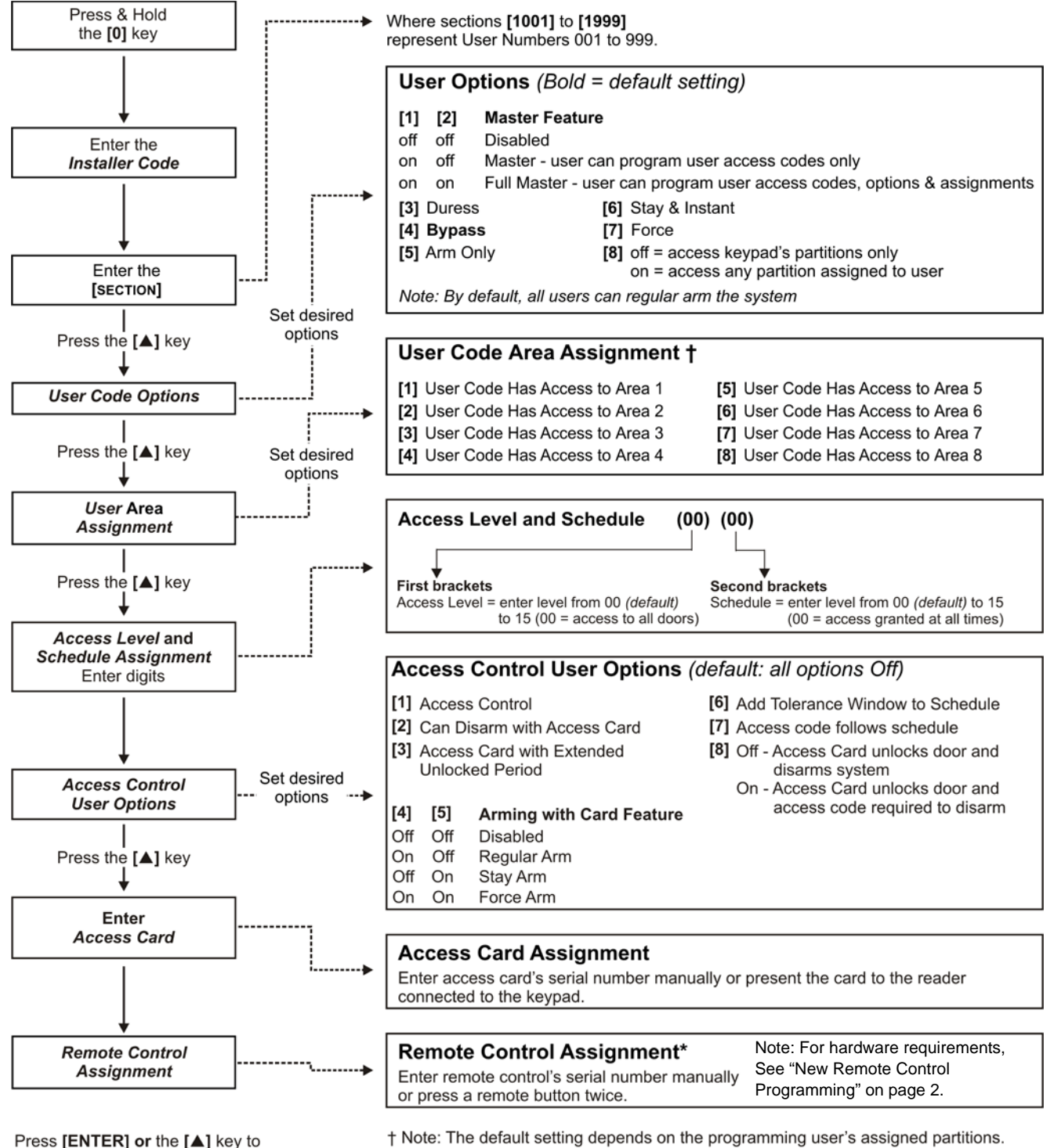

save and advance to the next section

\* Remote controls can also be assigned using a Master Code.

For example, when a user (with master feature) that is assigned to partitions 1 and 2

programs a user code, partitions 1 and 2 will be the default setting for the new user.

# **Arming and Disarming Report Codes**

#### <span id="page-25-0"></span>**Ademco slow, Silent Knight fast, SESCOA, Ademco express or Pager formats:**

Key-in desired 2-digit hex values from 00 to FF.

#### **Ademco format:**

Use section **[4033]** to program a set of default Ademco report codes from the *[Automatic Report Code Programming](#page-46-1)* on page 47. Then to program the remaining report codes or to change some of the defaults, enter the individual sections and key-in the desired 2-digit hex value found in the *[Contact ID](#page-49-1)  [Report Code List](#page-49-1)* on page 50.

#### **SIA format:**

Use section **[4033]** to program a set of SIA report codes from the *[Automatic Report Code Programming](#page-46-1)* on page 47. Codes that have not been set to default can be set to default manually by entering FF in the appropriate section. To disable the reporting of an event, enter 00 in the appropriate section.

#### **Arming Report Codes**

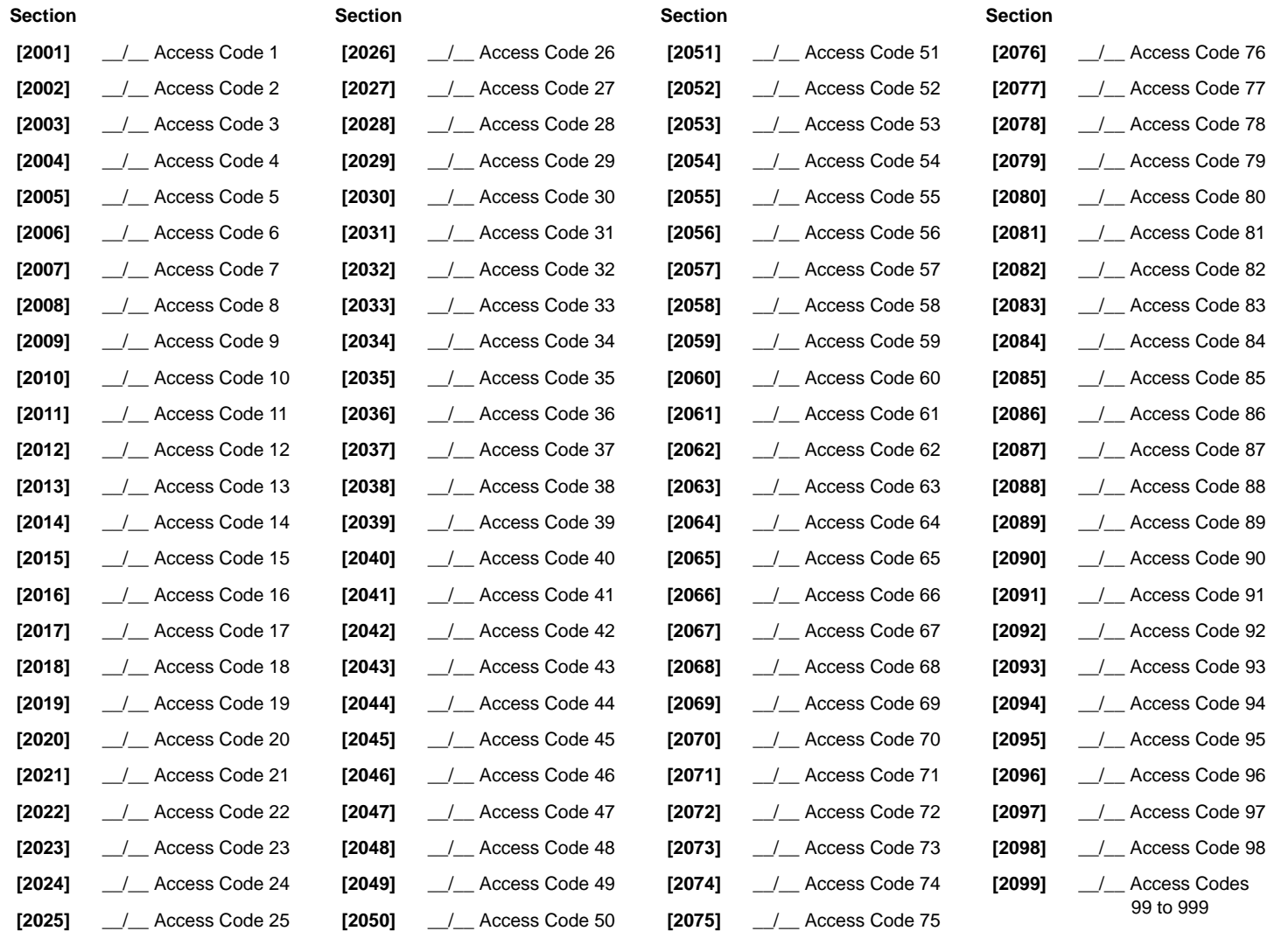

#### **Disarming Report Codes**

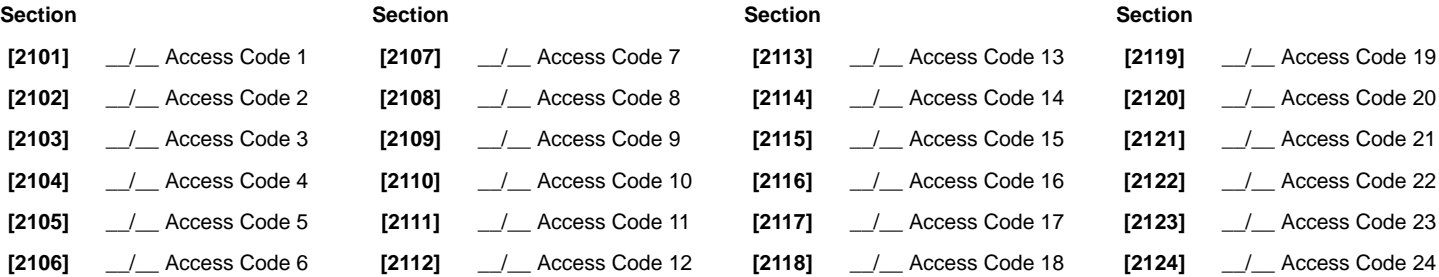

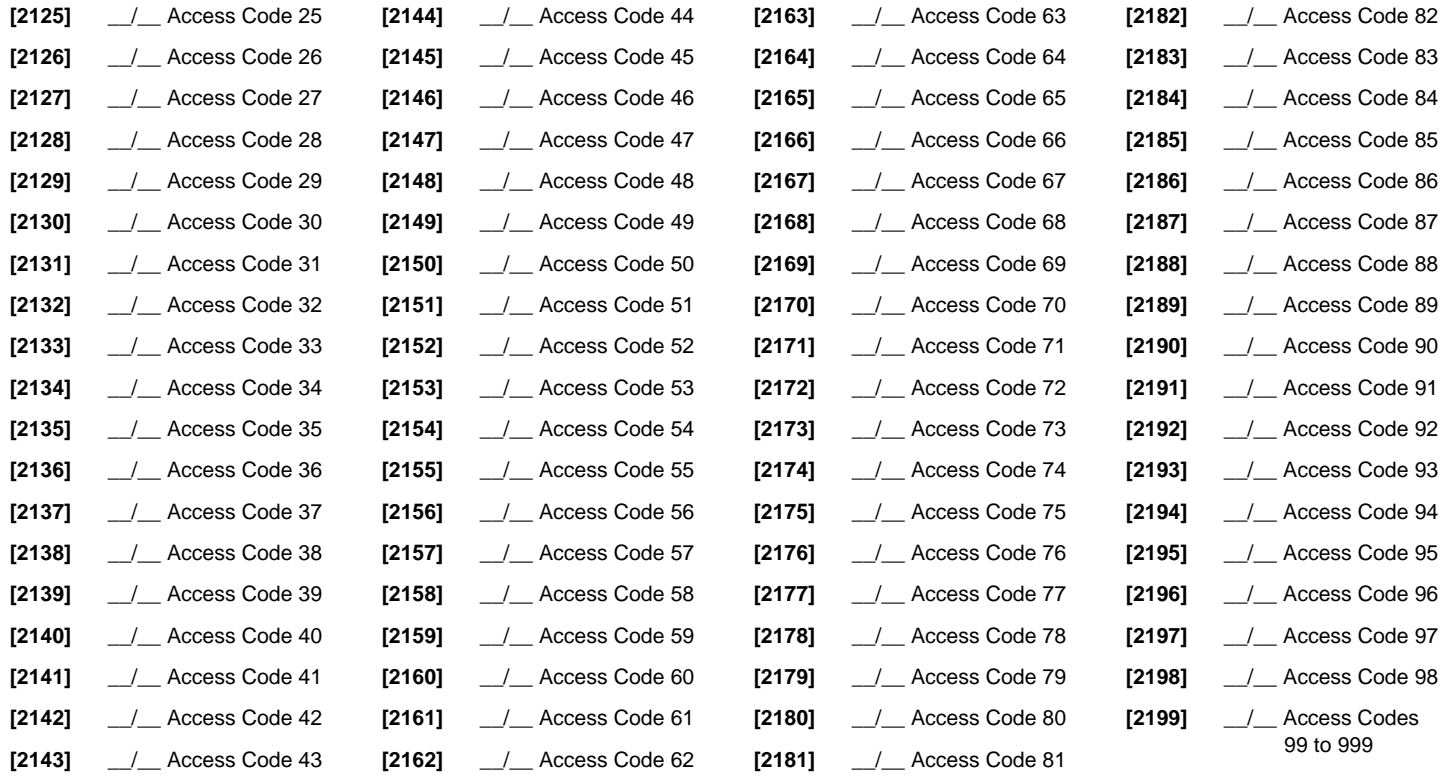

# **Access Control Sections**

#### <span id="page-26-0"></span>**Assigning a Door to the System**

These doors are used to program the Access Levels in sections **[2601]** to **[2615]**. If you want a door to be linked to the alarm system, install a door contact and assign it to a zone through *Zone Programming*. *Note: Under the Door Numbering column (see below), enter the 8-digit serial number of the Access Control Module or Keypad.*

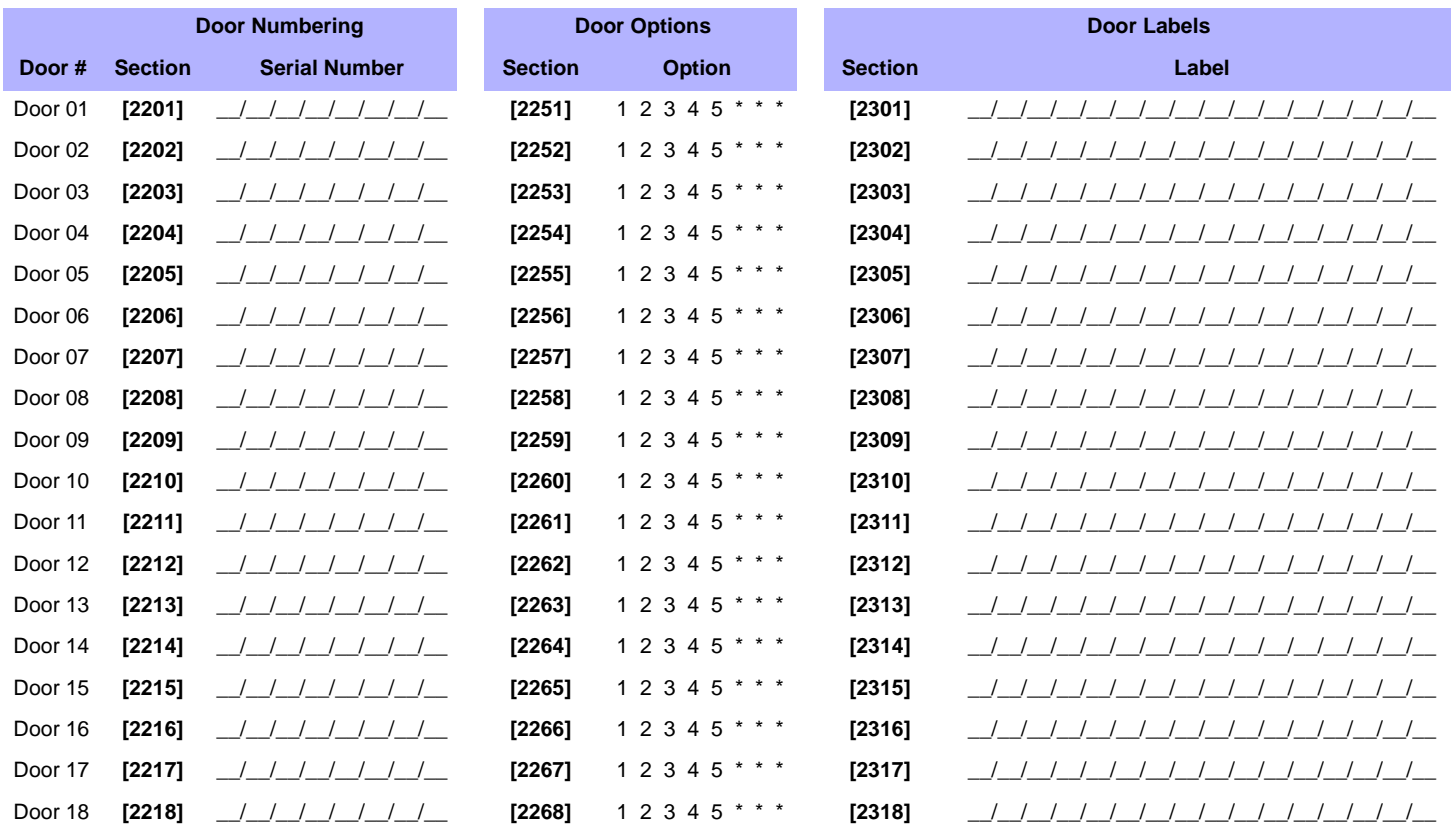

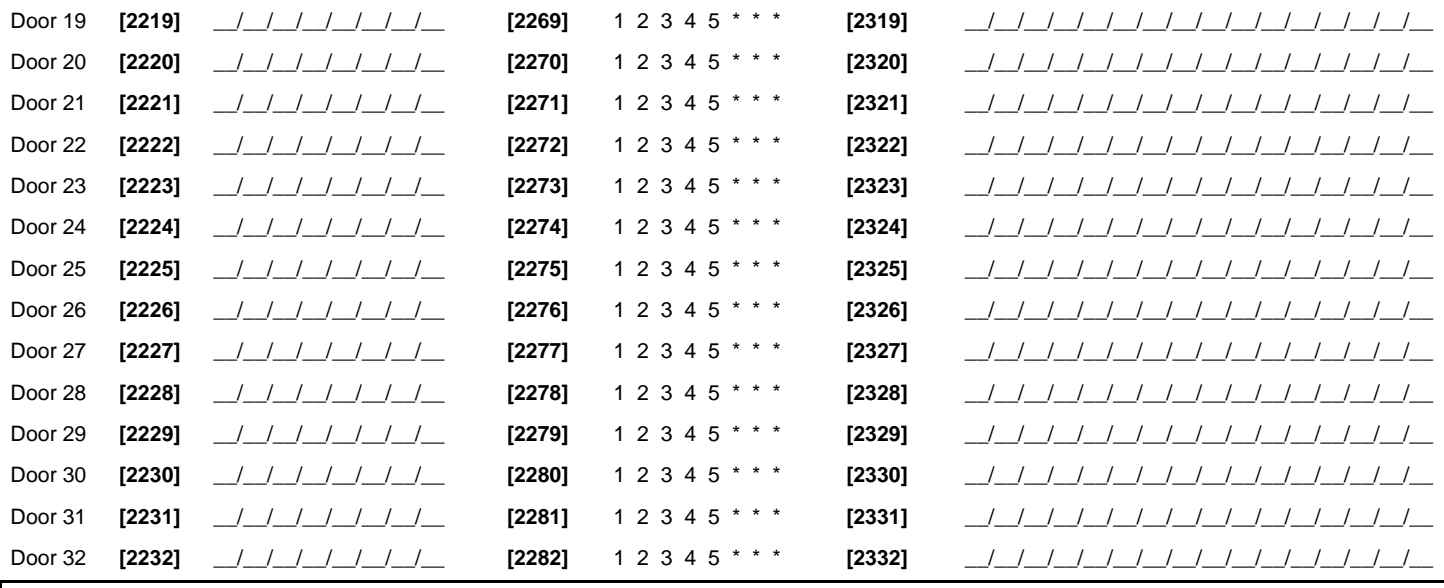

Door Options: [1] "OR/AND" Door Access - Each door can be programmed to grant access only to cards assigned to at least one of the door's partitions ("OR" Door Access) or to cards assigned to all the door's assigned partitions ("AND" Door Access). Enabling option **[1]** will set the door in "OR" Door Access Mode. Disabling option **[1]** will set the door in "AND" Door Access Mode. [2] User Code Access - When option [2] is disabled, the access control door is accessed through the reader by presenting the access card to the reader. When option [2] is enabled, a reader<br>is not needed to access the contr

[3] Card and Code Access - Enabling option [3] will require that both a valid access control card and a valid user access code be used. The access control card and user access code must belong to the same user. Disabling option **[3]** requires that either a valid access control card or a valid user access code be used to access the controlled door. (LCD keypad with reader, and<br>PosiPIN™ reader only)

*[4] Restrict Arming on Door -* When option **[4]** is enabled, that door's reader cannot be used to arm the system even if the access control card has the arming option enabled.

*[5] Restrict Disarming on Door -* When option **[5]** is enabled, that door's reader cannot be used to disarm the system even if the access control card has the disarming option enabled.

#### <span id="page-27-0"></span>**Schedule Programming**

Each Schedule determines when users are permitted access. Schedules 001 to 015 (sections **[2401]** to **[2415]**) are Primary Schedules. The Primary Schedules are the only schedules that can be assigned to a User Access Code. Schedules 016 to 032 (sections **[2416]** to **[2432]**) are Secondary Schedules. The Secondary Schedules cannot be assigned to a User Access Code and can only be used as backup schedules.

|                   | <b>Section</b> | <b>Schedule</b> | <b>Intervals</b> | <b>Start Time (from)</b>                                                                                                    | End Time (to)                                                                                                    |          | Days (turn ON Or OFF) |              |                |              |   |       |     |  |
|-------------------|----------------|-----------------|------------------|----------------------------------------------------------------------------------------------------|----------------------------------------------------------------------------------------------------|----------|-----------------------|--------------|----------------|--------------|---|-------|-----|--|
|                   |                |                 |                  |                                                                                                    |                                                                                                    | <b>S</b> | M                     | $\mathbf{T}$ | W              | $\mathbf{T}$ | F | $S$ H |     |  |
|                   | [2401]         | 001             | Schedule A       | and the state of the state                                                                                                    | <u> 1999 - Francis III, martin e</u>                                                                                 | 1        | 2                     | 3            | $\overline{4}$ | 5            | 6 |       | 7 8 |  |
| PRIMARY SCHEDULES |                |                 | Schedule B       |                                                                                                    |                                                                                                    | 1        | 2                     | 3            | $\overline{4}$ | 5            | 6 |       | 7 8 |  |
|                   | $[2402]$       | 002             | Schedule A       |                                                                                                    |                                                                                                    | 1        | 2                     | 3            | $\overline{4}$ | 5            | 6 |       | 7 8 |  |
|                   |                |                 | Schedule B       |                                                                                                    | <u> 2007 - 2008 - 200</u>                                                                                            | 1        | 2                     | 3            | 4              | 5            | 6 |       | 7 8 |  |
|                   | [2403]         | 003             | Schedule A       | $\frac{1}{2}$ $\frac{1}{2}$ $\frac{1}{2}$                                                                                                    | <u> 1999 - Jan Barnett, film</u>                                                                                     | 1        | 2                     | 3            | $\overline{4}$ | 5            | 6 |       | 7 8 |  |
|                   |                |                 | Schedule B       | <u> 1999 - Jan Jan Jawa</u>                                                                                                    | ____ : ___ __                                                                                                    | 1        | 2                     | 3            | $\overline{4}$ | 5            | 6 |       | 7 8 |  |
|                   | [2404]         | 004             | Schedule A       | <u>.</u> . <u>.</u>                                                                                                    | __ __ : __ __ __                                                                                                    | 1        | 2                     | 3            | $\overline{4}$ | 5            | 6 |       | 7 8 |  |
|                   |                |                 | Schedule B       |                                                                                                    | <u> 1989 - Jan James Barnett, politik politik politik (</u>                                                          | 1        | 2                     | 3            | $\overline{4}$ | 5            | 6 |       | 7 8 |  |
|                   | [2405]         | 005             | Schedule A       | <u> 1999 - Jan 1999 - Jan 1999 - Jan 1999 - Jan 1999 - Jan 1999 - Jan 1999 - Jan 1999 - Jan 1999 - Jan 1999 - Jan 1999 - Jan 1999 - Jan 1999 - Jan 1999 - Jan 1999 - Jan 1999 - Jan 1999 - Jan 1999 - Jan 1999 - Jan 1999 - Jan </u> |                                                                                                    | 1        | 2                     | 3            | 4              | 5            | 6 |       | 7 8 |  |
|                   |                |                 | Schedule B       |                                                                                                    | <u> 1988 - 1989 - 1991 - 1991 - 1991 - 1991 - 1991 - 1991 - 1991 - 1991 - 1991 - 1991 - 1991 - 1991 - 1991 - 199</u> | 1        | 2                     | 3            | $\overline{4}$ | 5            | 6 |       | 7 8 |  |
|                   | $[2406]$       | 006             | Schedule A       | <u> 1989 - Jan Barnett, francouzsk</u>                                                                                                    |                                                                                                    | 1        | 2                     | 3            | 4              | 5            | 6 |       | 7 8 |  |
|                   |                |                 | Schedule B       |                                                                                                    | <u> 1999 - Jan Barnett, p</u>                                                                                        | 1        | 2                     | 3            | $\overline{4}$ | 5            | 6 |       | 7 8 |  |
|                   | [2407]         | 007             | Schedule A       | $\frac{1}{2}$ . The $\frac{1}{2}$                                                                                                    |                                                                                                    | 1        | 2                     | 3            | 4              | 5            | 6 |       | 7 8 |  |
|                   |                |                 | Schedule B       |                                                                                                    | <u> 1999 - Jan Barnett, film</u>                                                                                     | 1        | 2                     | 3            | $\overline{4}$ | 5            | 6 |       | 7 8 |  |
|                   | [2408]         | 008             | Schedule A       | <u> 1988 - 1989 - 1989 - 1989 - 1989 - 1989 - 1989 - 1989 - 1989 - 1989 - 1989 - 1989 - 1989 - 1989 - 1989 - 198</u>                                                                                                    |                                                                                                    | 1        | 2                     | 3            | $\overline{4}$ | 5            | 6 |       | 7 8 |  |
|                   |                |                 | Schedule B       |                                                                                                    | $\equiv$ $\equiv$ $\equiv$ $\equiv$ $\equiv$                                                                         | 1        | 2                     | 3            | 4              | 5            | 6 |       | 7 8 |  |
|                   | $[2409]$       | 009             | Schedule A       | <u> 1999 - Andrea Sta</u>                                                                                                    |                                                                                                    | 1        | 2                     | 3            | 4              | 5            | 6 |       | 7 8 |  |
|                   |                |                 | Schedule B       | <u> 1961 - Jan Barnett, francuski politik</u>                                                                                                    | <u> 1988 - Samuel III, poet</u>                                                                                      | 1        | 2                     | 3            | $\overline{4}$ | 5            | 6 |       | 7 8 |  |
|                   | [2410]         | 010             | Schedule A       |                                                                                                    | <u> 1919 - Alexandria III (</u>                                                                                      | 1        | 2                     | 3            | $\overline{4}$ | 5            | 6 |       | 7 8 |  |
|                   |                |                 | Schedule B       |                                                                                                    |                                                                                                    | 1        | 2                     | 3            | 4              | 5            | 6 |       | 7 8 |  |
|                   | [2411]         | 011             | Schedule A       |                                                                                                    |                                                                                                    | 1        | 2                     | 3            | $\overline{4}$ | 5            | 6 |       | 7 8 |  |
|                   |                |                 | Schedule B       |                                                                                                    |                                                                                                    | 1        | 2                     | 3            | $\overline{4}$ | 5            | 6 |       | 7 8 |  |
|                   | $[2412]$       | 012             | Schedule A       |                                                                                                    | <u> 1988 - Samuel III e San A</u>                                                                                    | 1        | 2                     | 3            | 4              | 5            | 6 |       | 7 8 |  |
|                   |                |                 | Schedule B       | $-$ : $ -$                                                                                                    |                                                                                                    | 1        | 2                     | 3            | 4              | 5            | 6 |       | 7 8 |  |

*Digiplex -EVO96-* **- 28 -** *Programming Guide*

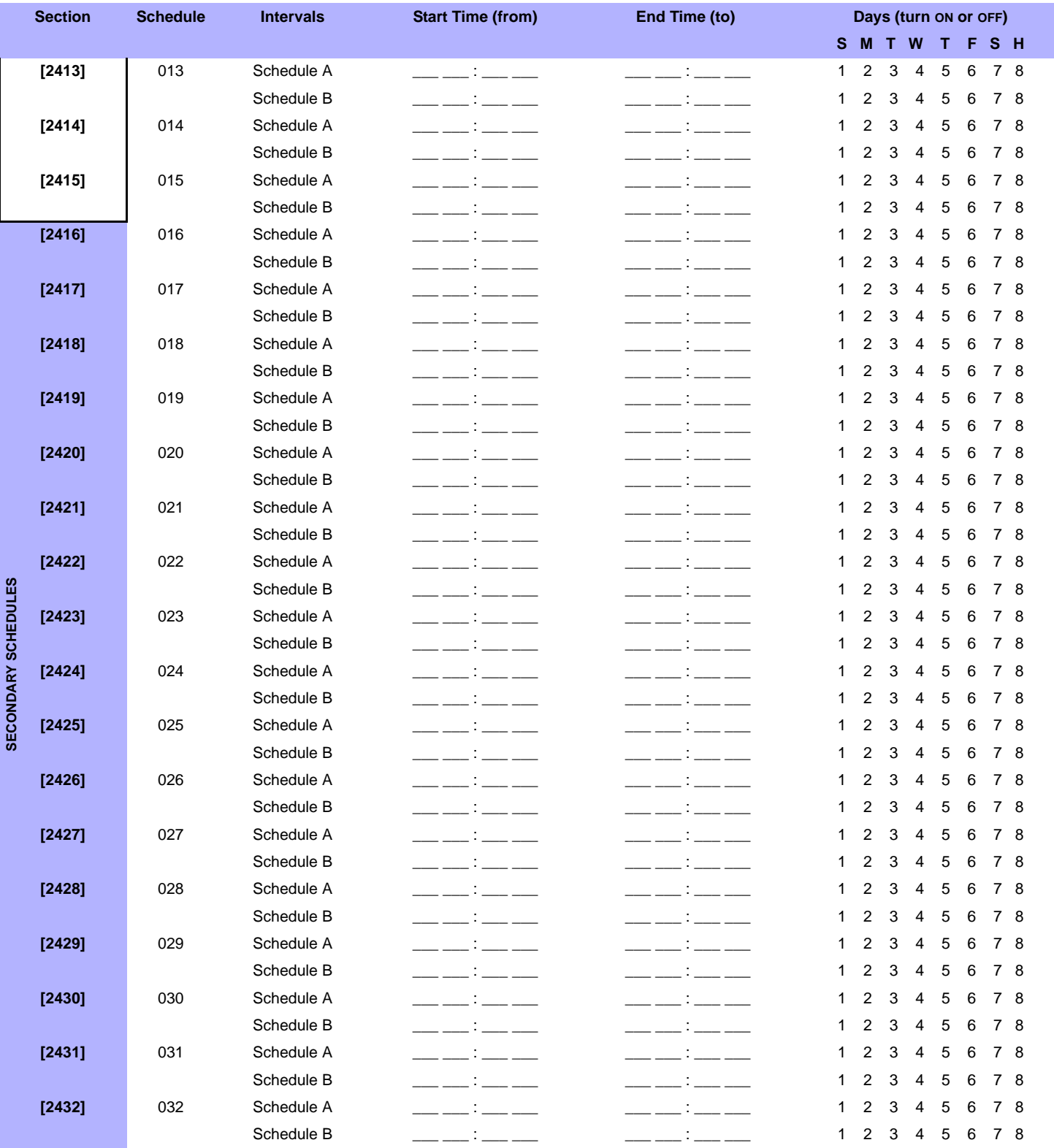

*The Start and End Time of a schedule cannot cross over into another day. For example, to program a shift from 10PM one day to 6AM the next morning, you must program Schedule A: Start Time 22:00 and End Time 23:59 then program Schedule B Start Time 00:00 and End Time 06:00. The schedule will not be interrupted between 23:59 and 00:00.*

 $\sqrt{1}$ 

#### **Backup Schedules**

Each programmed schedule *(see [Schedule Programming](#page-27-0)* on page 28*)* can be backed up or linked to another schedule. The backup will be used in the event that the first schedule is invalid. Enter the 3-digit number of the schedule you wish to use as the backup. *Ex: You wish to backup schedule 001 to schedule 011. In section [2501], you would enter 011.*

The control panel will verify up to 8 linked schedules, one after another, until it determines whether the card or code is valid. *Ex: If Schedule 001 is linked to Schedule 005 and Schedule 005 is linked to Schedule 030, then the control panel will verify Schedules 001, 005 and 030.*

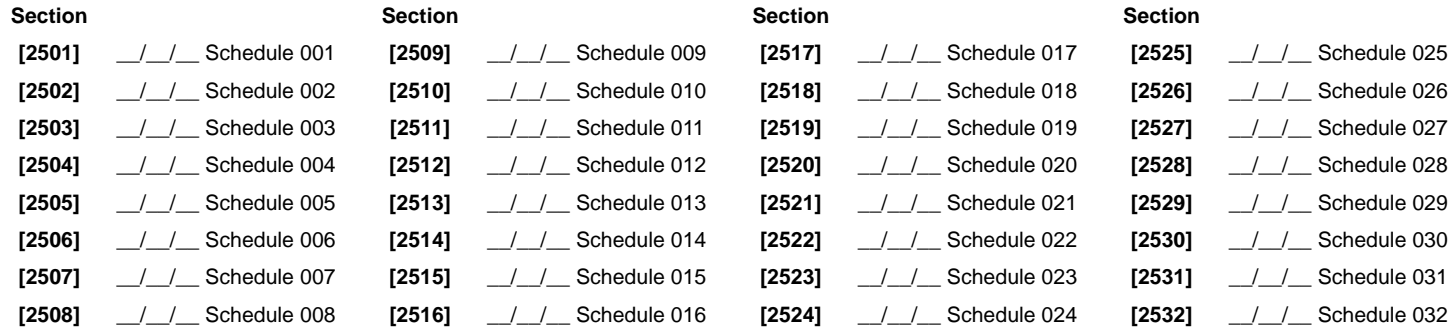

#### **Programming Access Levels**

Each Access Level is a combination of Access Control doors. For example, if option **[1]** in the First Screen is enabled in section **[2601]**, Level 01 will allow access only to Door 01.

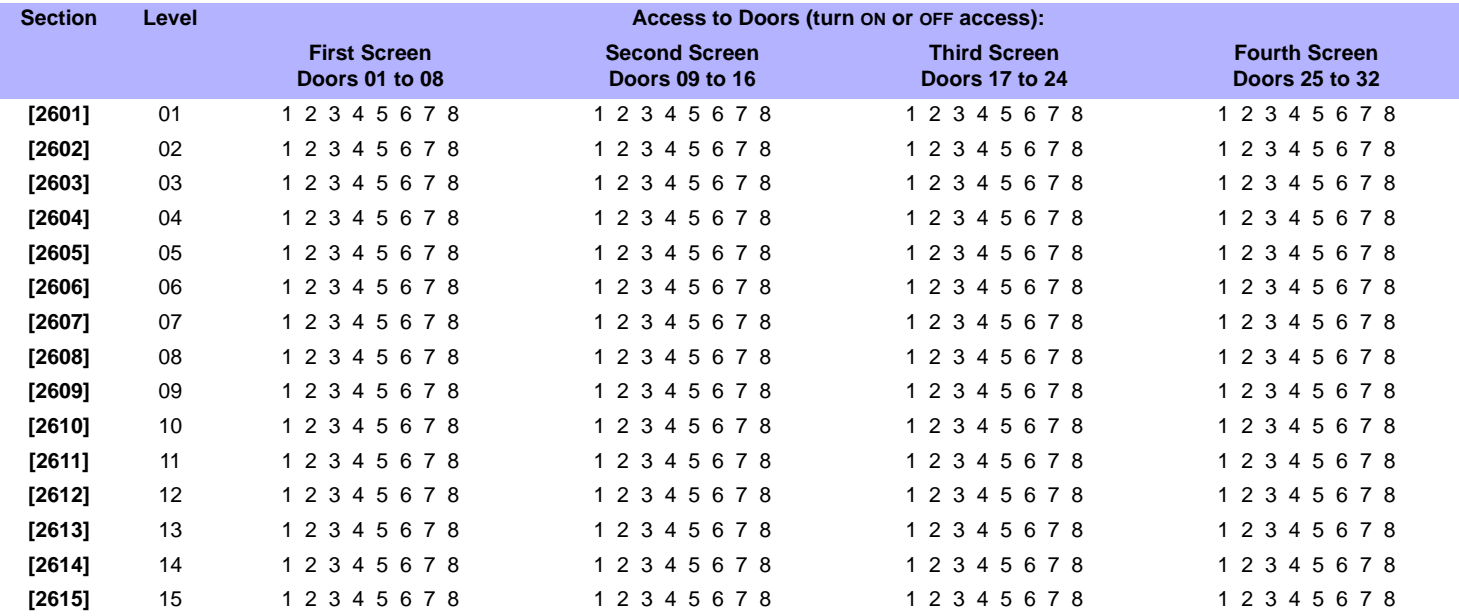

#### **Holiday Programming**

When [H] is enabled in a schedule (refer to page 29), access is permitted to users during the days programmed in the sections below.

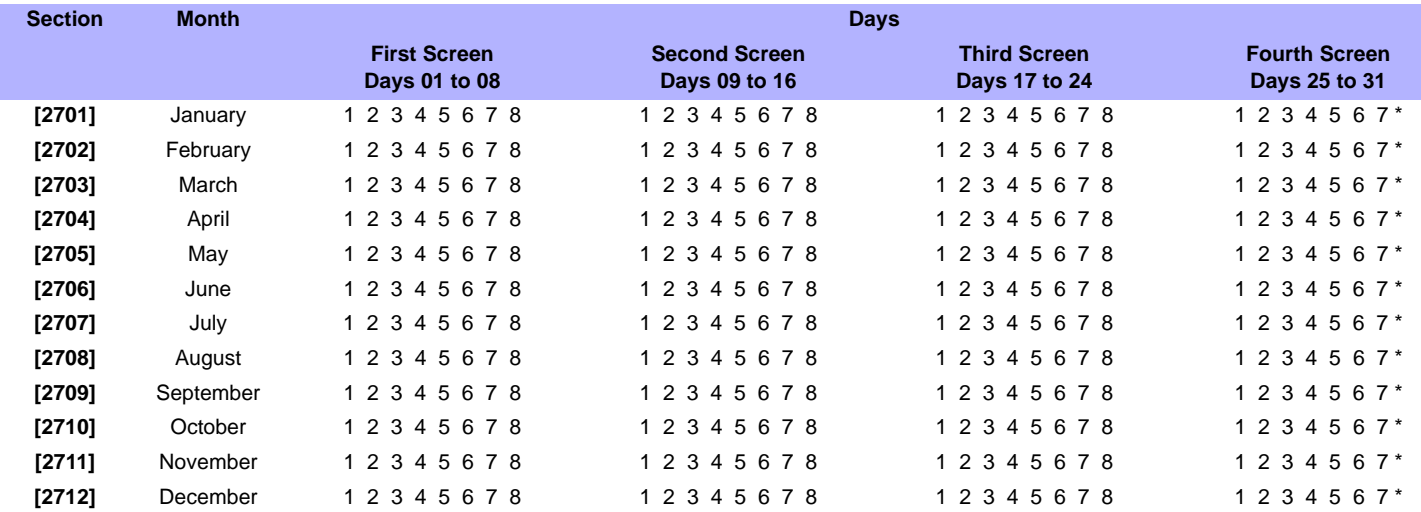

# **Keypad Numbering**

<span id="page-30-1"></span>Sections **[2801]** to **[2832]** are used solely for the purpose of identifying a keypad in the event buffer. Enter the 8-digit serial number of the keypad you wish to label as keypad x (1 to 32). The event buffer will then display any events pertaining to a keypad as keypad 1 or keypad 2, etc.

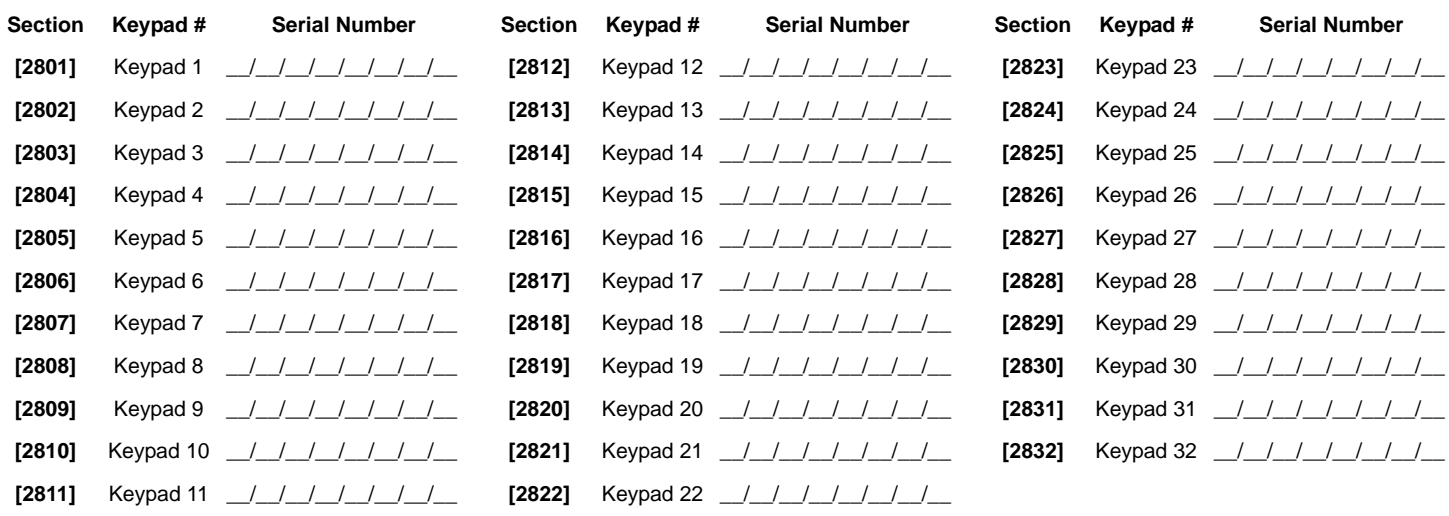

# **Remote Control Programming**

<span id="page-30-0"></span>It is possible to set up to 16 different button templates which can then be assigned to individual users. Each user is pre-programmed with a default remote control button pattern: (1 B) (C 0).

For hardware requirements, [See "New Remote Control Programming" on page 2.](#page-1-0)

#### **Remote Control Templates**

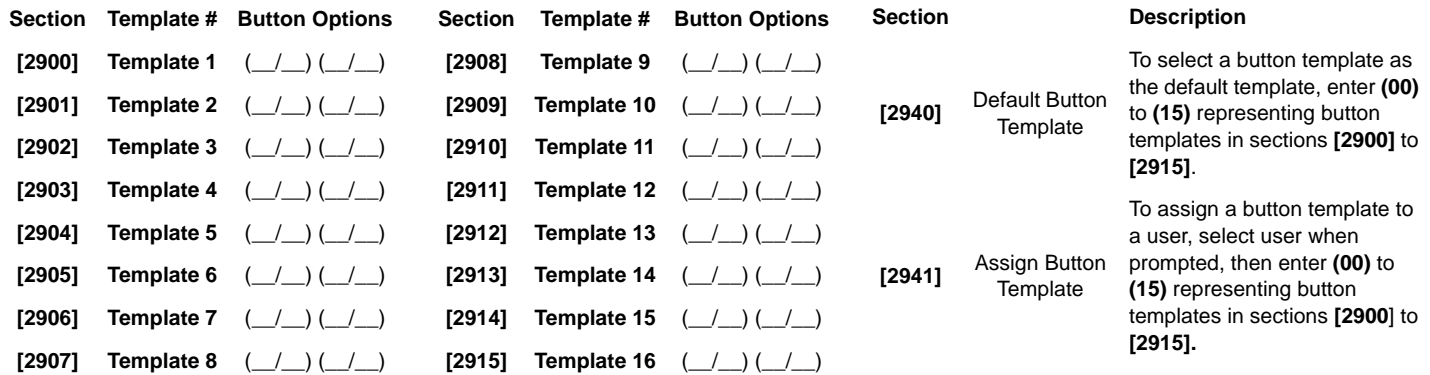

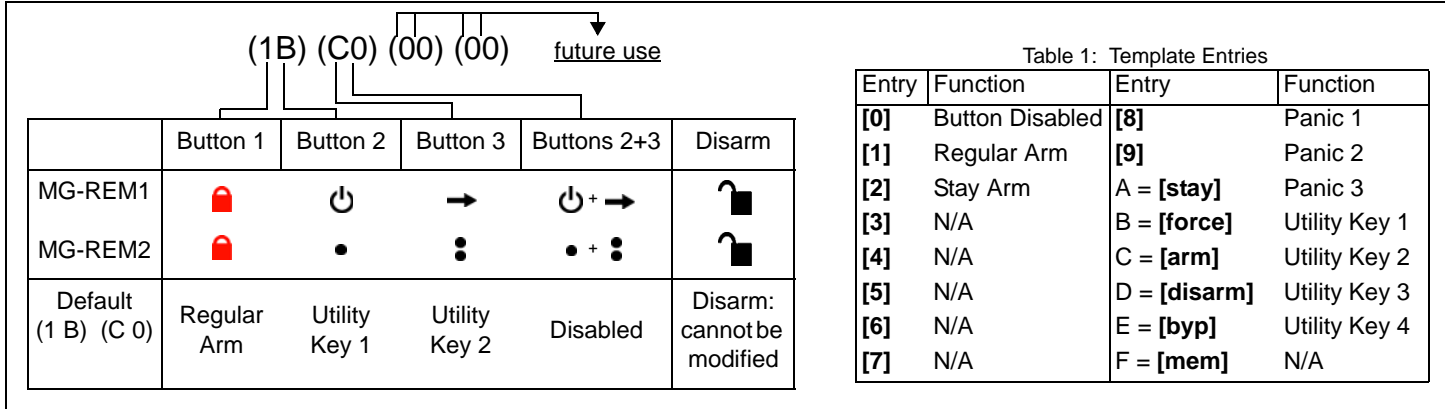

# <span id="page-31-3"></span>**Control Panel Settings**

<span id="page-31-1"></span>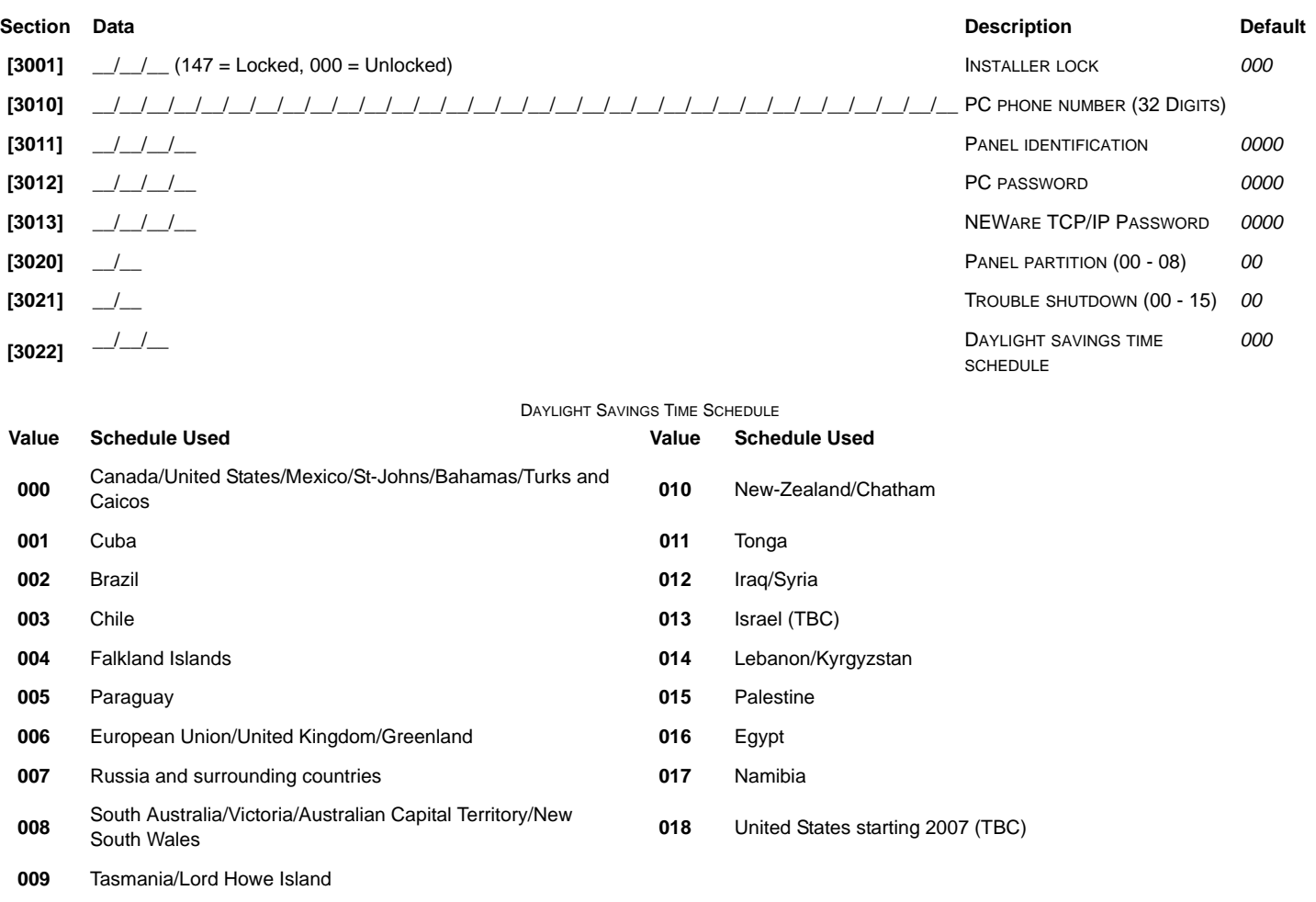

# **System Options**

<span id="page-31-2"></span><span id="page-31-0"></span>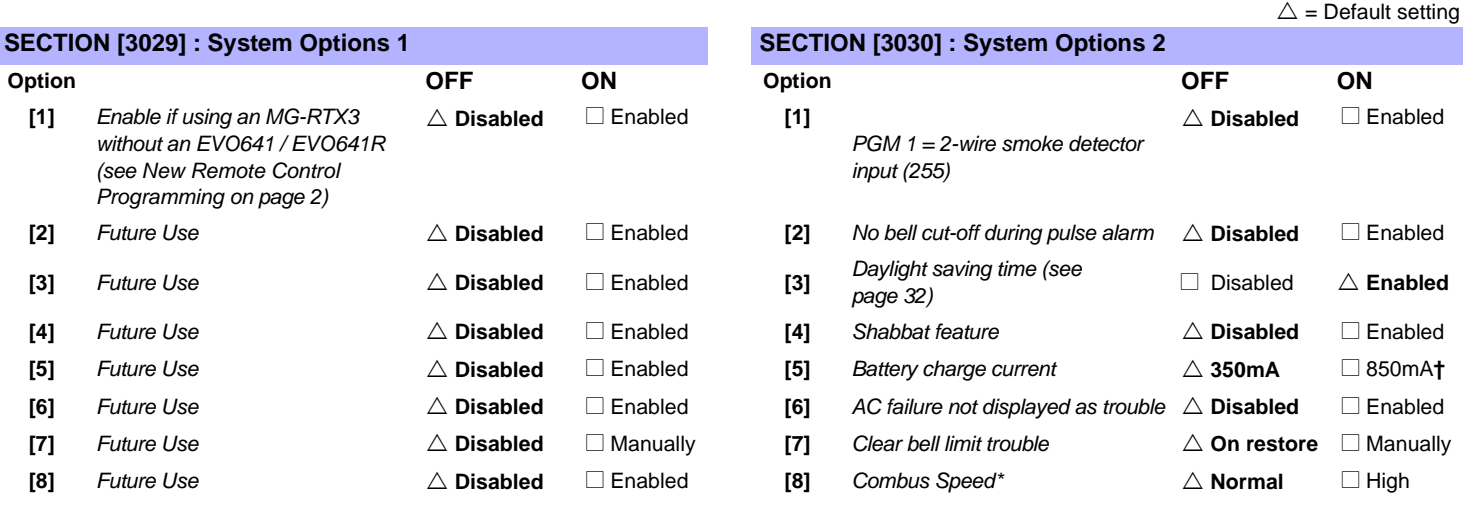

*\* Please note that when the Combus Speed is changed, all operations on the system will be suspended for approximately 1 minute while the system adjust itself.*

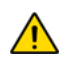

**†** *A 40VA transformer is required when selecting the 850mA battery charge current. Using a 20VA transformer with a battery charge current of 850mA may damage the system.*

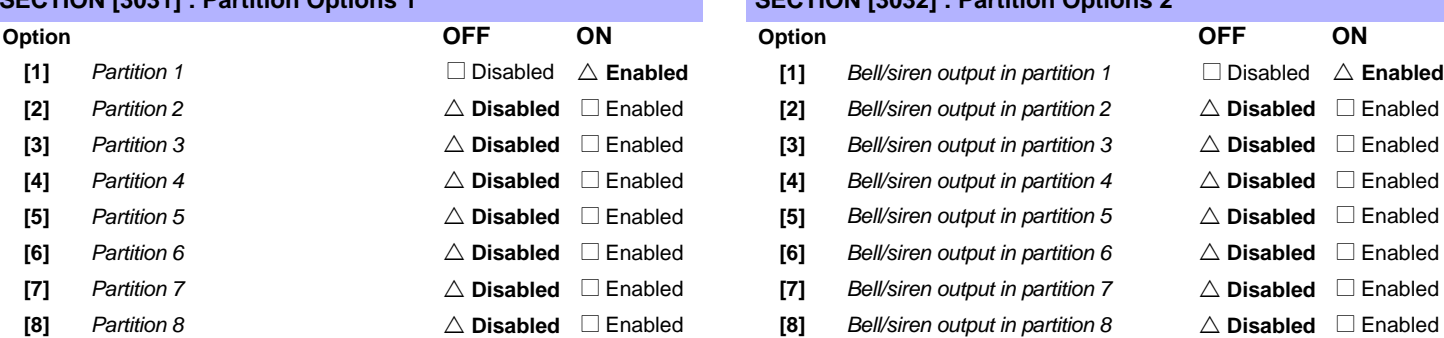

#### **SECTION [3033] : System Options 3 SECTION [3034] : System Options 4**

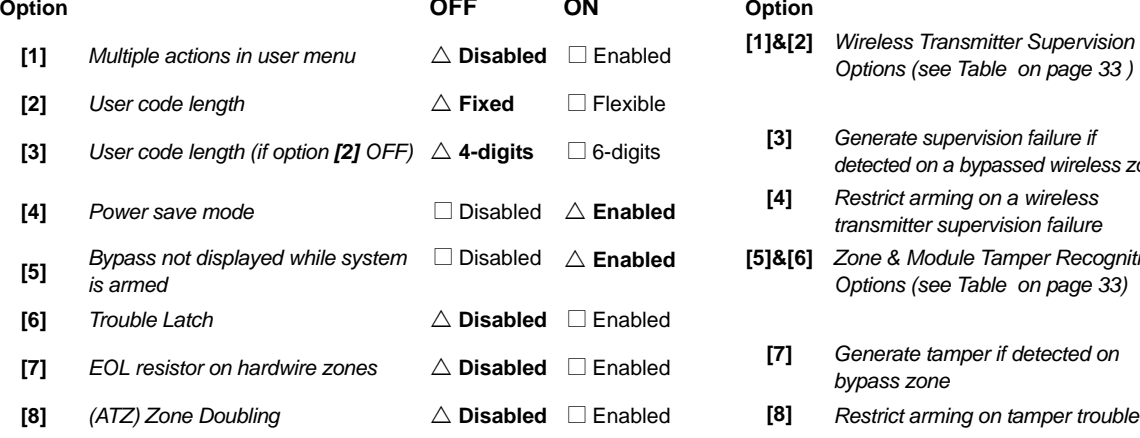

#### <span id="page-32-2"></span>**SECTION [3035] : System Options 5**

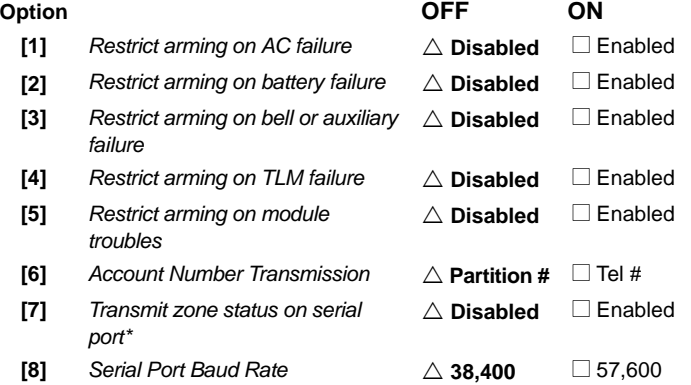

## **SECTION [3031] : Partition Options 1 SECTION [3032] : Partition Options 2**

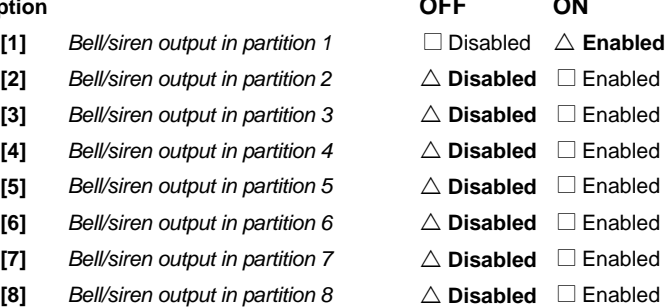

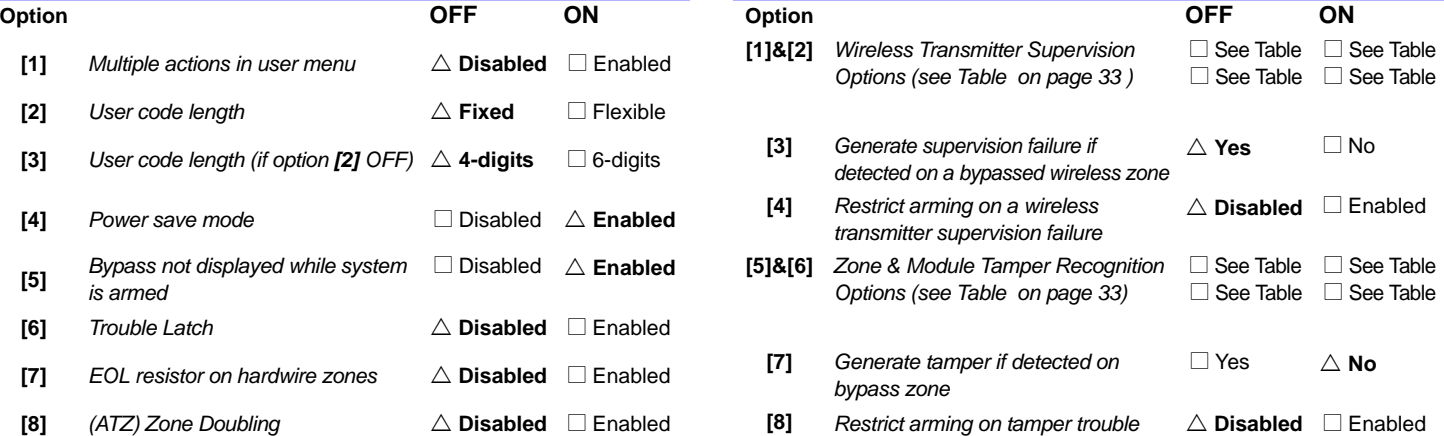

\*This option is used by some event monitoring software such as Hyperterminal. With WinLoad and printers, it is always being transmitted,

<span id="page-32-1"></span>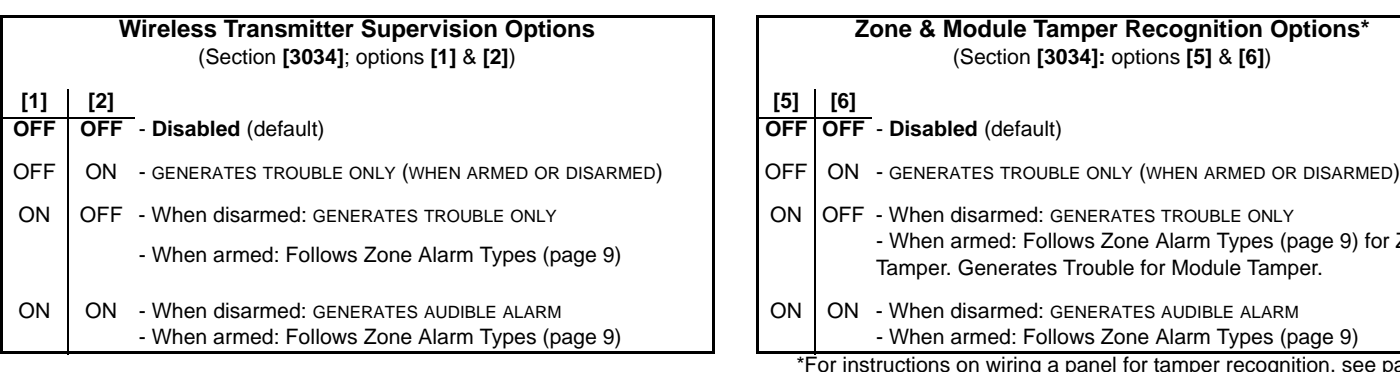

<span id="page-32-0"></span>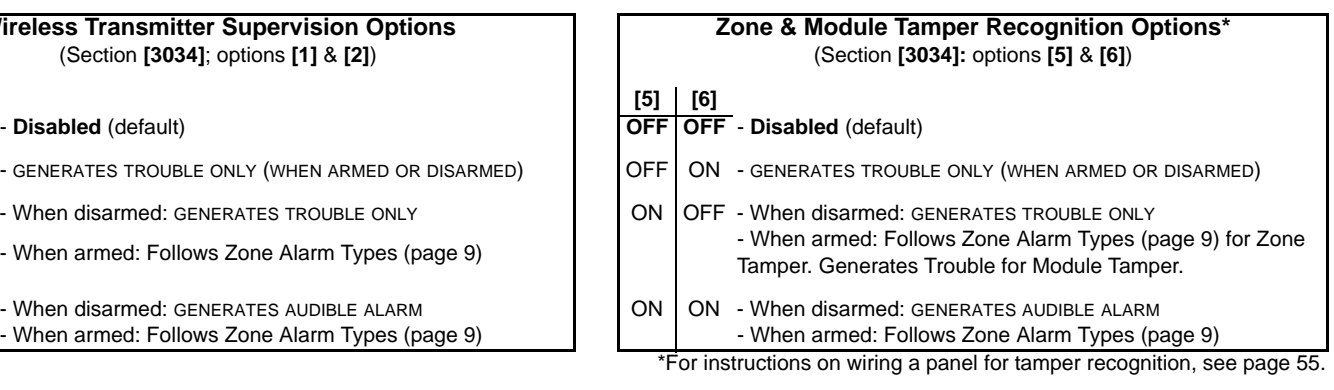

# **Dialer Options**

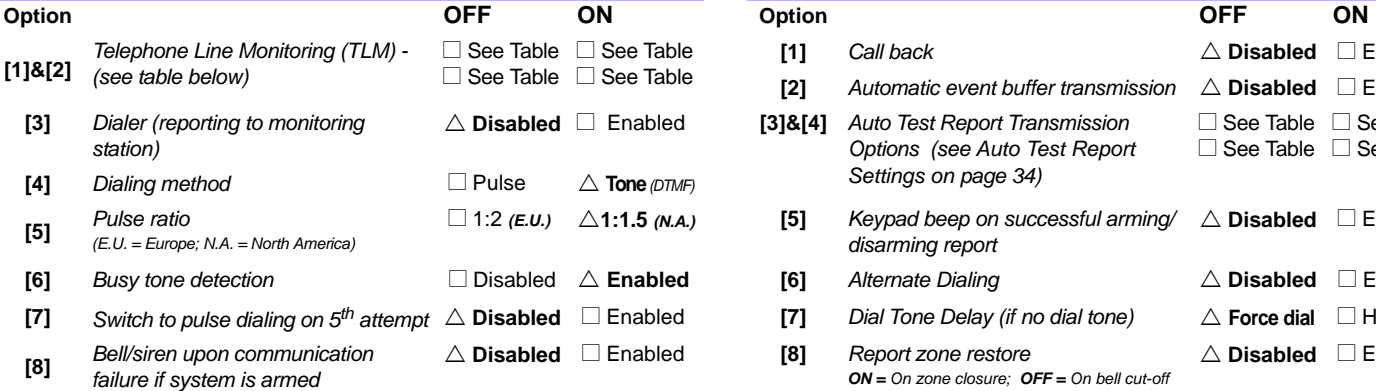

#### **Telephone Line Monitoring (TLM) Options**

(Section **[3036]**; options **[1]** & **[2]**)

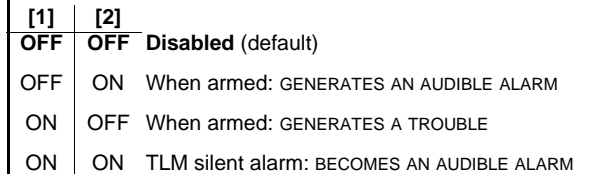

#### <span id="page-33-0"></span>**SECTION [3036]: Dialer Options 1 SECTION [3037] : Dialer Options 2**

OFF) are met.

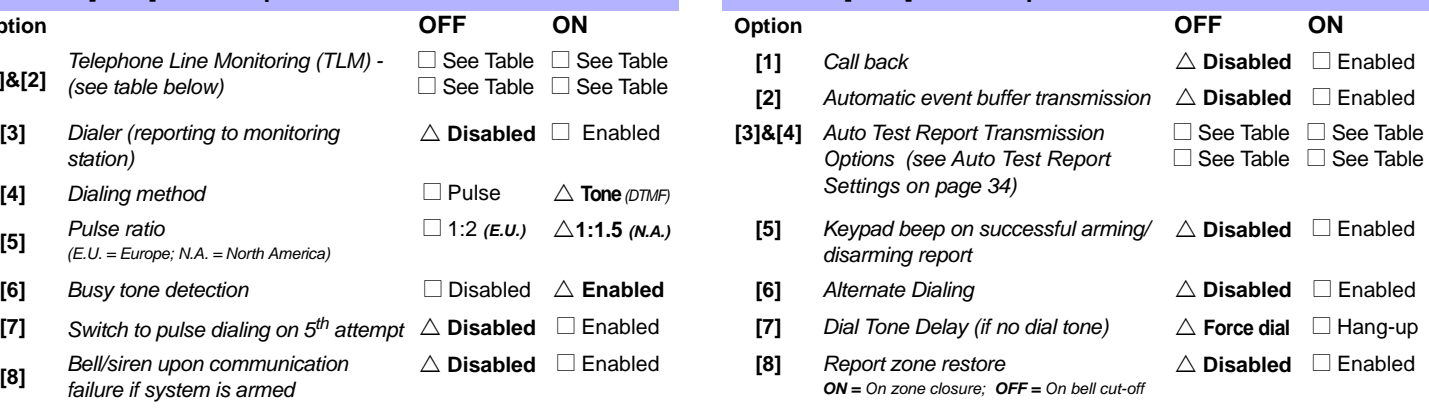

#### <span id="page-33-1"></span>**Auto-Test Report Transmission Options** (Section **[3037]**; options **[3]** & **[4]**)  $[3] | [4]$ **OFF OFF** Transmit the test report code every time the days programmed in section **[3040]** have elapsed at the time programmed in section **[3041]** (default). OFF ON When disarmed: Transmit test report code every time the time programmed in section **[3043]** has elapsed. *When armed:* Transmit test report code every time the time programmed in section **[3042]** has elapsed. ON  $\overline{O}$  OFF The control panel will transmit the test report code every hour on the minute value programmed in section **[3041]** (the last two digits). Note that the first two digits of section **[3041]** will be ignored. *For example, if 10:25 was programmed into section [3041], the test report code would be transmitted at the 25th minute of every hour, i.e. 11:25, 12:25, etc.*  $ON$  ON The test report code will be transmitted when any of the conditions of the second and third options listed above (options **[3]** = OFF and **[4]** = ON / options **[3]** = ON and **[4]** =

 $\triangle$  = Default setting

# **Other Options**

<span id="page-34-0"></span>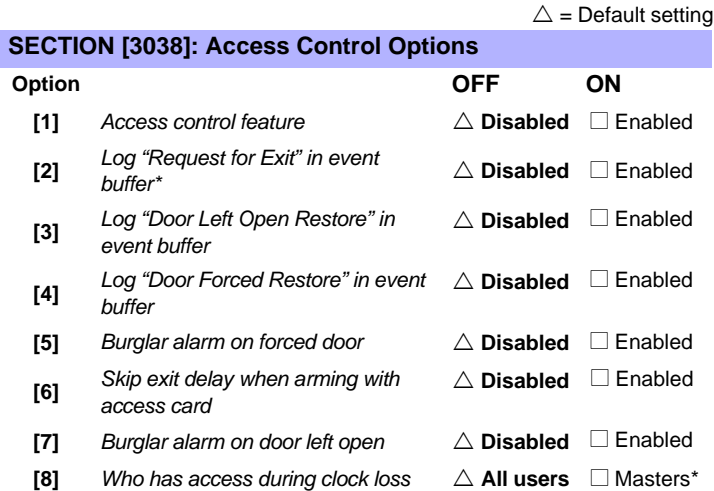

*\* Since "Request for Exit" events can occur often, the Event Buffer may fill up quickly.*

\* This also includes users with 00 for schedule access.

#### **Schedule Tolerance Window Section Data** Description Description Description Default **[3039]** \_\_/\_\_/\_\_ ( x 1 minute) SCHEDULE TOLERANCE WINDOW *000*

## **Auto Test Report Settings**

<span id="page-34-1"></span>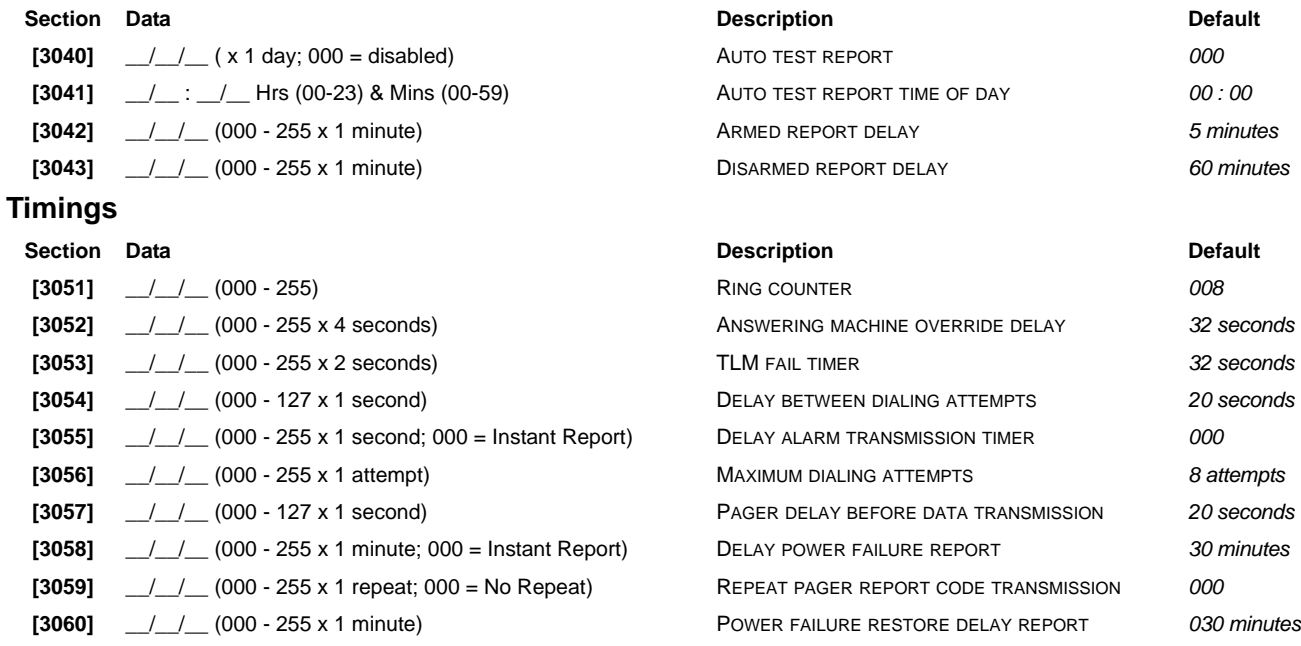

#### <span id="page-35-0"></span>**Account Numbers**

*Only the SIA format supports the [0] = 0 digit in its account numbers. Account numbers that use other reporting formats do not support the [0] = 0 digit. Enter the [STAY] = A digit in its place. When using the SIA Format, and the Account Number Transmission (see option [6] in section [3035] on [page 33](#page-32-2)) corresponds to the partition, the control panel only uses the Partition 1 Account Number programmed in section* **[3061]***, but the report code includes the partition number.*

MSTN = Monitoring Station Telephone Number

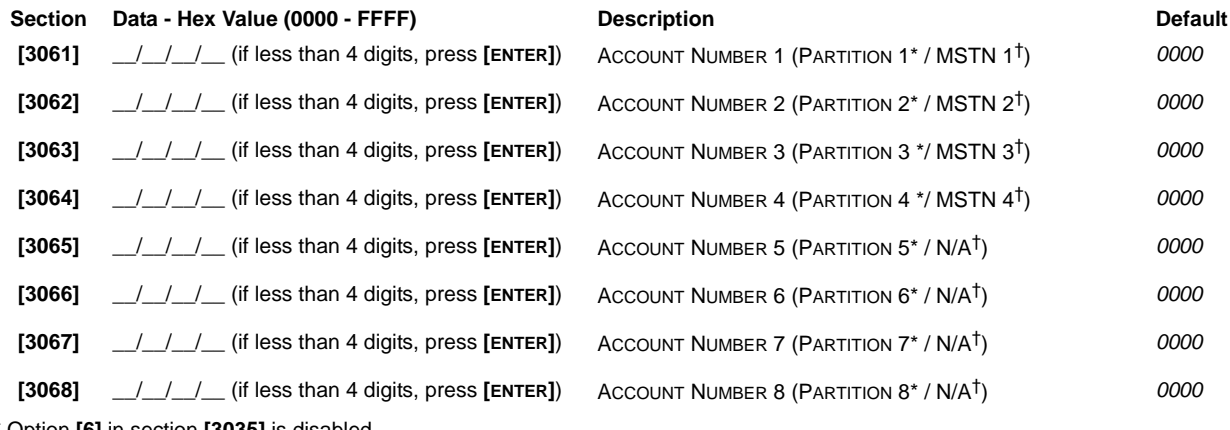

\* Option **[6]** in section **[3035]** is disabled.

† Option **[6]** in section **[3035]** is enabled.

#### **Reporting Formats**

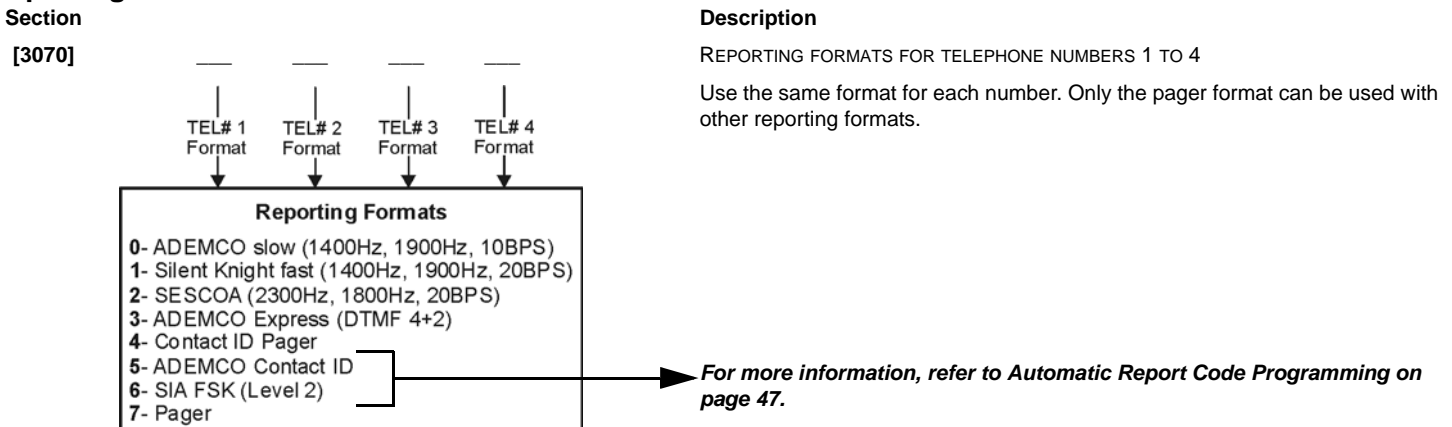

## **Section Data (Press [ENTER] if less than 32 digits) Description**

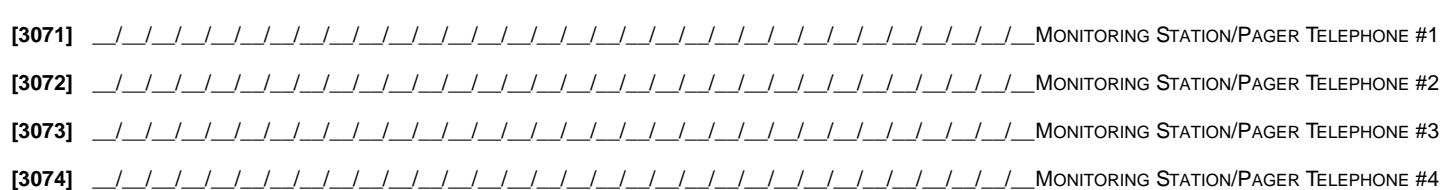

*For North American installations using either SIA or Contact ID reporting formats, enter \*70 and then either P (4-second pause) or W (wait for second dial tone) before the phone number in sections [3071] to [3074] to disable call-waiting.*

<span id="page-35-1"></span>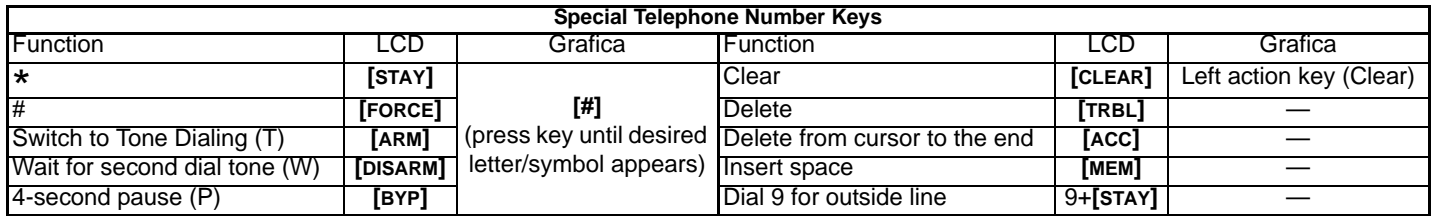

# **System Event Call Direction**

<span id="page-36-0"></span>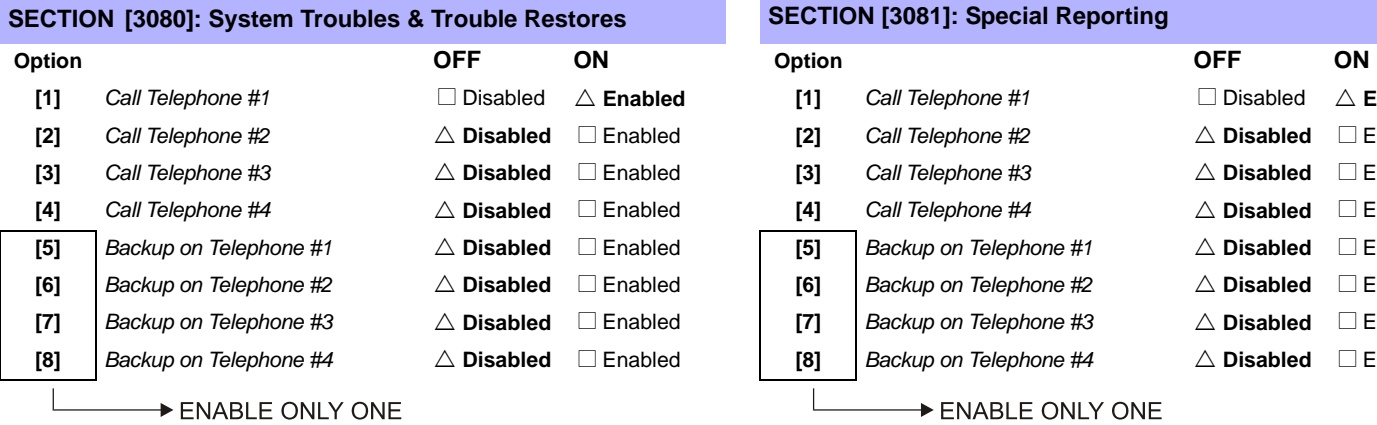

#### **SECTION [3081]: Special Reporting**

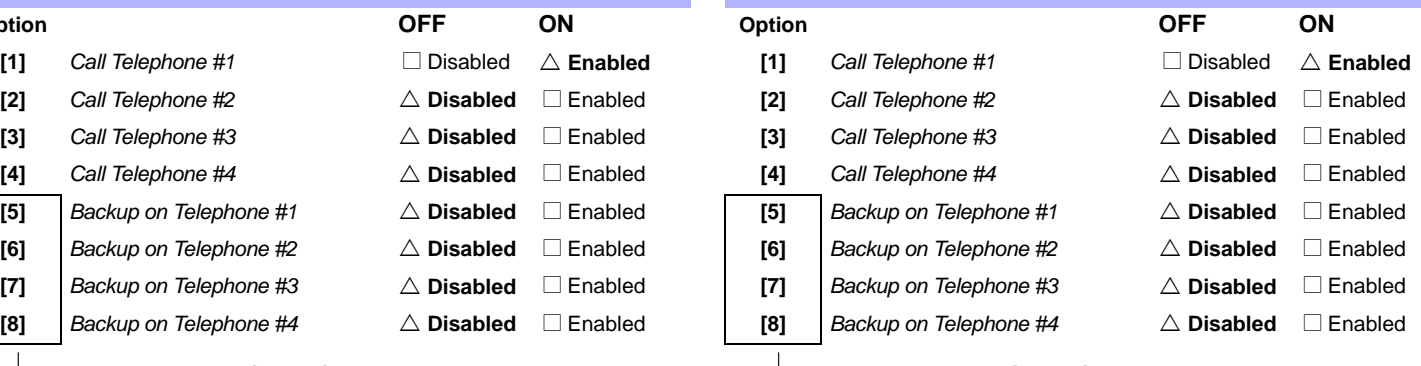

ENABLE ONLY ONE

#### $\triangle$  = Default setting

# **VDMP3 Voice Dialer**

<span id="page-37-0"></span>Program up to 8 telephone numbers which the VDMP3 will call in sequence in the case of an alarm. Telephone numbers should be programmed in priority sequence as the VDMP3 will start with telephone number 1.

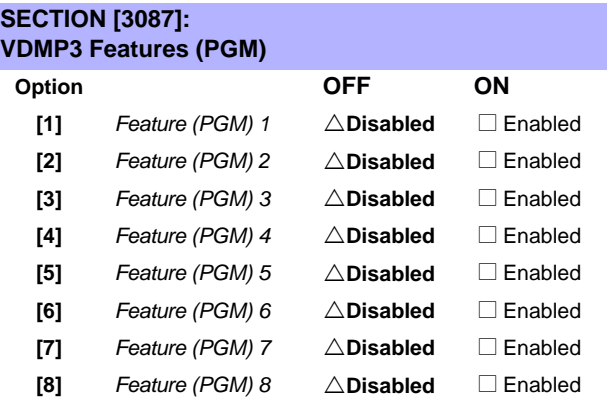

To see how VDMP3 Features relate to EVO96 Utility Key functions, [See "Feature Activation \(PGMs\)" on page 59.](#page-58-0)

#### **VDMP3 Settings**

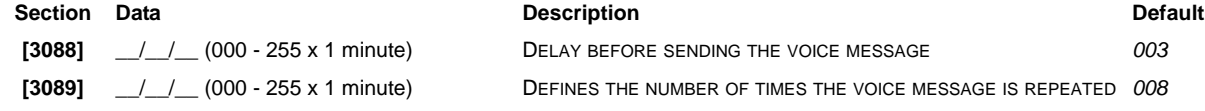

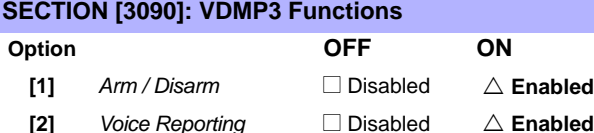

# For extra key functions, see *[Special Telephone Number Keys](#page-35-1)* on page 36 **Section Data (Press [ENTER] if less than 32 digits) Description [3091]** \_\_/\_\_/\_\_/\_\_/\_\_/\_\_/\_\_/\_\_/\_\_/\_\_/\_\_/\_\_/\_\_/\_\_/\_\_/\_\_/\_\_/\_\_/\_\_/\_\_/\_\_/\_\_/\_\_/\_\_/\_\_/\_\_/\_\_/\_\_/\_\_/\_\_/\_\_/\_\_VOICE DIALER TELEPHONE NUMBER 1 **[3092]** \_\_/\_\_/\_\_/\_\_/\_\_/\_\_/\_\_/\_\_/\_\_/\_\_/\_\_/\_\_/\_\_/\_\_/\_\_/\_\_/\_\_/\_\_/\_\_/\_\_/\_\_/\_\_/\_\_/\_\_/\_\_/\_\_/\_\_/\_\_/\_\_/\_\_/\_\_/\_\_VOICE DIALER TELEPHONE NUMBER 2 **[3093]** \_\_/\_\_/\_\_/\_\_/\_\_/\_\_/\_\_/\_\_/\_\_/\_\_/\_\_/\_\_/\_\_/\_\_/\_\_/\_\_/\_\_/\_\_/\_\_/\_\_/\_\_/\_\_/\_\_/\_\_/\_\_/\_\_/\_\_/\_\_/\_\_/\_\_/\_\_/\_\_VOICE DIALER TELEPHONE NUMBER 3 **[3094]** \_\_/\_\_/\_\_/\_\_/\_\_/\_\_/\_\_/\_\_/\_\_/\_\_/\_\_/\_\_/\_\_/\_\_/\_\_/\_\_/\_\_/\_\_/\_\_/\_\_/\_\_/\_\_/\_\_/\_\_/\_\_/\_\_/\_\_/\_\_/\_\_/\_\_/\_\_/\_\_VOICE DIALER TELEPHONE NUMBER 4 **[3095]** \_\_/\_\_/\_\_/\_\_/\_\_/\_\_/\_\_/\_\_/\_\_/\_\_/\_\_/\_\_/\_\_/\_\_/\_\_/\_\_/\_\_/\_\_/\_\_/\_\_/\_\_/\_\_/\_\_/\_\_/\_\_/\_\_/\_\_/\_\_/\_\_/\_\_/\_\_/\_\_VOICE DIALER TELEPHONE NUMBER 5 **[3096]** \_\_/\_\_/\_\_/\_\_/\_\_/\_\_/\_\_/\_\_/\_\_/\_\_/\_\_/\_\_/\_\_/\_\_/\_\_/\_\_/\_\_/\_\_/\_\_/\_\_/\_\_/\_\_/\_\_/\_\_/\_\_/\_\_/\_\_/\_\_/\_\_/\_\_/\_\_/\_\_VOICE DIALER TELEPHONE NUMBER 6 **[3097]** \_\_/\_\_/\_\_/\_\_/\_\_/\_\_/\_\_/\_\_/\_\_/\_\_/\_\_/\_\_/\_\_/\_\_/\_\_/\_\_/\_\_/\_\_/\_\_/\_\_/\_\_/\_\_/\_\_/\_\_/\_\_/\_\_/\_\_/\_\_/\_\_/\_\_/\_\_/\_\_VOICE DIALER TELEPHONE NUMBER 7 **[3098]** \_\_/\_\_/\_\_/\_\_/\_\_/\_\_/\_\_/\_\_/\_\_/\_\_/\_\_/\_\_/\_\_/\_\_/\_\_/\_\_/\_\_/\_\_/\_\_/\_\_/\_\_/\_\_/\_\_/\_\_/\_\_/\_\_/\_\_/\_\_/\_\_/\_\_/\_\_/\_\_VOICE DIALER TELEPHONE NUMBER 8

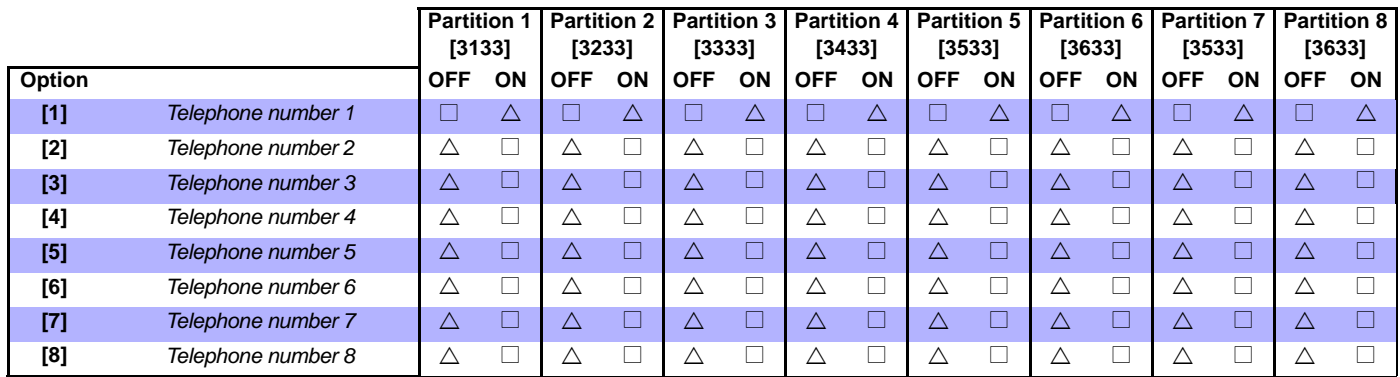

# **Partition Settings**

<span id="page-38-0"></span>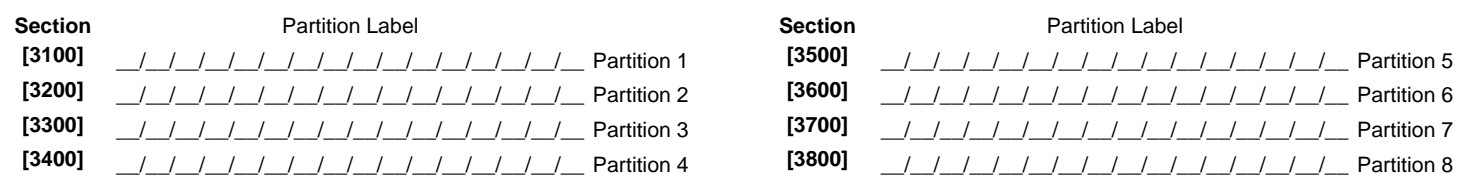

## **Auto-Arm Times**<br>**Example 31011: Partition 1 SECTION [3101]: Partition 1 SECTION [3201]: Partition 2 SECTION [3301]: Partition 3 SECTION [3401]: Partition 4** Hours (00-23) & Minutes (00-59) Hours (00-23) & Minutes (00-59) Hours (00-23) & Minutes (00-59) Hours (00-23) & Minutes (00-59) \_\_/\_\_ : \_\_/\_\_ \_\_/\_\_ : \_\_/\_\_ \_\_/\_\_ : \_\_/\_\_ \_\_/\_\_ : \_\_/\_\_ **SECTION [3501]: Partition 5 SECTION [3601]: Partition 6 SECTION [3701]: Partition 7 SECTION [3801]: Partition 8** Hours (00-23) & Minutes (00-59) Hours (00-23) & Minutes (00-59) Hours (00-23) & Minutes (00-59) Hours (00-23) & Minutes (00-59) \_\_/\_\_ : \_\_/\_\_ \_\_/\_\_ : \_\_/\_\_ \_\_/\_\_ : \_\_/\_\_ \_\_/\_\_ : \_\_/\_\_

#### <span id="page-38-1"></span>**Arming Report Schedules** *(If partition is armed outside schedule, the panel will send an Early to Close [3916] and/or Late to Close [3917] report code; see [page 45\)](#page-44-1)*

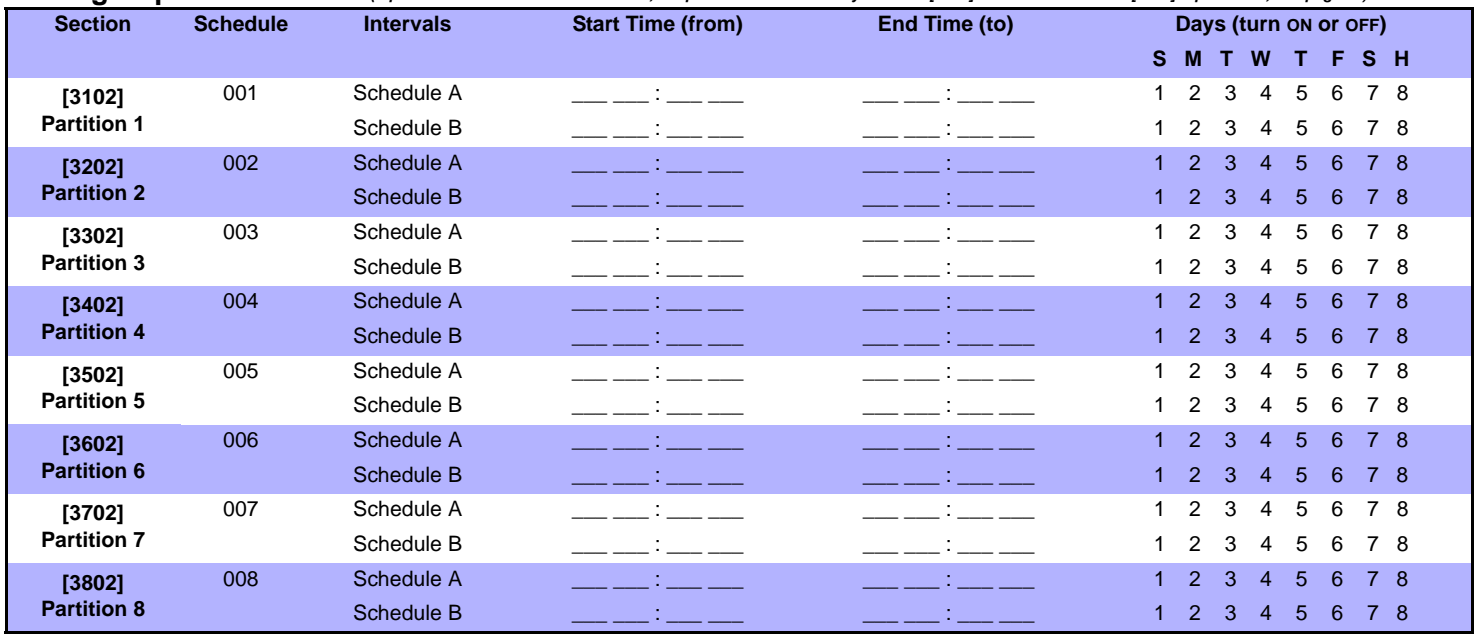

#### **Disarming Report Schedules** *(if partition is disarmed outside schedule, the panel will send an Early to Open [3926] and/or Late to Open [3927] report code; see [page 45](#page-44-2))*

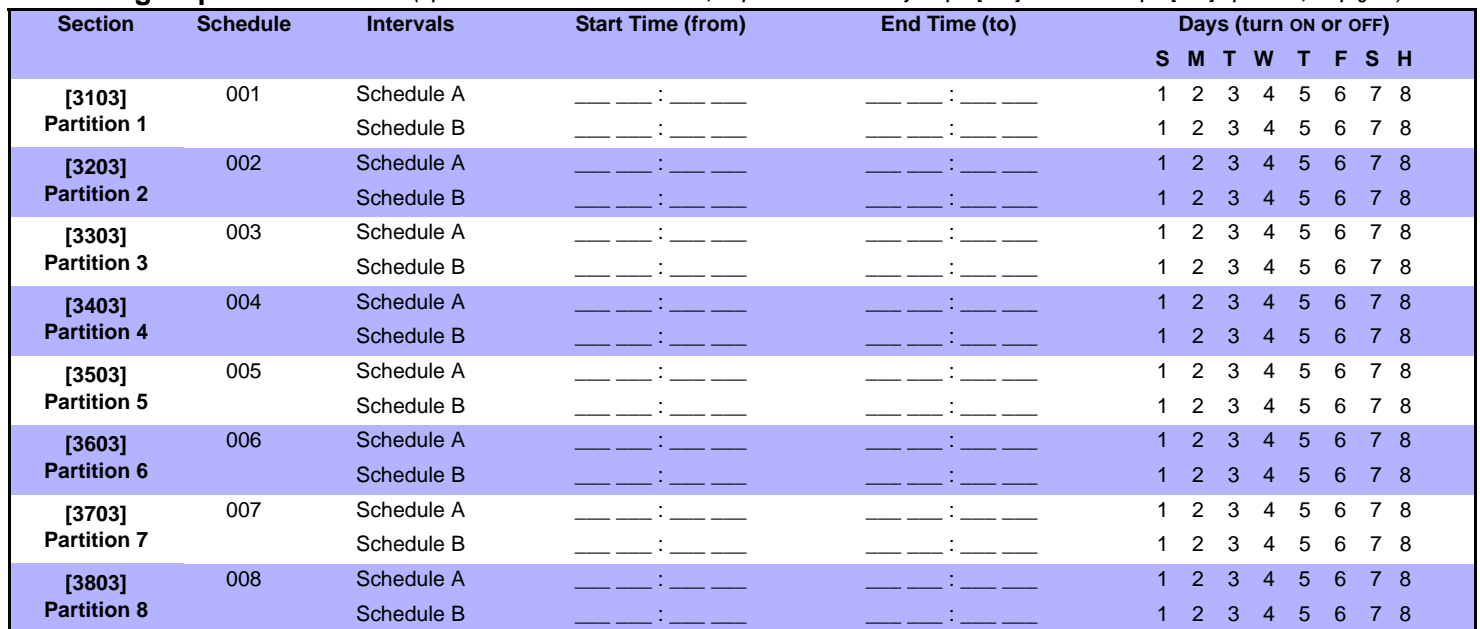

#### **Partition Timers**

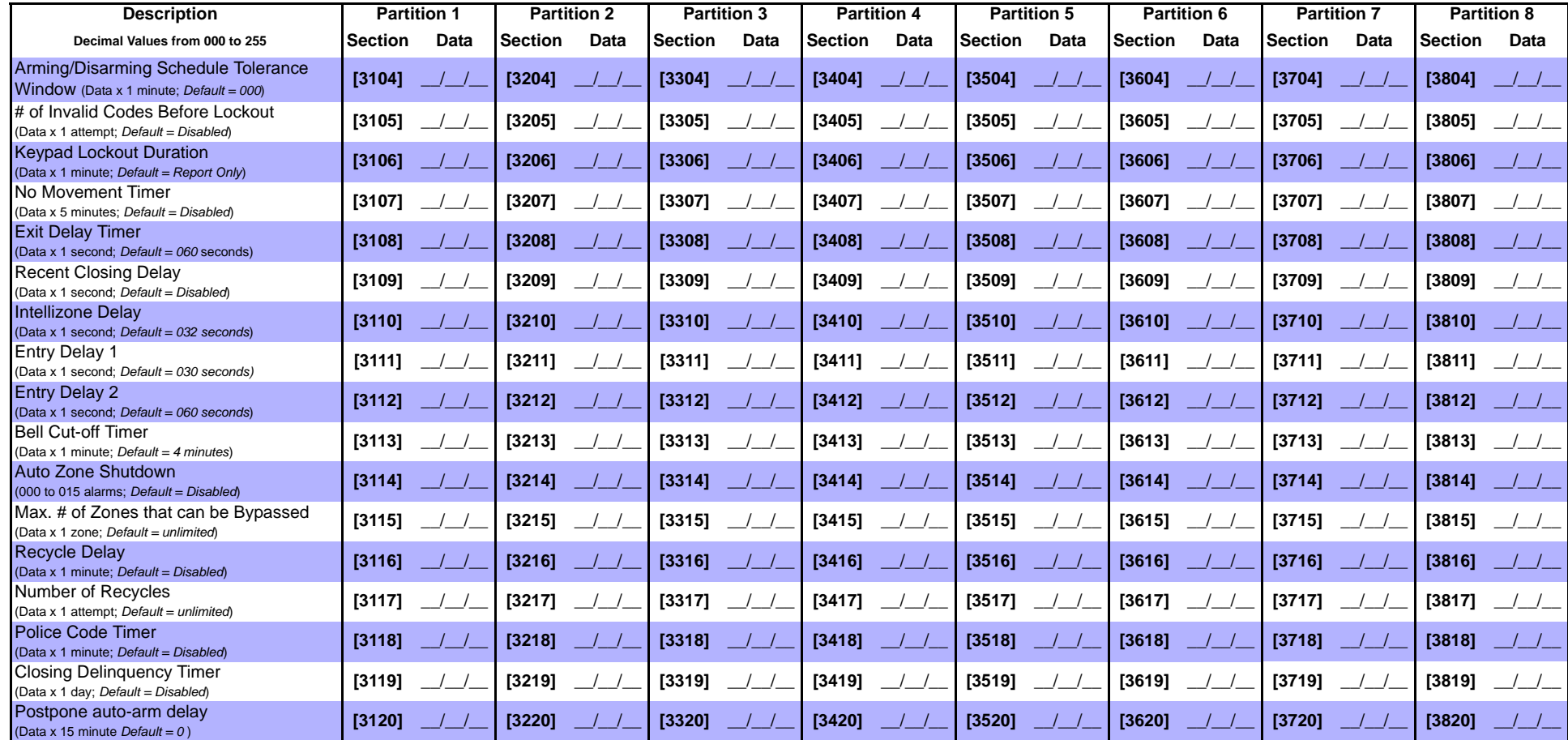

# **Partition Options 1**

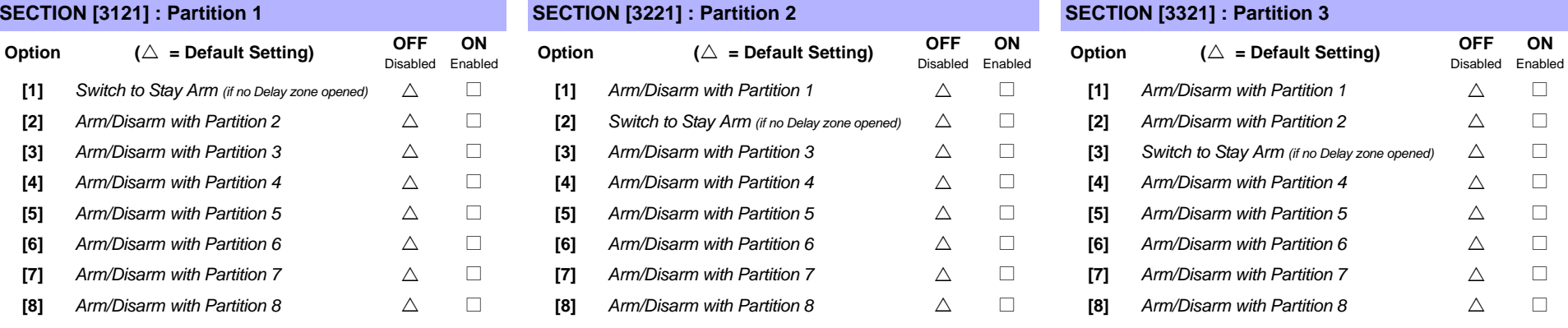

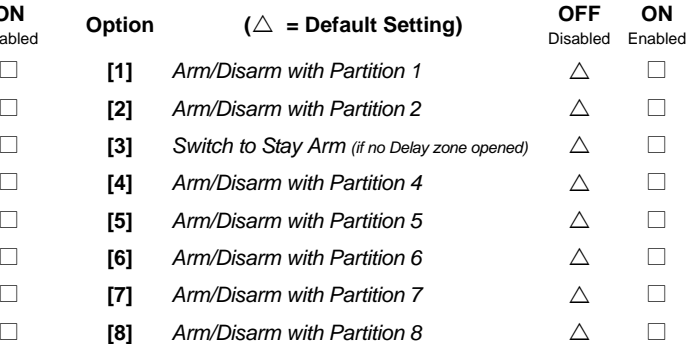

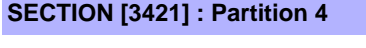

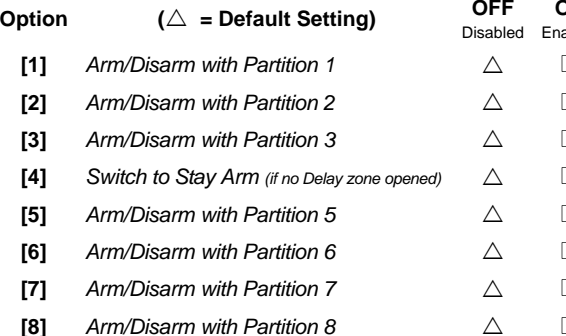

#### **SECTION [3721] : Partition 7 SECTION [3821] : Partition 8**

**[1]** Arm/Disarm with Partition 1 **[2]** *Arm/Disarm with Partition 2* **[3]** Arm/Disarm with Partition 3 **[4]** Arm/Disarm with Partition 4 **[5]** Arm/Disarm with Partition 5 **[6]** Arm/Disarm with Partition 6

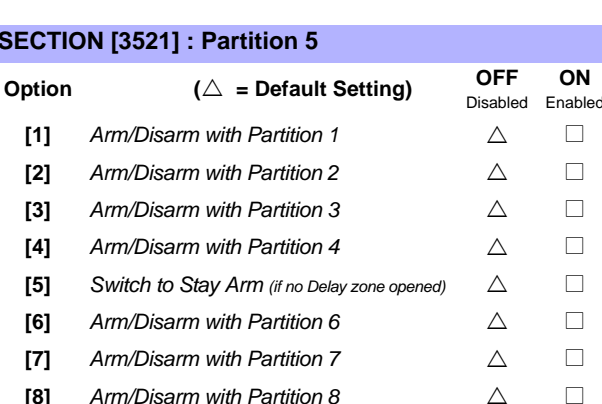

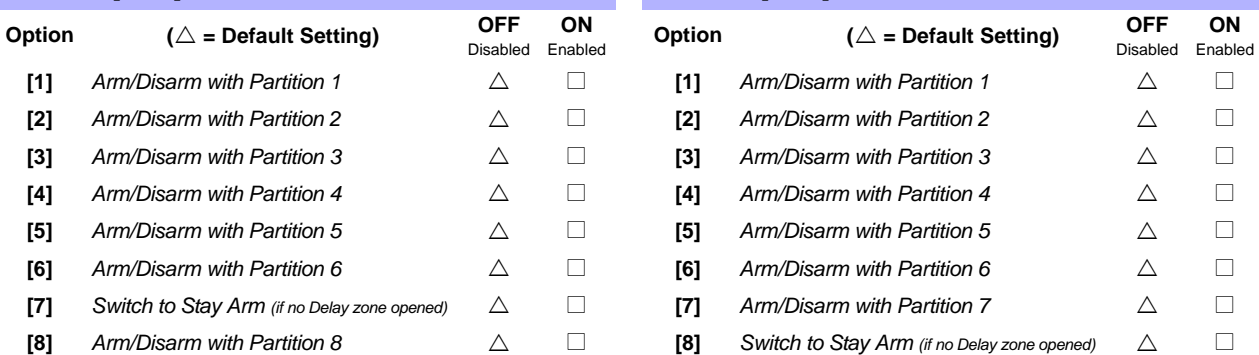

 $A$ rm/Disarm with Partition 8

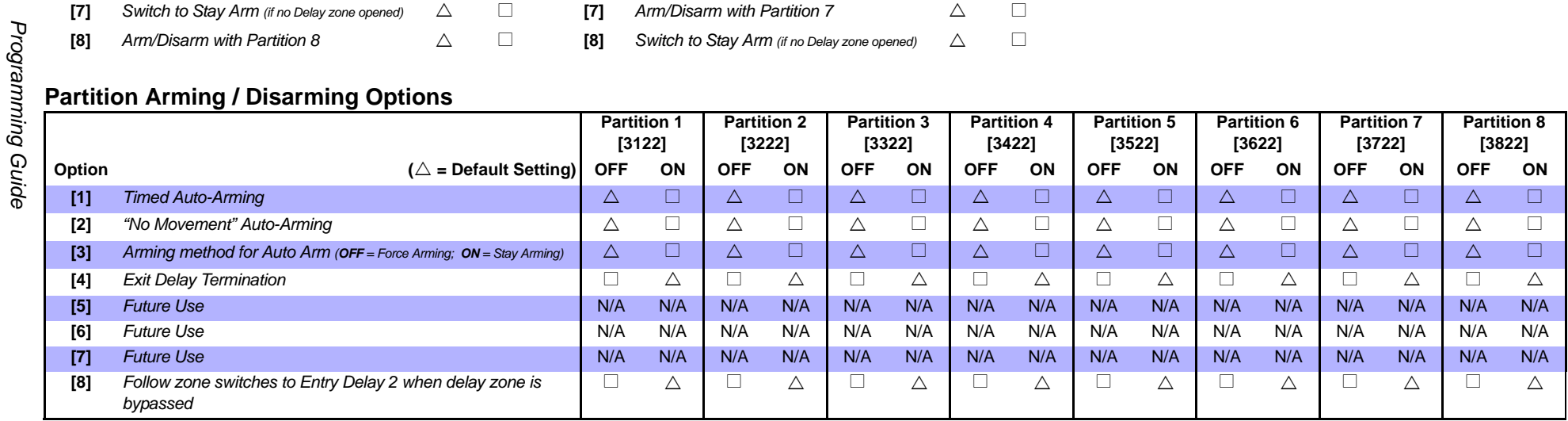

## **SECTION [3421] : Partition 4 SECTION [3521] : Partition 5 SECTION [3621] : Partition 6 OFF ON Option (** $\triangle$  **= Default Setting) OFF ON Option (** $\triangle$  **= Default Setting) OFF ON** Disabled **Enabled**  $\square$  **[1]** *Arm/Disarm with Partition 1*  $\square$   $\square$  **[1]** *Arm/Disarm with Partition 1*  $\square$  $\square$  **[2]** *Arm/Disarm with Partition 2*  $\square$   $\square$  **[2]** *Arm/Disarm with Partition 2*  $\square$  $\Box$  **[3]**  $\Box$  **Arm/Disarm with Partition 3**  $\triangle$   $\Box$  **[3]**  $\Box$  **Arm/Disarm with Partition 3**  $\triangle$   $\Box$  $\square$  **[4]** *Arm/Disarm with Partition 4*  $\square$  **[4]** *Arm/Disarm with Partition 4*  $\square$  $\square$  If  $\blacksquare$  **If the Stay Arm** (if no Delay zone opened)  $\square$  If  $\square$  if the MM/Disarm with Partition 5  $\square$  $\Box$  **[6]** *Arm/Disarm with Partition 6*  $\triangle$   $\Box$  **[6]** *Switch to Stay Arm (if no Delay zone opened)*  $\triangle$   $\Box$  $\square$  I  $\square$  I  $\square$  I  $\square$  *Arm/Disarm with Partition 7* U  $\square$  I  $\square$  I  $\s$ **[8]** *Arm/Disarm with Partition 8* △ □ **[8]** *Arm/Disarm with Partition 8* △ □ **[8]** *Arm/Disarm with Partition 8* △ □

#### **Partition Panic Alarm Options**

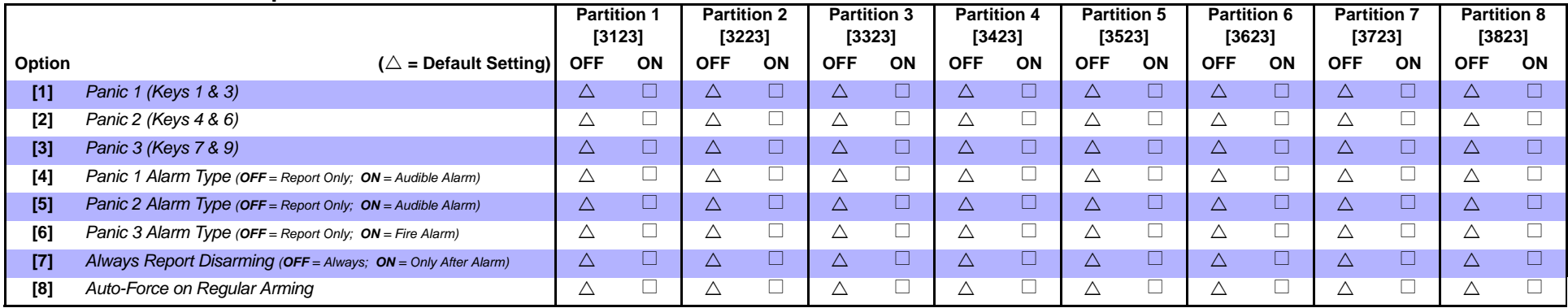

#### **Partition Bell Squawk Options**

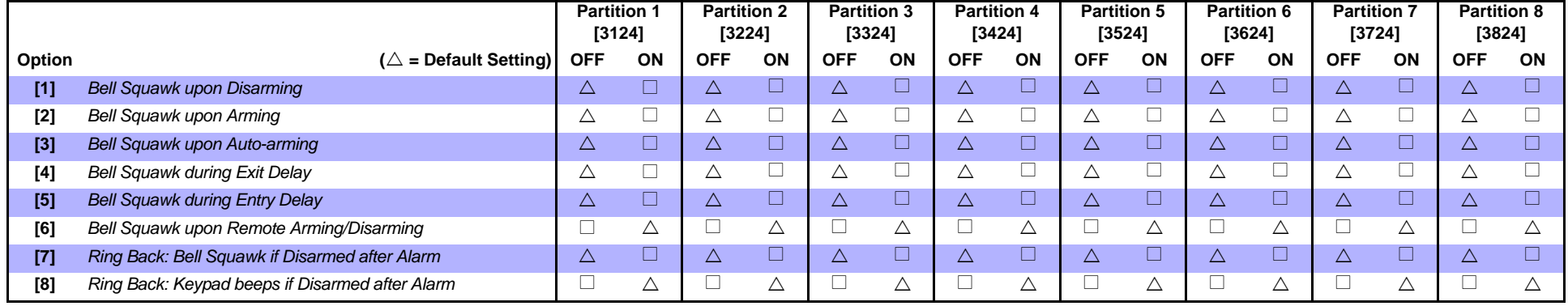

#### **Partition One-Touch Options**

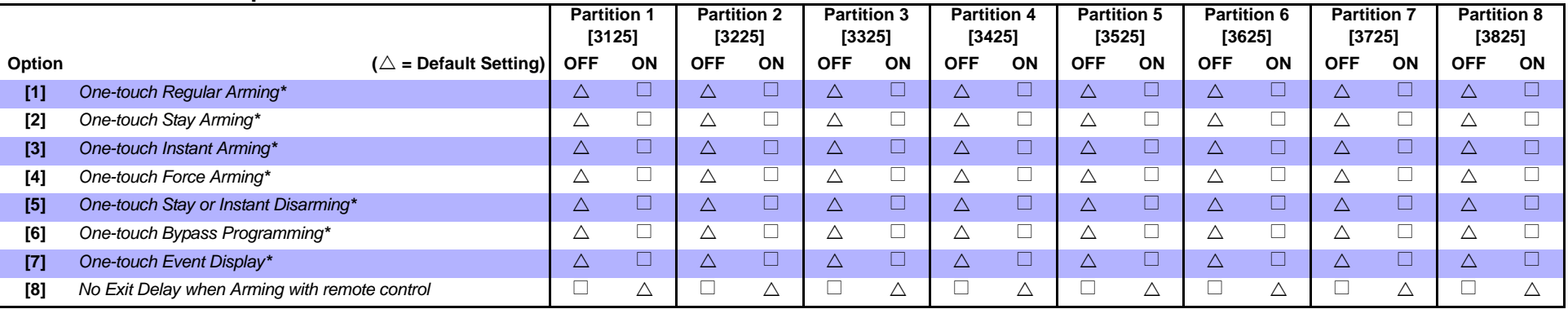

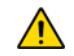

*\* If a keypad is assigned to more than one partition, the one-touch feature must be enabled in all the keypad's assigned partitions. Example: To enable the one-touch Regular Arming feature of a keypad assigned to partitions 1, 2 and 5, enable sections [3125] option [1], [3225] option [1] and [3525] option [1].*

## **Partition Special Options**

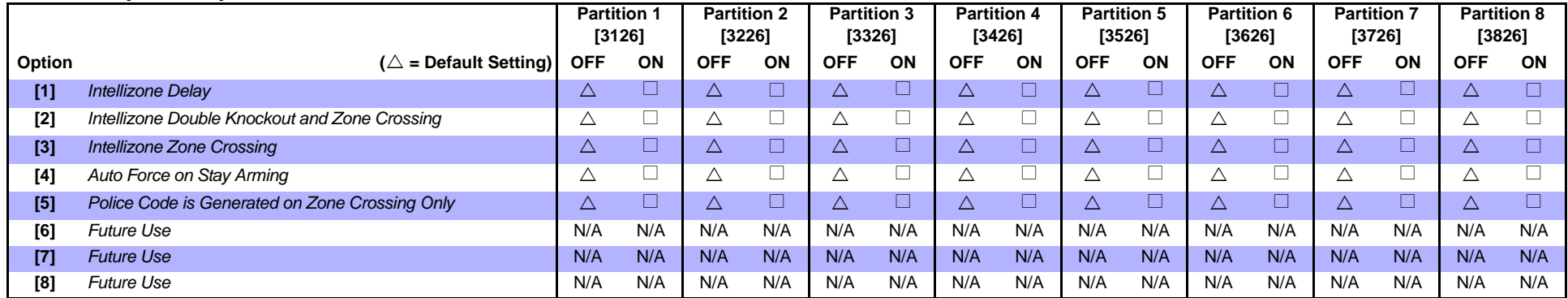

#### **Partition Arming / Disarming Event Call Direction**

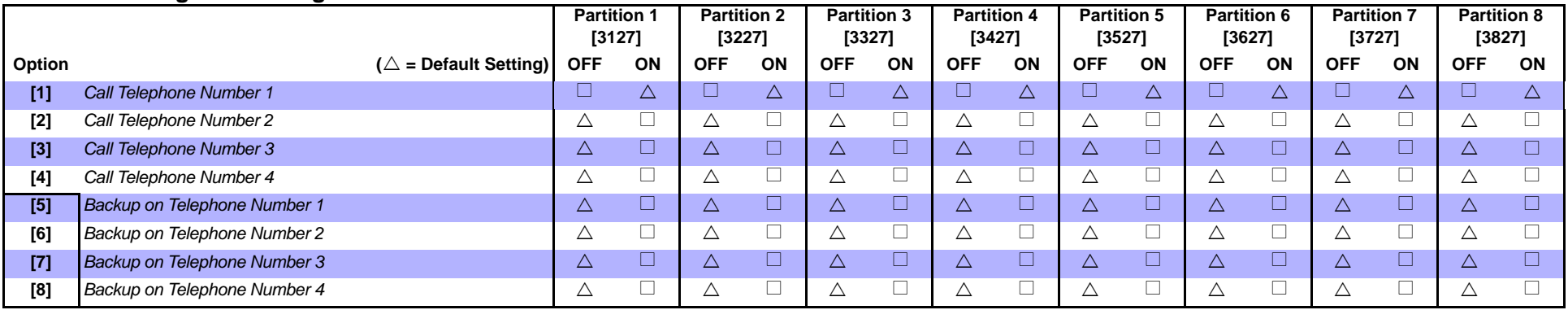

ENABLE ONLY ONE

#### **Partition Alarm / Alarm Restore Event Call Direction**

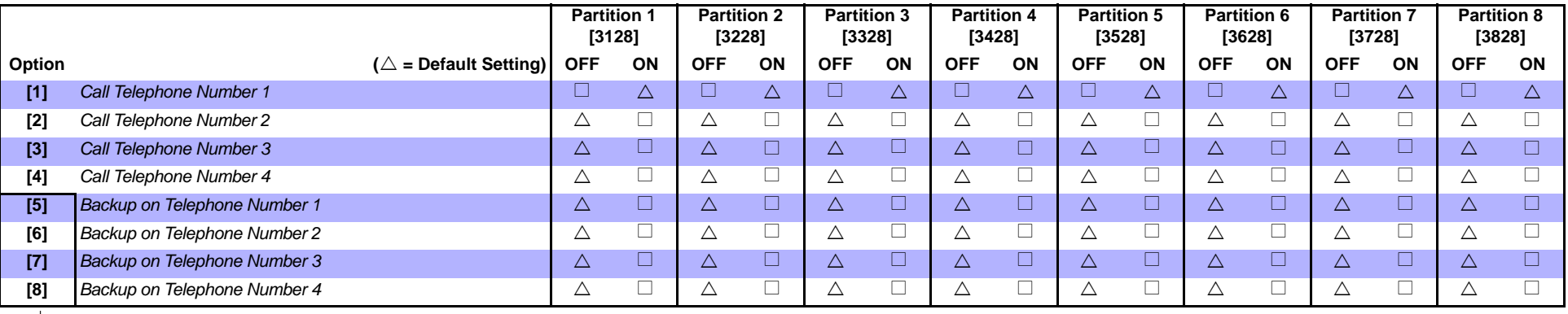

ENABLE ONLY ONE

## **Partition Tamper / Tamper Restore Event Call Direction**

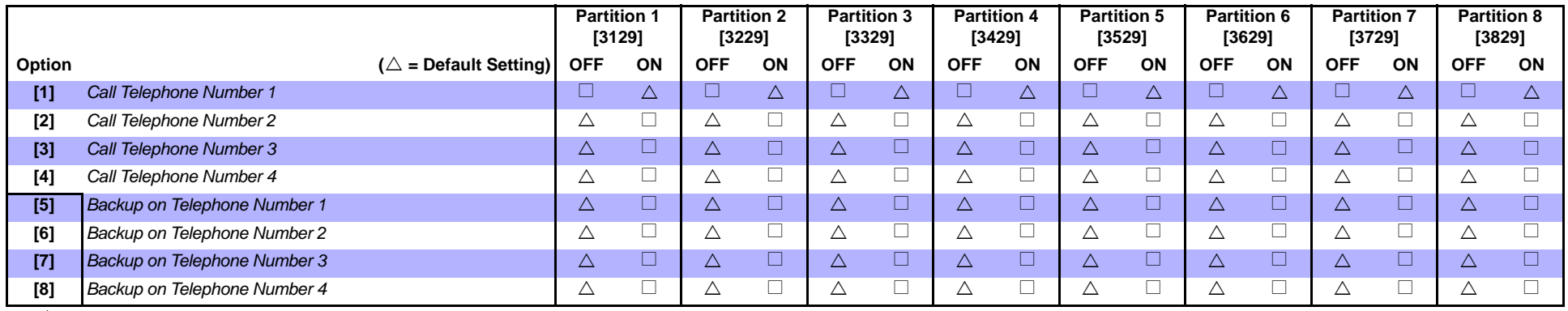

ENABLE ONLY ONE

#### **Special Arming Exit Delay**

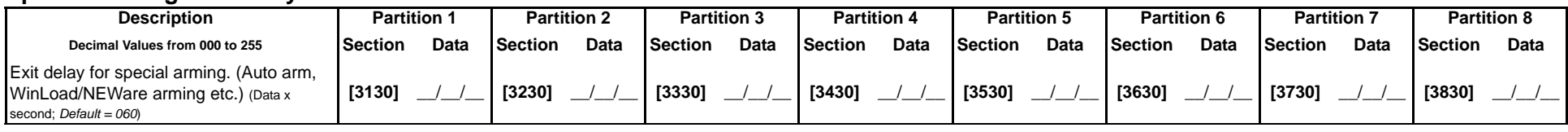

## **No Movement Schedule**

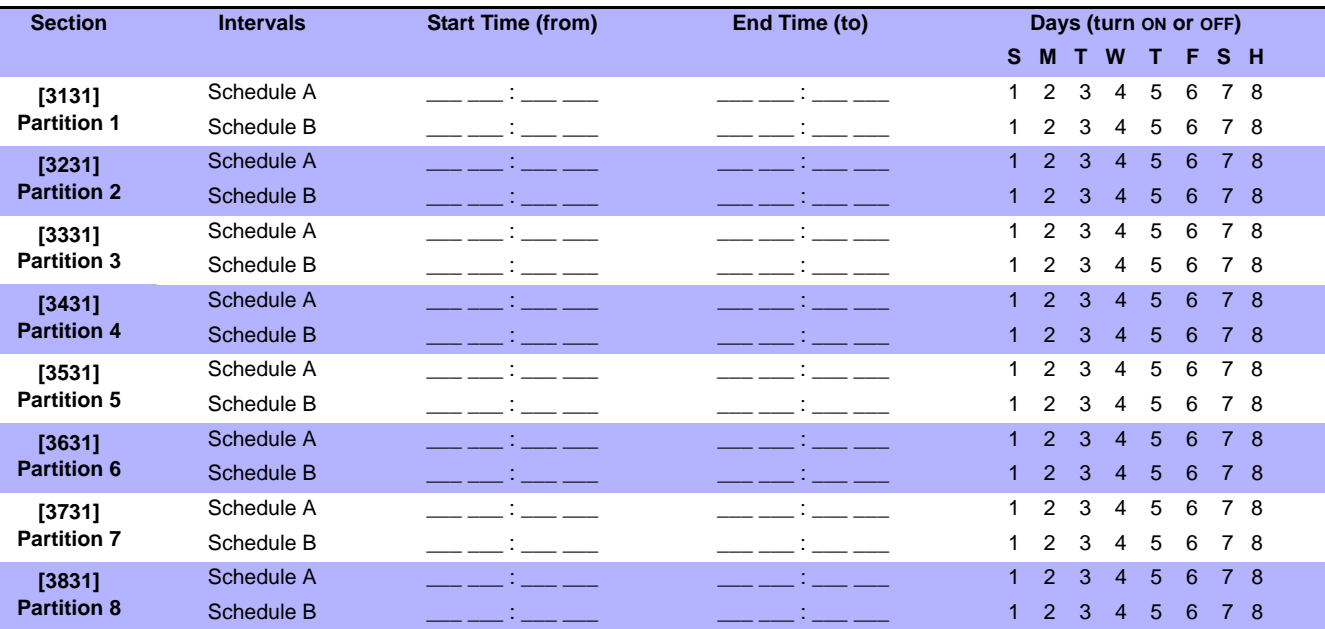

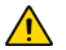

*The Start and End Time of a schedule cannot cross over into another day. For example, to program a shift from 10PM one day to 6AM the next morning, you must program Schedule A: Start Time 22:00 and End Time 23:59 then program Schedule B Start Time 00:00 and End Time 06:00. The schedule will not be interrupted between 23:59 and 00:00.*

#### <span id="page-44-0"></span>**Ademco slow, Silent Knight fast, SESCOA, Ademco express or Pager formats:** Key-in desired 2-digit hex values from 00 to FF.

#### **Ademco format:**

Use sections **[4034]** (Special System Report Codes), **[4035]** (Special Arming/Disarming Report Codes), **[4036]** (Special Alarm Report Codes) and **[4037]** (Trouble/Trouble Restore Report Codes) to program a set of default Ademco report codes from the *[Automatic Report Code Programming](#page-46-1)* on page 47. Then to program the remaining report codes or to change some of the defaults, enter the individual sections and key-in the desired 2-digit hex value found in the *[Contact ID Report Code List](#page-49-1)* on page 50.

#### **SIA format:**

Use sections **[4034]** (Special System Report Codes), **[4035]** (Special Arming/Disarming Report Codes), **[4036]** (Special Alarm Report Codes) and **[4037]** (Trouble/Trouble Restore Report Codes) to program a set of SIA report codes from the *[Automatic Report Code Programming](#page-46-1)* on page 47. Codes that have not been set to default can be set to default manually by entering FF in the appropriate section. To disable the reporting of an event, enter 00 in the appropriate section.

#### **Special System Report Codes Special Alarm Report Codes**

#### **Section Report Code** Section Section Report Code

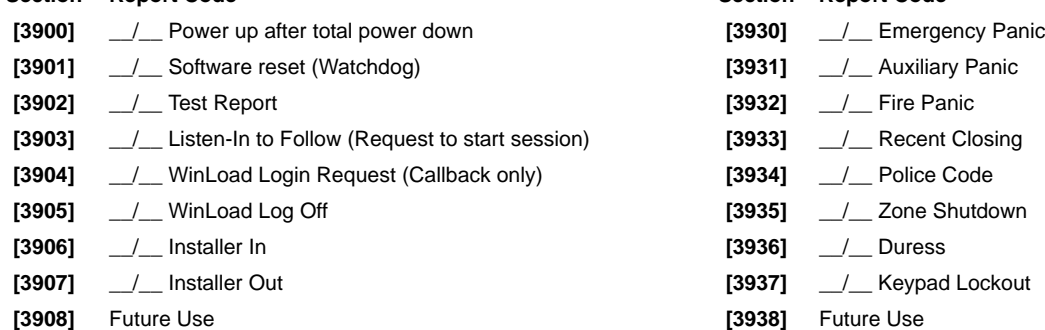

**[3909]** Future Use **[3939]** Future Use

#### <span id="page-44-1"></span>**Special Arming Report Codes Trouble Report Codes**

#### **Section Report Code**

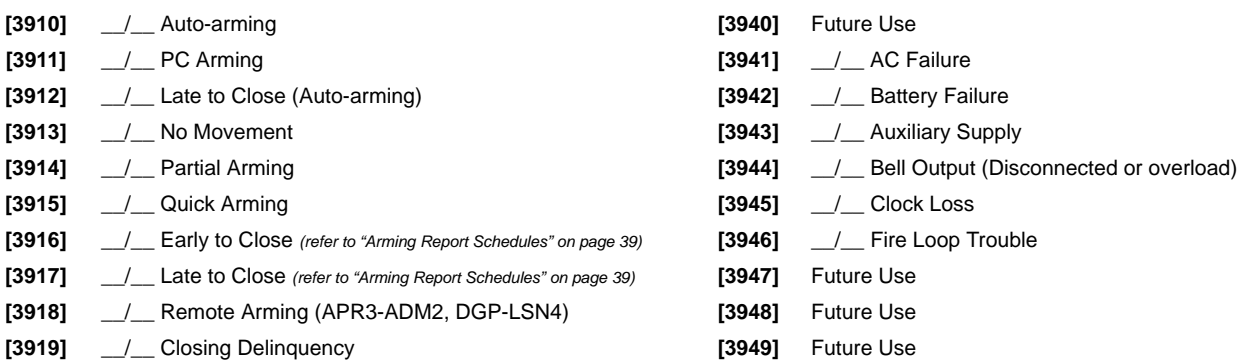

#### <span id="page-44-2"></span>**Special Disarming Report Codes**

#### **Section Report Code**

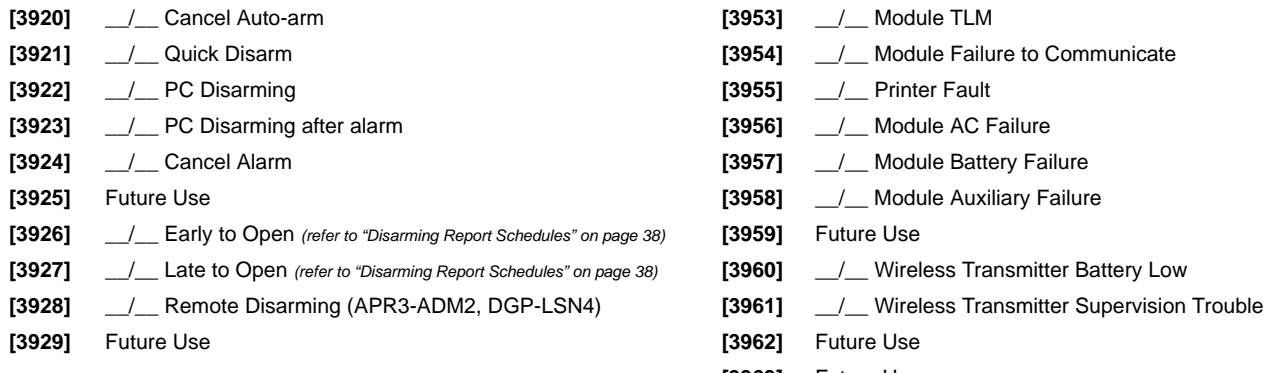

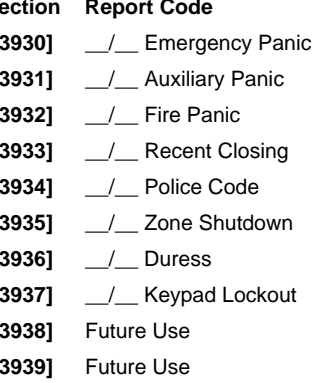

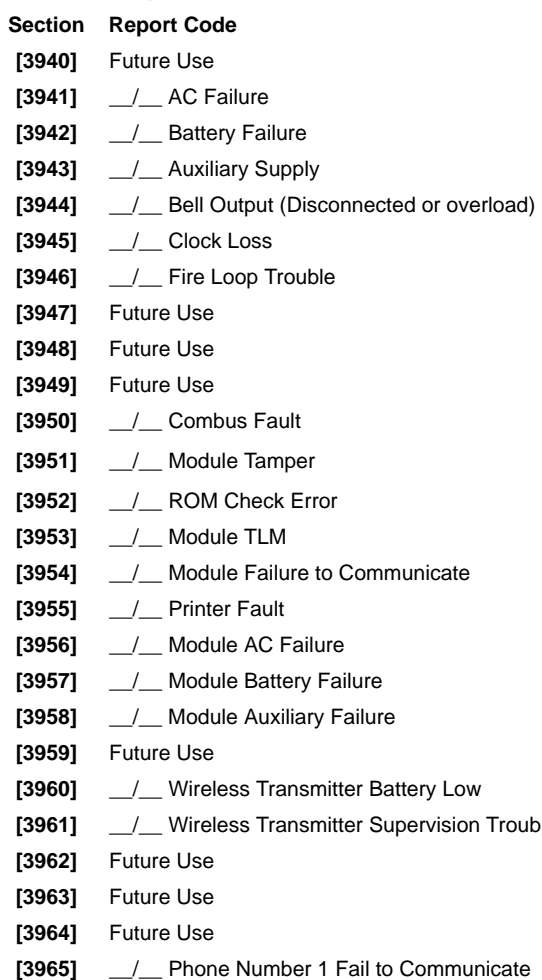

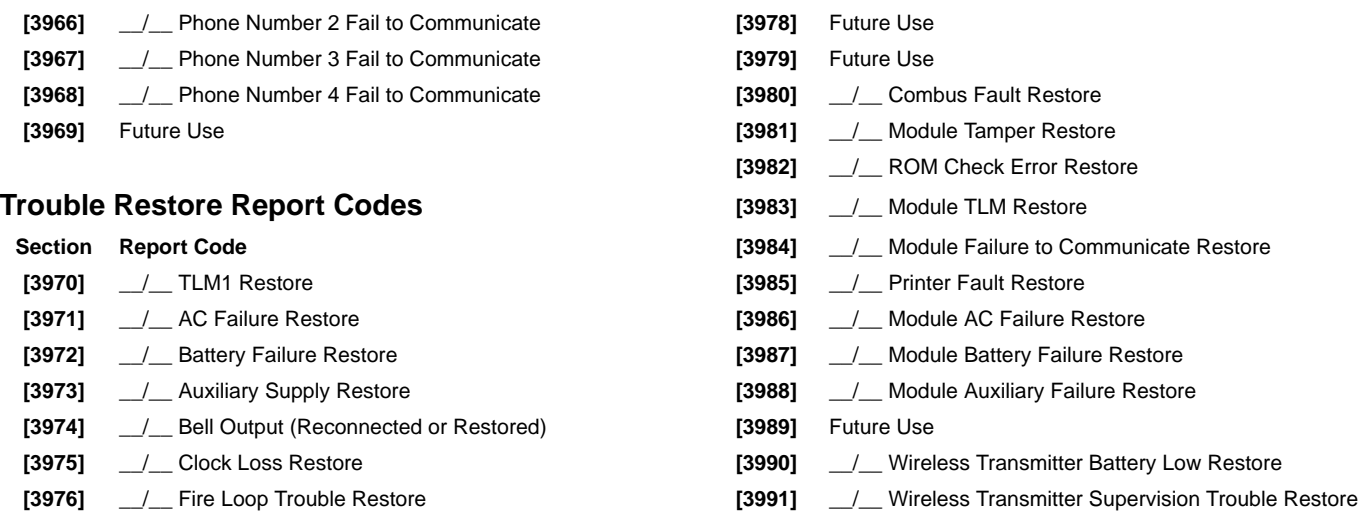

<span id="page-45-0"></span>**[3977]** Future Use

# **Other Settings and Modes**

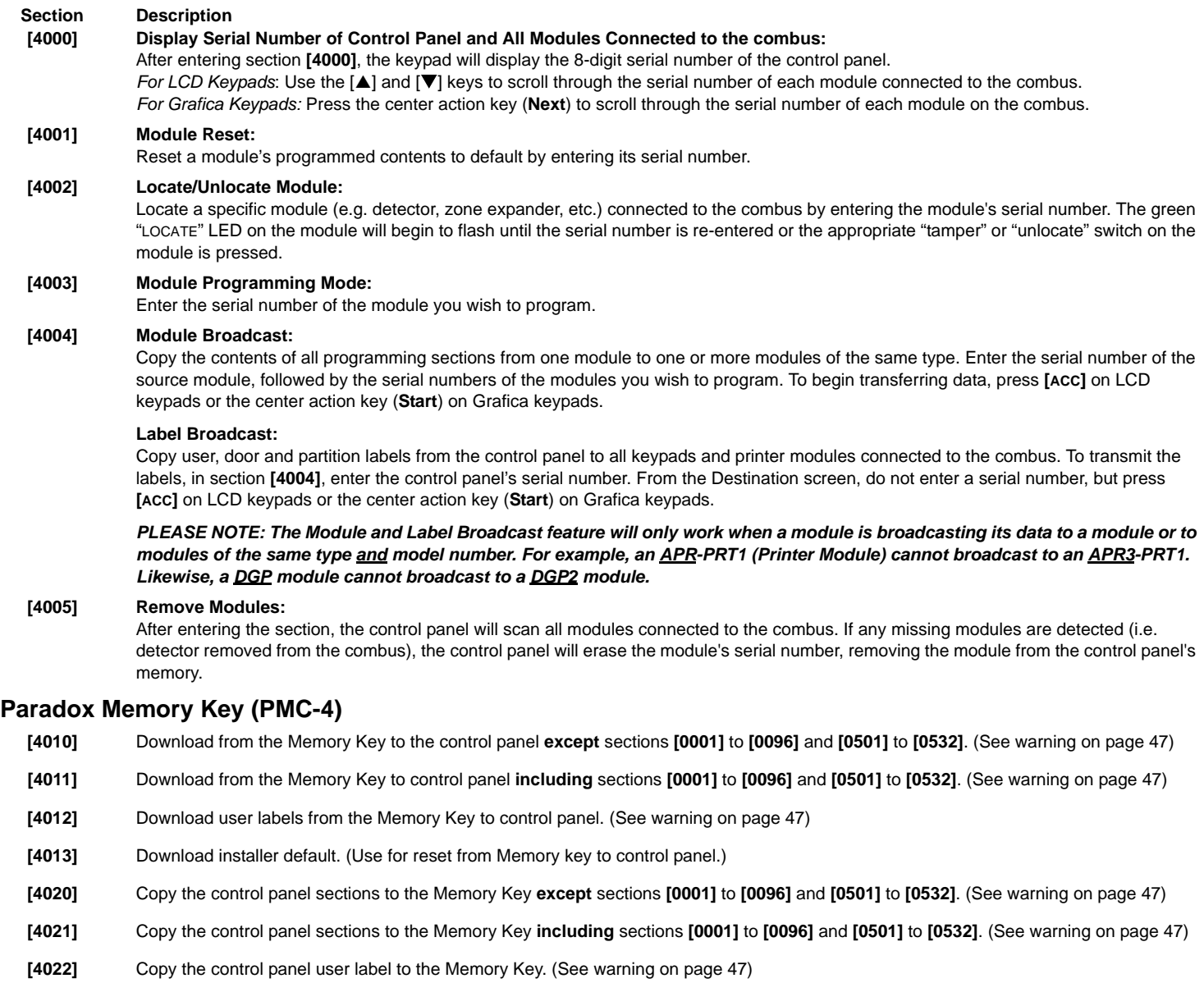

**[4023]** Copy the control panel installer default to the Memory key.

Jumper  $ON =$ Can copy and download contents

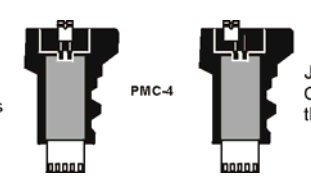

Jumper OFF = Cannot override the contents of the memory key.

#### **Download Memory Key to Control Panel.**

- 1) Insert the Memory Key (PMC-4) onto the control panel's connector labelled "MEM KEY".
- 2) To download the contents of the *Memory Key* **except** sections **[0001]** to **[0096]** and **[0501]** to **[0532]**, enter installer programming mode and then enter section **[4010]**. (Depending on the memory key, the labels may or may not be included.) To download the contents of the Memory Key **including** sections **[0001]** to **[0096]** and **[0501]** to **[0532]**, enter installer programming mode and then enter section **[4011]**.(Depending on the memory key, the labels may or may not be included.)
- 3) When the keypad emits a confirmation beep, remove the Memory Key.

#### **Copy Control Panel to Memory Key**

- 1) Insert Memory Key (PMC-4) onto the control panel's connector labelled "MEM KEY". Ensure the write protect jumper on the memory key is on.
- 2) To copy the contents to the Memory Key **except** sections **[0001]** to **[0096]** and **[0501]** to **[0532]**, enter installer programming mode, then enter section **[4020]**. (Depending on the memory key, the labels may or may not be included.) To copy the contents to the Memory Key **including** sections **[0001]** to **[0096]** and **[0501]** to **[0532]**, enter section **[4021]**.
- (Depending on the memory key, the labels may or may not be included.) 3) After the confirmation beep, remove the Memory Key. Remove the Memory Key's jumper if you do not wish to accidentally overwrite its contents.

<span id="page-46-0"></span>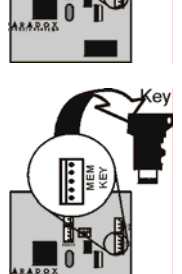

<span id="page-46-2"></span>*When using the PMC-3 Memory Key, sections [4010], [4011], [4020] and [4021] will NOT include the labels. Use sections [4012] and [4022] to transfer labels only using a PMC-3.*

#### <span id="page-46-1"></span>**Automatic Report Code Programming**

When using Contact ID or SIA Reporting formats (section **[3070]** on page 36), default report codes can be programmed automatically. After automatic defaults are set, they can be changed and the remaining report codes can be set manually.

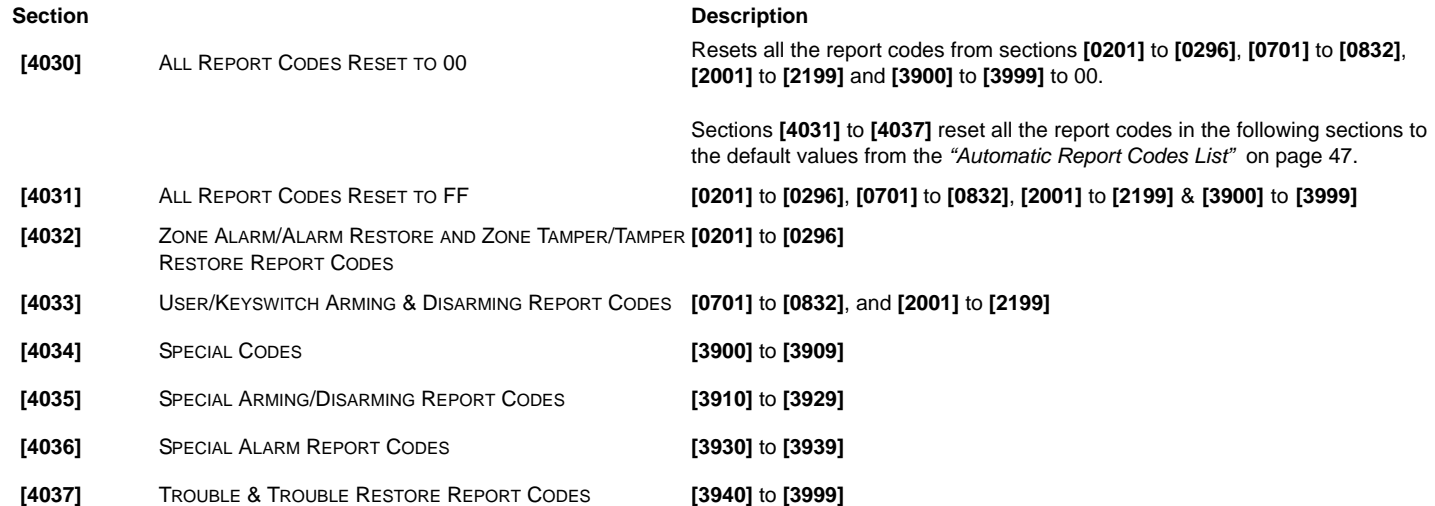

#### **Software Reset**

Performing a software reset will set certain parameters to default values. To do so:

- 1) Enter Programming Mode (see *[Entering Programming Mode](#page-2-0)* on page 3).
- 2) Enter Section **[4049]** to unlock software reset.
- 3) Enter the 4-digit **[SECTION]** corresponding to the software reset you wish to perform.
- 4) If you want to reset more than one section, enter section **[4049]** to unlock the software reset again.

#### **Section Description**

- **[4040]** Entering this section will reset all programmable sections from **[0001]** to **[3999]** to factory default values.
- **[4041]** Entering this section will reset the system master code to 123456.
- **[4042]** Entering this section will reset all Zone (sections **[0001]** to **[0196]**, **[0201]** to **[0296]**, and sections **[0961]** to **[0984]**) programming to default values.
- **[4043]** Entering this section will reset all access control sections from **[2201]** to **[2712]**, excluding door labels, to default values.
- **[4044]** Entering this section will reset all user code sections from **[1001]** to **[1999]** and **[2001]** to **[2199]** to default values.
- **[4045]** Entering this section will reset all dialer (sections **[3051]** to **[3081]**), VDMP3 (sections **[3087]** to **[3098]**) and control panel (sections **[3020]** to **[3043]**, and **[3900]** to **[3991]**) programming to default values.
- **[4046]** Entering this section will reset all partition sections from **[3101]** to **[3833]**, excluding partition labels, to default values.
- **[4047]** Entering this section will reset all PGM (sections from **[0901]** to **[0939]**) and all Keyswitch (sections **[0501]** to **[0632]**) programming, as well as all Keyswitch arming/disarming report codes (sections from **[0701]** to **[0832]**) to default values.
- **[4048]** Entering this section will clear all user labels, door labels, partition labels, module labels and zone labels from sections **[0301]** to **[0396]**.
- **[4049]** Entering this section will unlock software reset for sections **[4040]** to **[4048]**.

#### **SECTION [4092]: Accessory Bus**

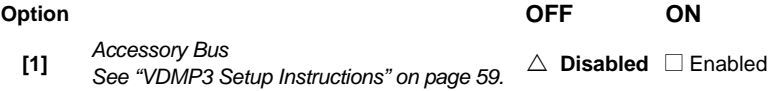

#### **Installer Function Keys**

To access the installer functions, press and hold the **[0]** key, enter the **[INSTALLER CODE]**, and then:

**For LCD keypads**: press the key indicated in the list below that corresponds to the function you wish to activate. **For Grafica keypads**: press the center action key (**Options**), highlight the desired function and then press the center action key (**Ok**).

**[STAY]** *Test Report:* Sends the "Test Report" report code programmed in section **[3902]** to the monitoring station. **[FORCE]** *Call WinLoad Software:* Will dial the PC telephone number programmed in section **[3010]** in order to initiate communication with a computer using the WinLoad software. **[ARM]** *Answer WinLoad Software:* Will force the control panel to answer a call made by the Monitoring Station that is using the WinLoad software. **[DISARM]** *Cancel Communication:* Cancels all communication with the WinLoad software or with the Monitoring Station until the next reportable event. **[MEM]** *Installer Test Mode:* The installer test mode will allow you to perform walk tests where the bell or siren will squawk to indicate opened zones. Press the **[MEM]** button again to exit. Partitions cannot be armed if the Installer Test Mode is enabled. **[TRBL]** *Start Module Scan:* The keypad will display the serial number of each module on the combus. **[ACC]** *Combus Voltmeter:* To verify if the combus is supplying sufficient power, press and hold the **[0]** key, enter the **[INSTALLER CODE]** and press the **[ACC]** button. A reading of 12.3V or lower indicates that the voltage is too low. The voltage may drop during the control panel battery test.

#### **Automatic Report Code List**

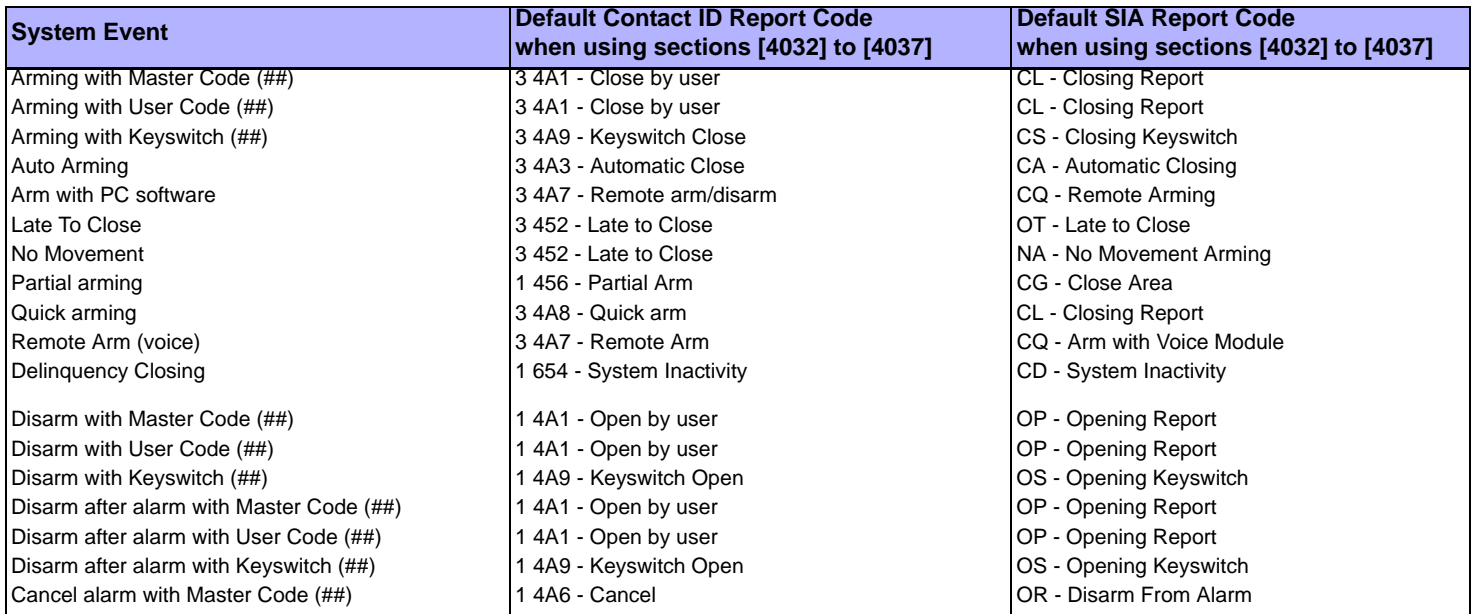

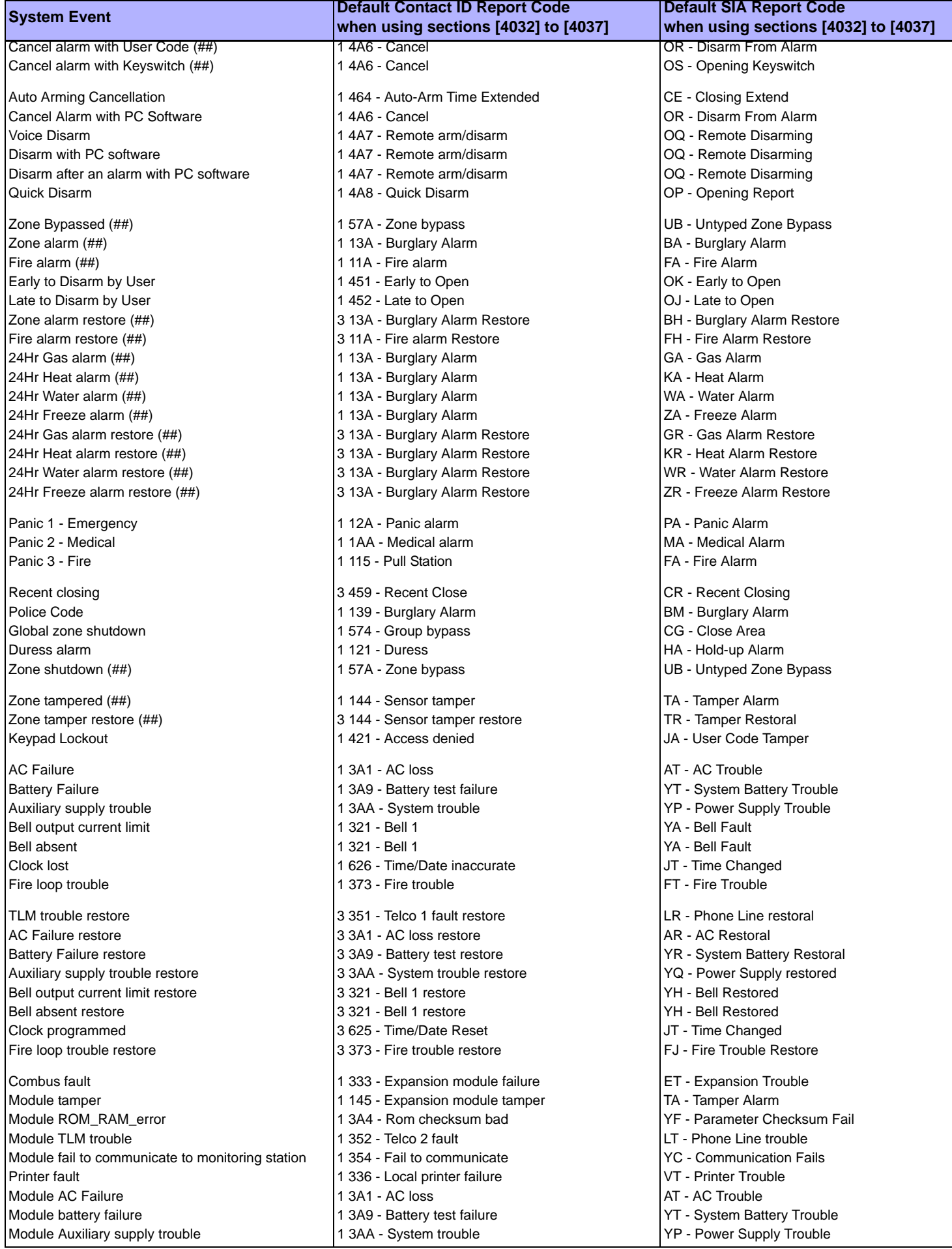

<span id="page-49-0"></span>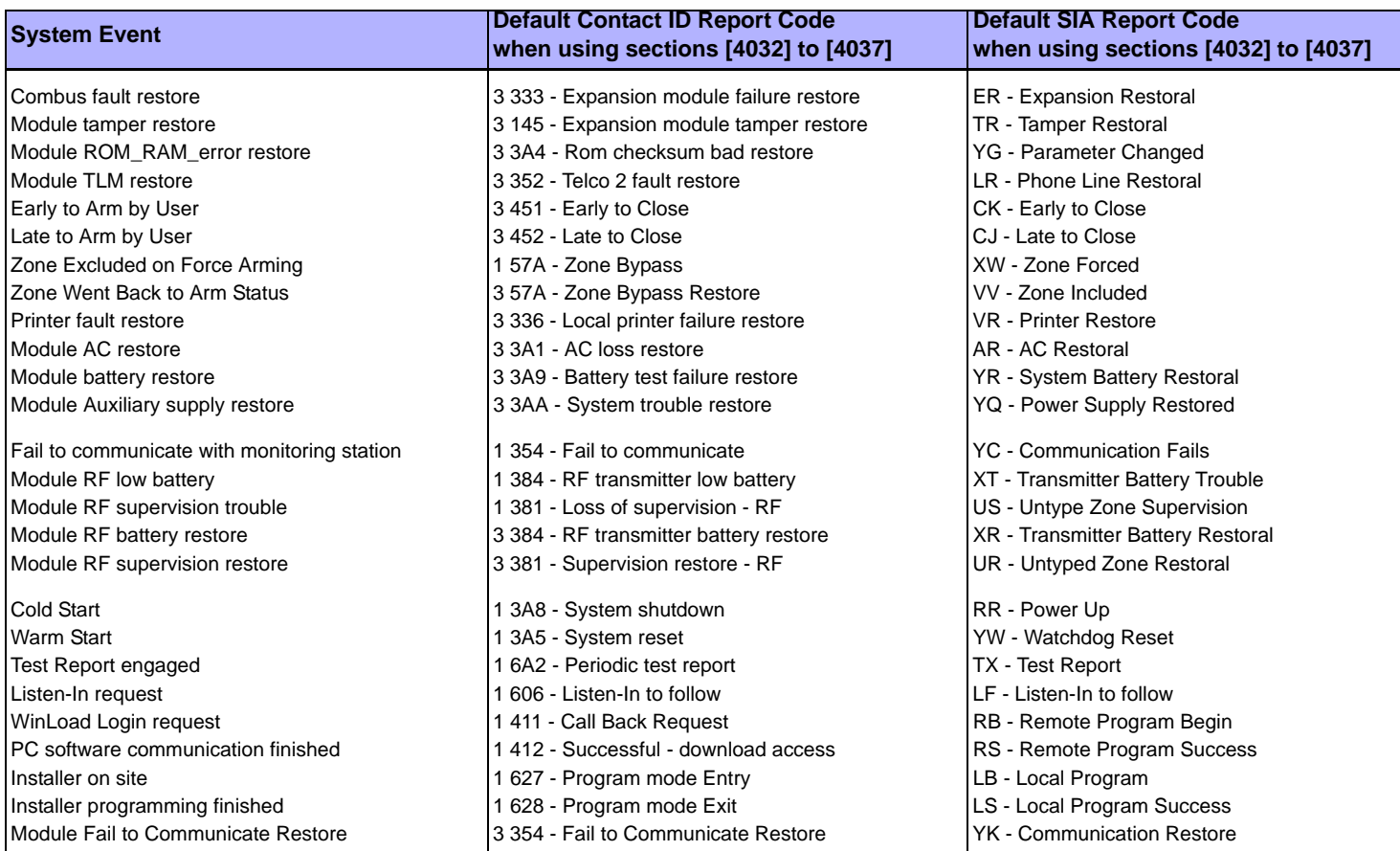

#### <span id="page-49-1"></span>**Contact ID Report Code List**

If using the Ademco Contact ID format, key in the 2-digit hexadecimal value (PROG. VALUE) to program the desired report codes into sections **[0201]** to **[0296]**, **[0701]** to **[0832]**, **[2001]** to **[2199]**, and **[3900]** to **[3999]**.

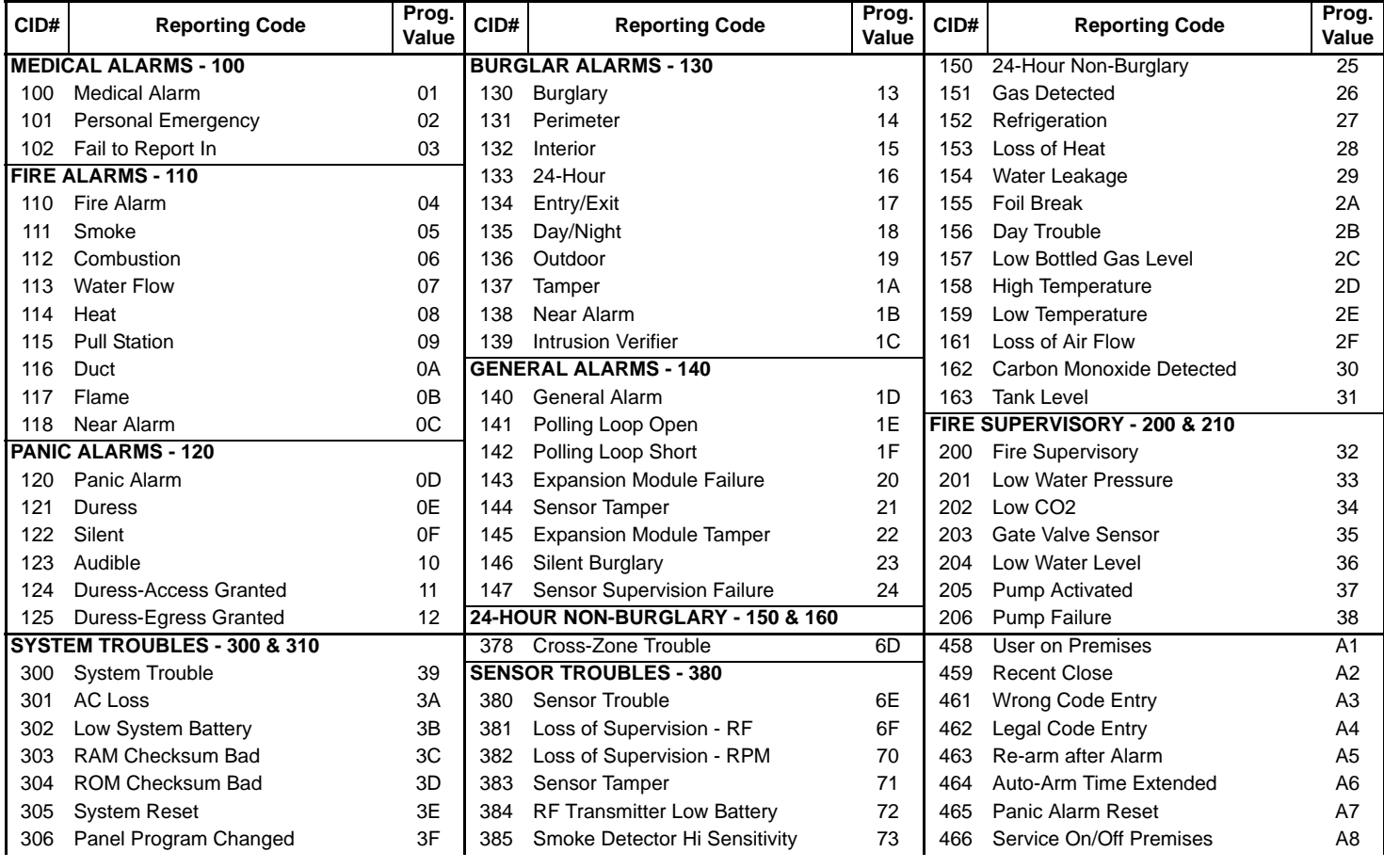

*Digiplex -EVO96-* **- 50 -** *Programming Guide*

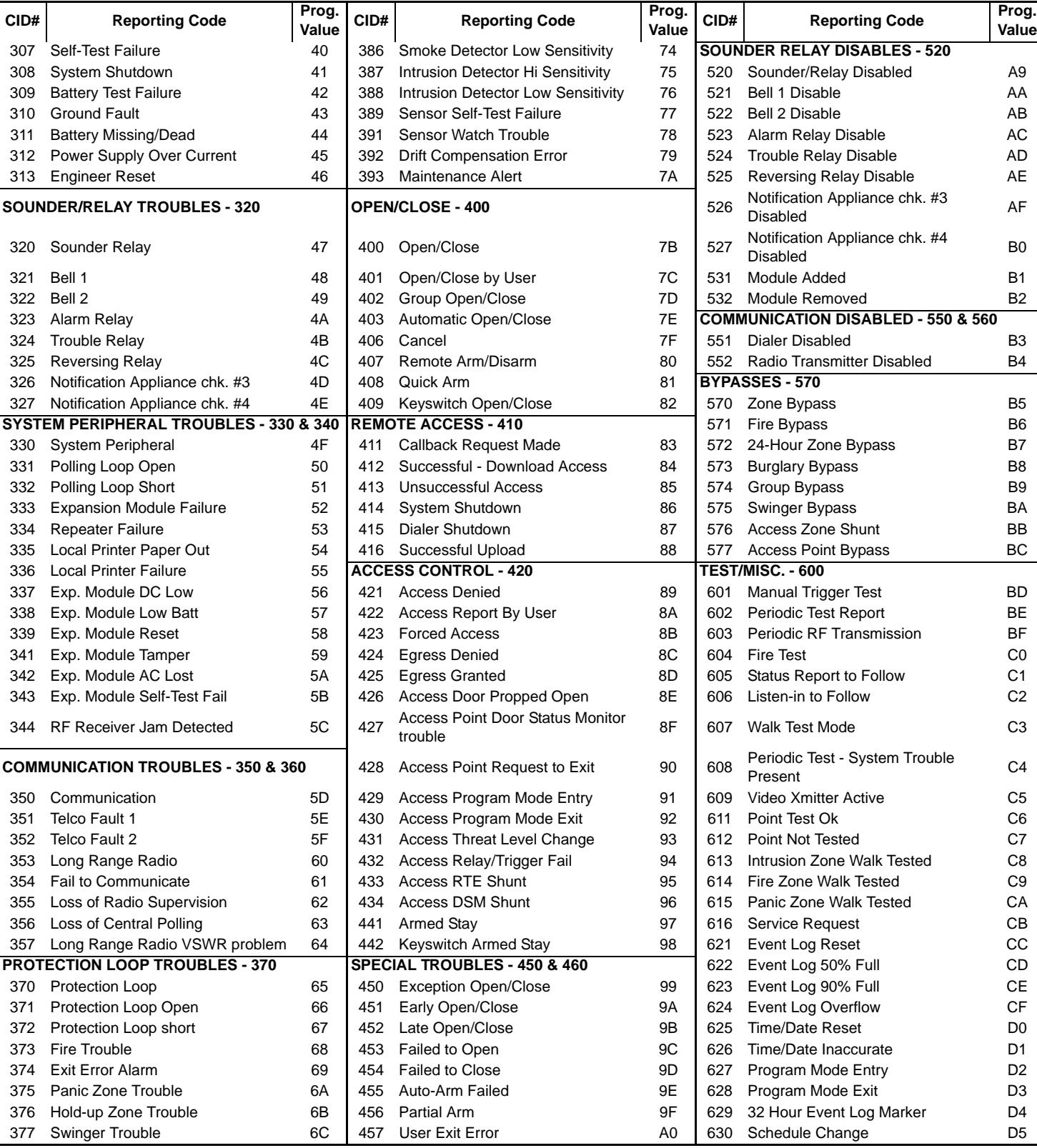

# <span id="page-51-0"></span>**LCD Keypad Programming**

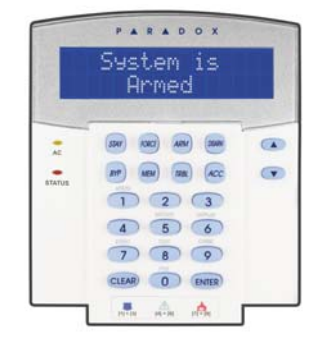

The keypad's serial number can be found on the keypad's PC board. The keypad's serial number can also be viewed by pressing and holding the **[0]** key, entering the **[INSTALLER CODE]** and then entering section **[0000]**.  $\triangle$  = Default setting

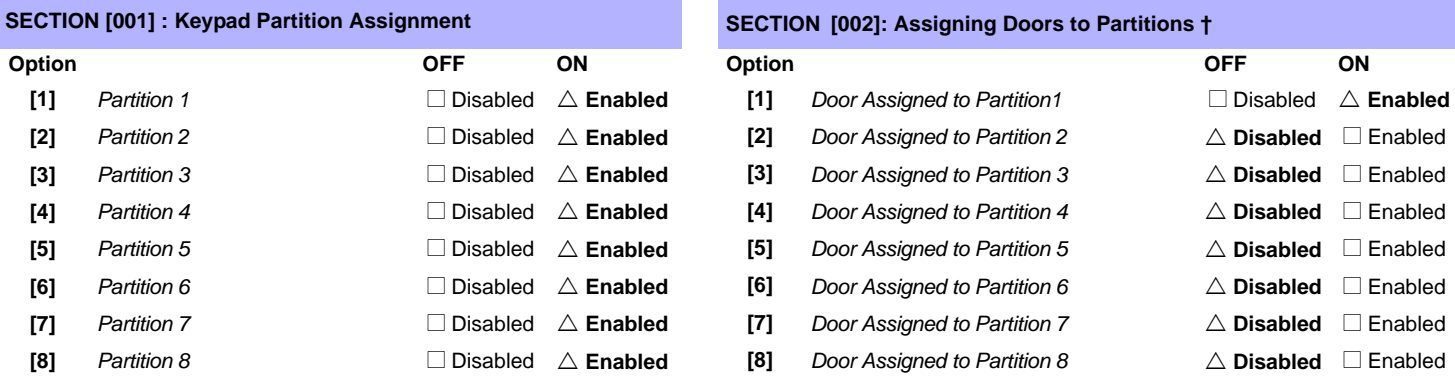

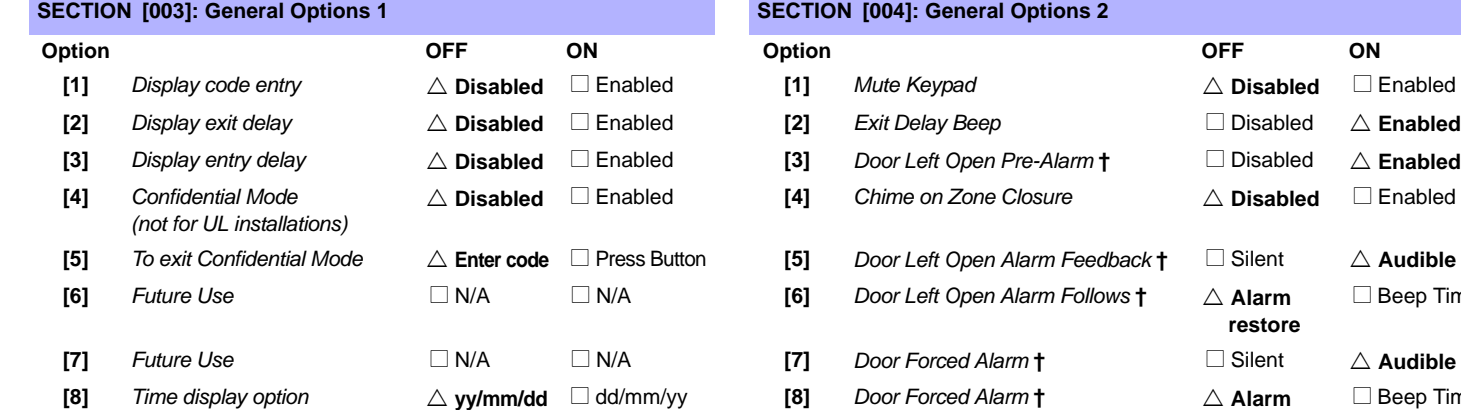

#### **SECTION [005] : Beep on Trouble SECTION [006]: PGM and Tamper Options**

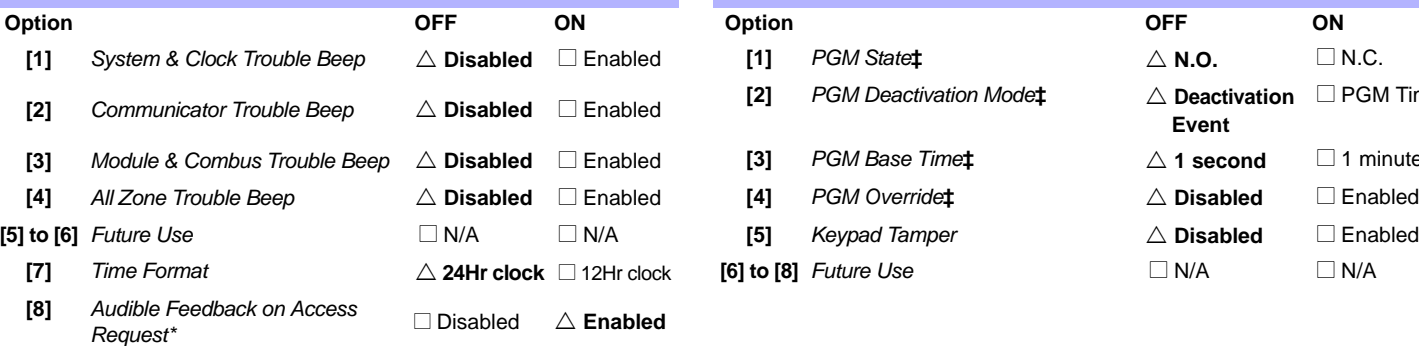

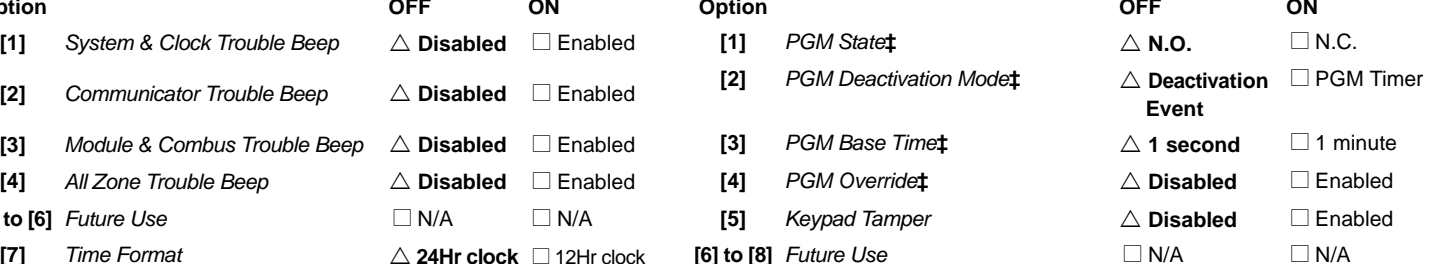

 $\Box$  Beep Timer

 $\square$  Beep Timer

**restore**

**\*** Section/option is only available with EVO641 / EVO641R keypads

**†** Section/option is only available with LCD keypad with built-in reader **‡** Section/option is only available with standard LCD keypad

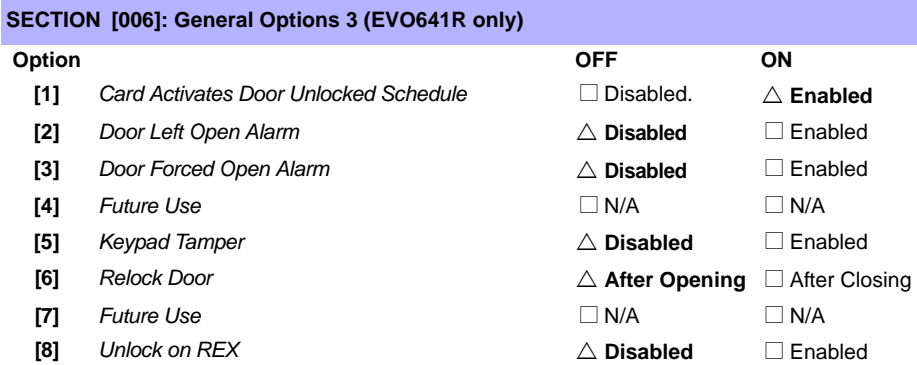

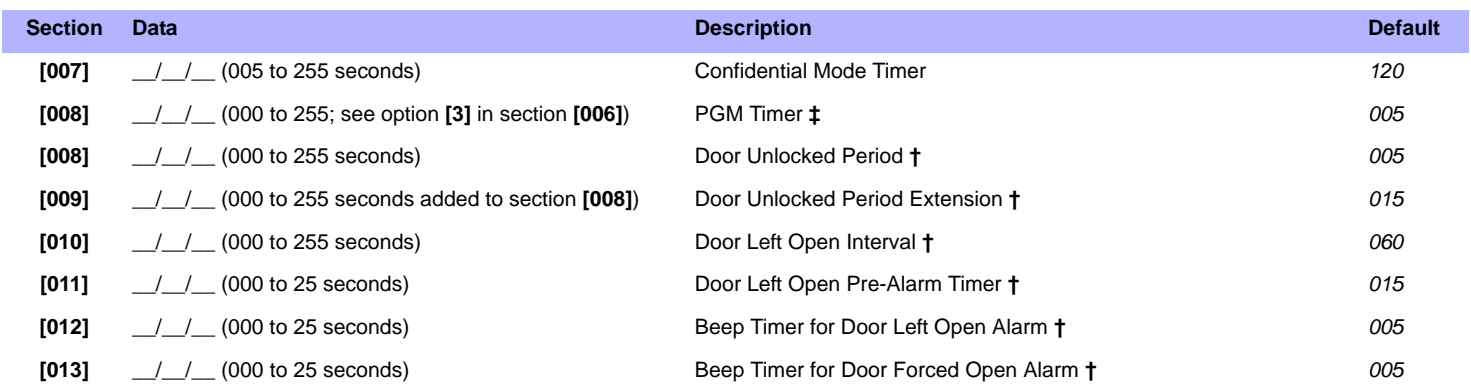

**†** Section/option is only available with LCD keypad with reader. **‡** Section/option is only available with LCD keypads.

#### **Section [017] Door Unlocked Schedule (EVO641R only)**

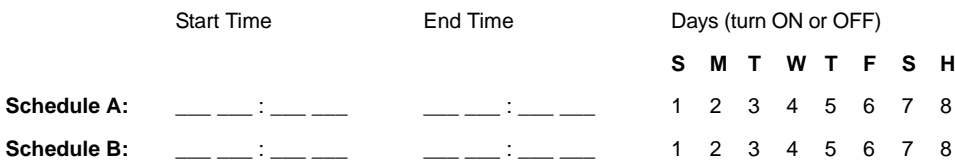

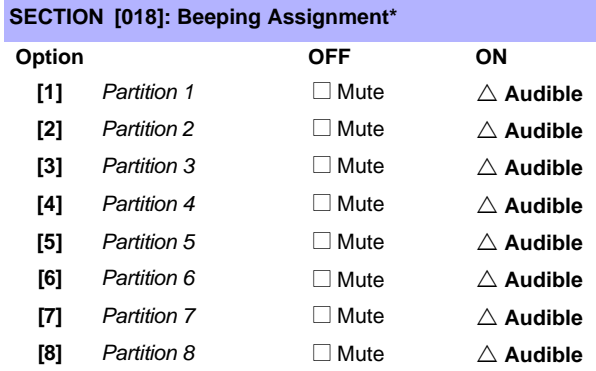

\*Available only with EVO641 / EVO641R keypads.

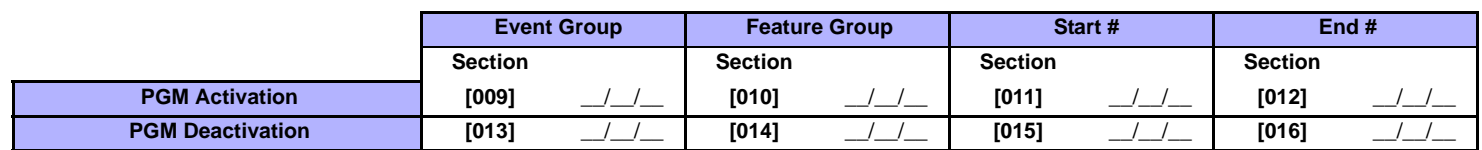

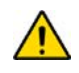

All Event Groups except groups 064 to 067 can be used to program the module's PGM. [See "Programmable Outputs" on page 17.](#page-16-0)

#### **Message Programming**

Each section from **[101]** to **[148]**, **[200]** to **[204]** and **[301]** to **[396]** contains one message with a maximum of 16 characters. The sections contain the following messages:

Sections **[101]** to **[148]** = "Zone 01" to "Zone 48" respectively

Section **[200]** = "Paradox Security"

Sections **[201]** to **[204]** = "First Area", "Second Area", "Third Area", and "Fourth Area"

Sections **[301]** to **[396]** = "Code 01" to "Code 96" respectively

After entering the section corresponding to the desired message, the message can be re-programmed to suit your installation needs as detailed in [Table 5.](#page-53-0) For example, section **[101]** "Zone 01" can be changed to "FRONT DOOR".

#### Table 5: Message Programming Special Function Keys

<span id="page-53-0"></span>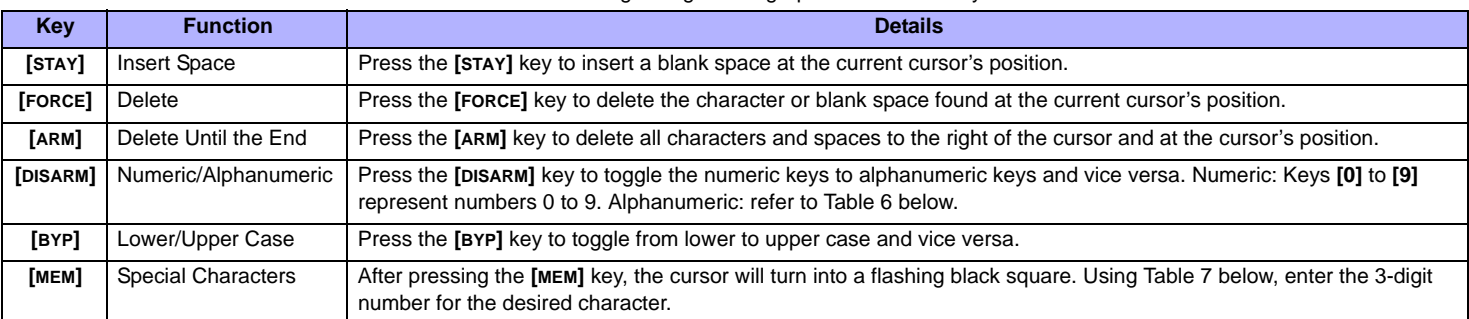

<span id="page-53-1"></span>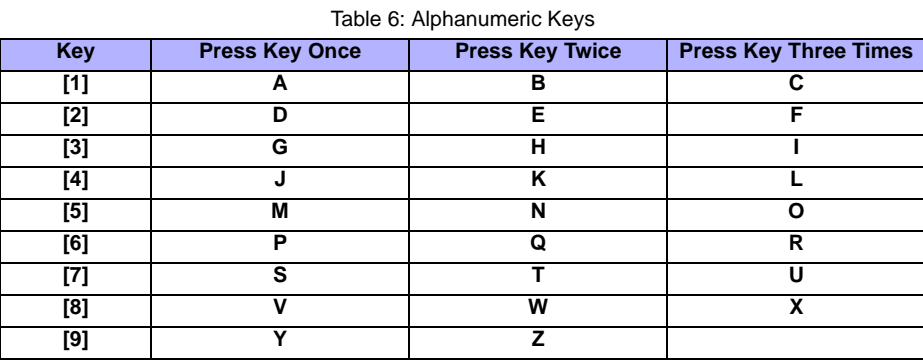

#### <span id="page-53-2"></span> $\frac{208}{1}$ 032  $048$  $080$  $112$ 128 176 192 nse  $\frac{096}{1}$  $144$  $160$  $\ddot{a}$  $\overline{\omega}$ @ P Û Ê Ø p ş  $\overline{\mathbf{r}^{\mathbf{t}}_{i}}$  $\overline{a}$  $\overline{049}$  $\overline{Res}$  $\overline{0}$  $\overline{097}$  $\frac{1}{113}$  $729$  $\overline{145}$  $\frac{1}{77}$  $193$  $\frac{209}{1}$ Ŧ È Ţ 1 A Q q Ù Ŀ a 034 050  $066$  $\overline{082}$  $\overline{a}$  $114$ 130 146  $\overline{162}$ 194  $\frac{210}{0}$ 178 ÷, Ê ij  $\overline{2}$ B R Ú b  $\mathbf{r}$ Đ  $\overline{035}$  $\overline{051}$  $067$  $083$ 099  $115$  $131$  $\overline{147}$ 163  $\overline{\mathbf{f}}^{179}$  $195$  $\overline{211}$ Ë  $\boldsymbol{\mathcal{H}}$ 3 C S C S Ü í ß  $\frac{212}{7}$  $\overline{a}$  $052$  $\overline{}$  $\overline{na}$  $\overline{100}$  $\overline{116}$  $\overline{122}$  $748$  $\frac{164}{1}$  $\overline{\mathbf{r}^{\text{ac}}_{n}}$  $\overline{196}$ \$  $\overline{4}$ D T d t û ê ç  $\overline{a32}$  $\overline{053}$  $\overline{069}$  $\overline{0}$  $101$  $\overline{117}$  $7.33$  $749$ 165  $\overline{181}$  $197$ 213 ΰ  $\overline{5}$  $\%$ Е  $\mathbf e$ u ù è j. ᅬ ®  $\tilde{\phantom{a}}$  $\frac{1}{8}$  $\frac{166}{\tilde{N}}$  $\overline{^{214}}$  $\overline{036}$ 054  $\overline{070}$ 102  $\overline{118}$ 134 150 182 198  $\overline{6}$ ű  $\tilde{f}$  $\overline{a}$ F é f ጼ  $\mathsf{v}$  $\overline{\hat{\mathbf{O}}}^{135}$ 215 039 055  $\overline{071}$  $\overline{0}$  $\overline{103}$  $\overline{119}$  $\overline{151}$  $\overline{167}$  $\overline{183}$  $100$ m  $\overline{7}$ W G g W ë ñ £  $\ll$ 040 056 072 088 104 120 136  $152$ 168 184 200 216 ò 8  $H$ X h Å NĪ ⇥  $\mu$  $\gg$  $\overline{\mathcal{L}}$  $\pmb{\times}$  $\overline{\mathsf{g}}$  $041$  $057$ 073  $\overline{121}$  $137$  $\overline{153}$  $\frac{169}{9}$ 201 105  $217$  $\overline{\mathbf{t}}^{185}_{\mathbf{t}}$  $\lambda$ 9  $\mathbf{I}$ j. ó Ä ŀ y Ø  $\frac{1}{100}$  $\frac{202}{\ddot{y}}$  $\overline{042}$  $\frac{138}{9}$ 058 074  $106$  $\overline{122}$ 154  $\frac{170}{9}$ 218  $\overline{48}$ J z å  $\lambda$ J  $\overline{\overline{\mathbf{r}^{\text{opt}}_{n}}}$ 043 059 075  $107$  $\overline{123}$  $\overline{139}$  $\hat{0}$  $\overline{155}$ 203  $219$  $\frac{171}{V}$ 187  $\ddot{\phantom{1}}$ κ k  $\{$ â Ã X ; 044 060 076 092  $\overline{108}$  $\overline{124}$  $\overline{6}$ 156 204  $\overline{220}$  $\frac{172}{\underline{V}}$ 188<br>¶ ⊕  $\,<$ Г ¥  $\mathsf{I}$  $\mathbf{I}$ à ¢  $\overline{\mathbf{5}^{141}_{6}}$  $\frac{173}{9}$  $045$ 061  $\overline{077}$  $093$  $\overline{109}$  $125$  $157$ 189 205  $221$ ł  $=$ М J m á 1/2 ã ⊕  $\overline{094}$   $\wedge$  $\frac{142}{0}$  $046$ 062 078  $110$ 126 158 174 190 206 222 N  $\rightarrow$ ä  $\underline{\omega}$ Õ П  $\geq$ n ⅓  $\frac{063}{?}$  $\overline{\mathbf{A}}^{159}$  $\overline{\mathbf{=}}$ 047 079 095  $111$  $127$  $\overline{143}$ 175 191 207 Æ O  $\mathbf{o}$  $\leftarrow$ i 1⁄4 õ  $\prime$

#### Table 7: Special Characters

*Digiplex -EVO96-* **- 54 -** *Programming Guide*

## <span id="page-54-1"></span><span id="page-54-0"></span>**Single Zone Inputs**

N.C. Contacts, No EOL **CONTROL PANEL TERMINALS** 

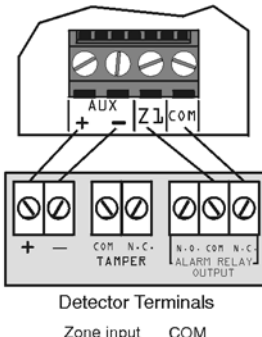

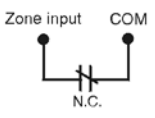

N.C. Contacts, No EOL, **With Tamper Recognition** CONTROL PANEL TERMINALS

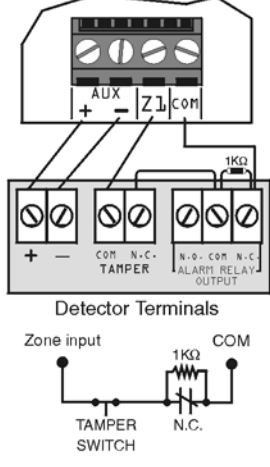

## **ATZ - Double Zone Inputs**

N.C., No EOL Resistor

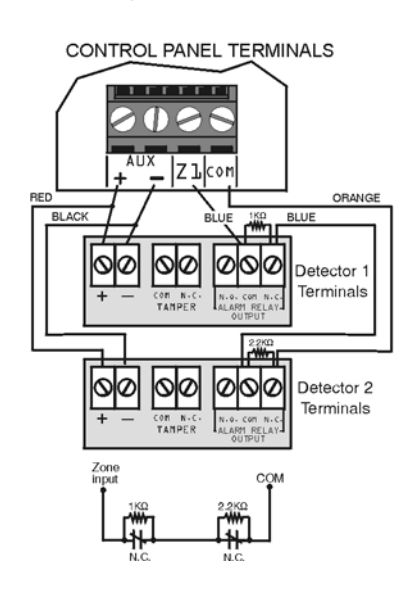

N.C., With EOL (UL/ULC Configuration) **CONTROL PANEL TERMINALS** 

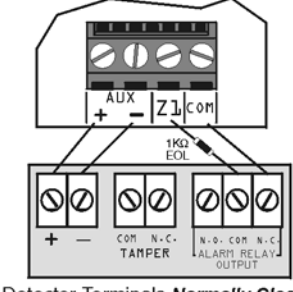

Detector Terminals Normally Closed COM Zone input  $1\mathrm{K}\Omega$ 

ŃĊ

N.C. With EOL, With Tamper & Wire Fault Recognition **UL/ULC Configuration** 

**EOL** 

CONTROL PANEL TERMINALS  $111$ 

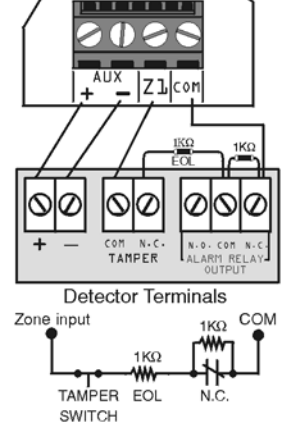

N.C., No EOL, With Tamper Recognition

**CONTROL PANEL TERMINALS**  $200$ AUX ZIcom| ORANGE BL. **BLUE** BLACK ୪ lolo S Ø Q Detector 1 Terminals 1010 ଷା⊘ lσ NØ Detector 2 Terminals Zon<br>npu

N.O., With EOL (UL/ULC Configuration) **CONTROL PANEL TERMINALS** 

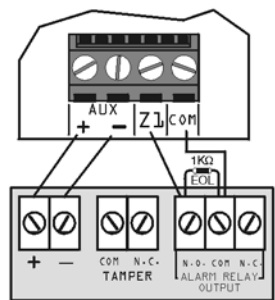

Detector Terminals Normally Open

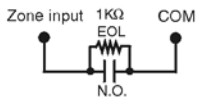

N.O., With EOL, With Tamper & Wire Fault Recognition CONTROL PANEL TERMINALS

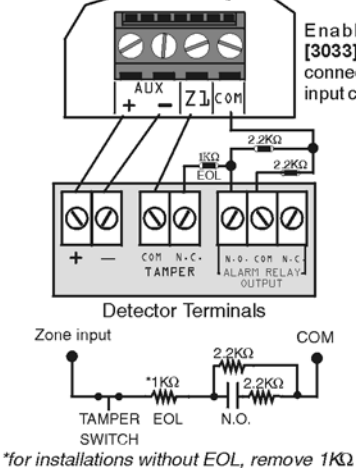

Enable ATZ (section  $[3033]$  option  $[8]$ ) and connect as follows (extra input cannot be used)

N.C., With EOL and Tamper & **Wire Fault Recognition (UL/ULC)** 

**CONTROL PANEL TERMINALS**  $\bigcirc$ **Zicom** ORA 5000 **BLUE BLUE** ଷ Ø ۵ 0 Detector 1 Terminals യമ രമ 0 Detector 2 Terminals

#### <span id="page-55-0"></span>**Connections**

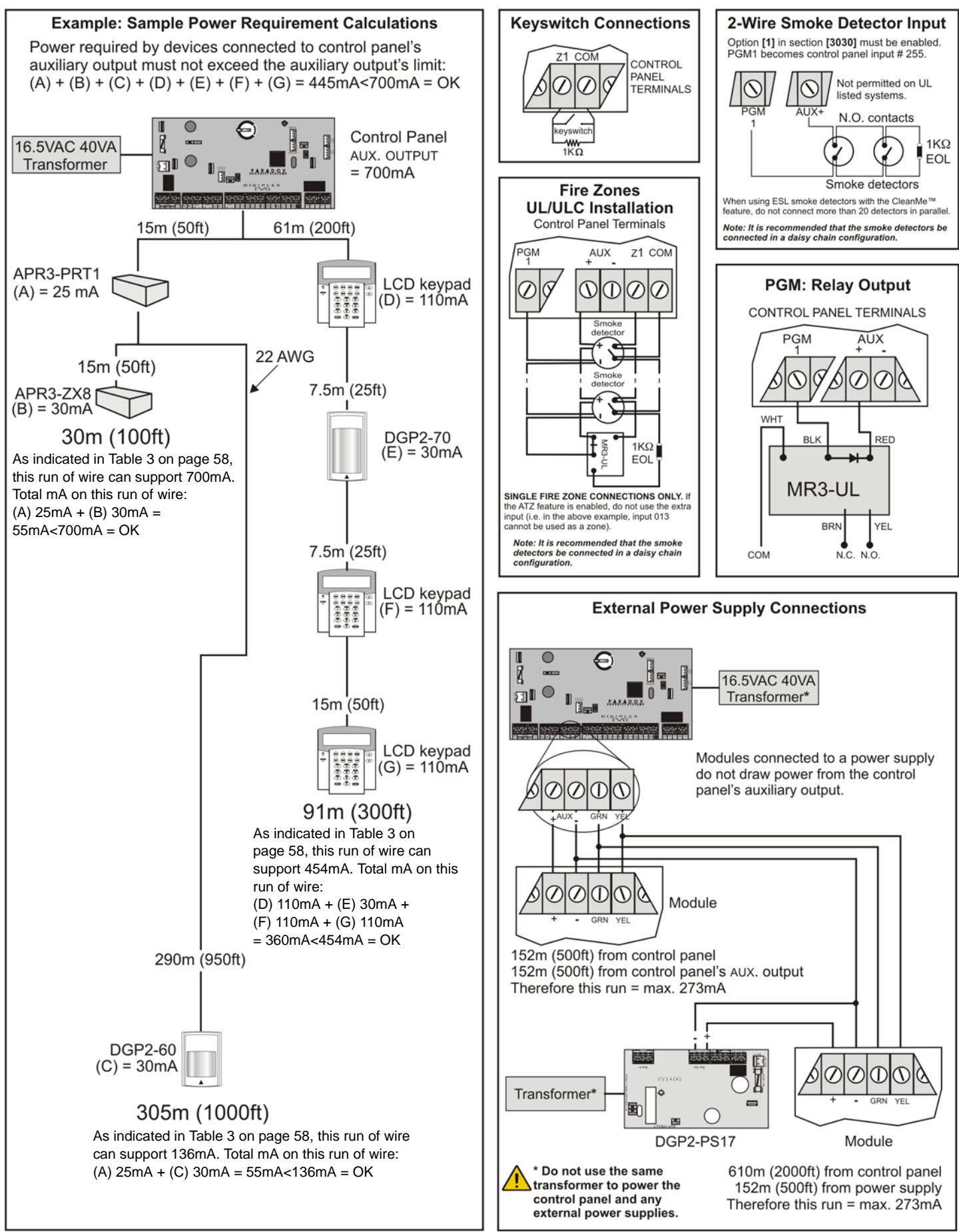

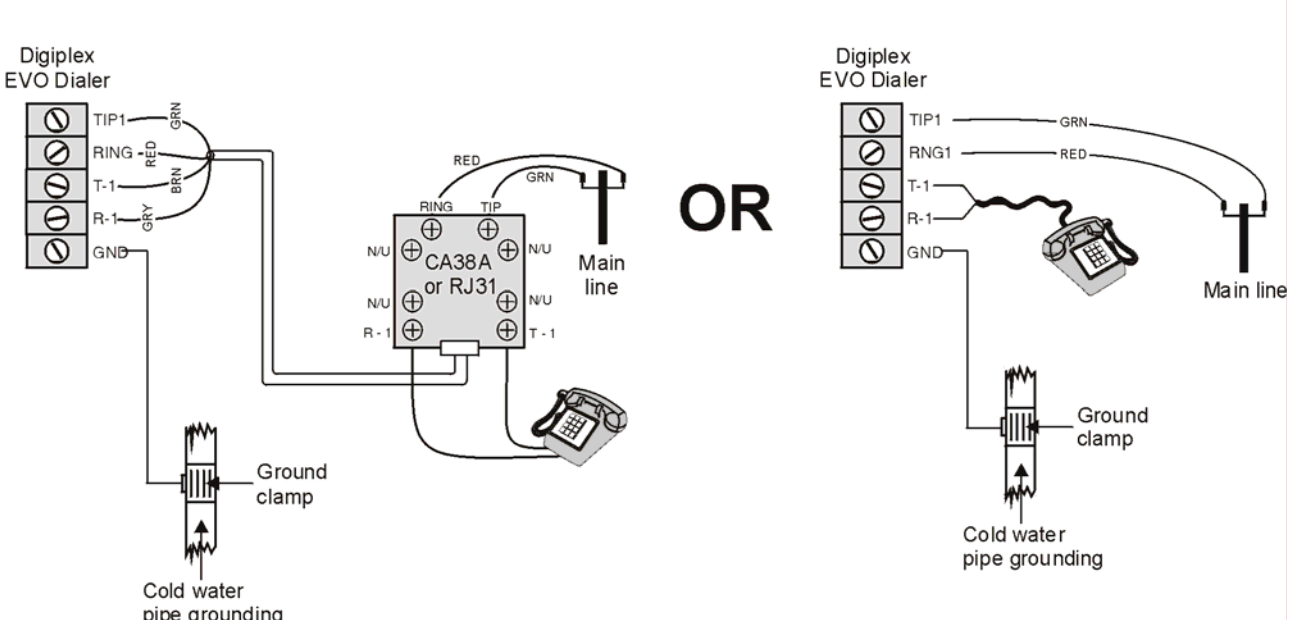

pipe grounding<br>For TBR-21 compliance, please note the following:

1) The EVO96 can be connected to the telephone network via an RJ-11 connector.

<span id="page-56-0"></span>2) The Maximum Dialing Attempts cannot exceed 15 attempts (section [3056] on [page 35](#page-34-1)).

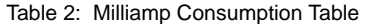

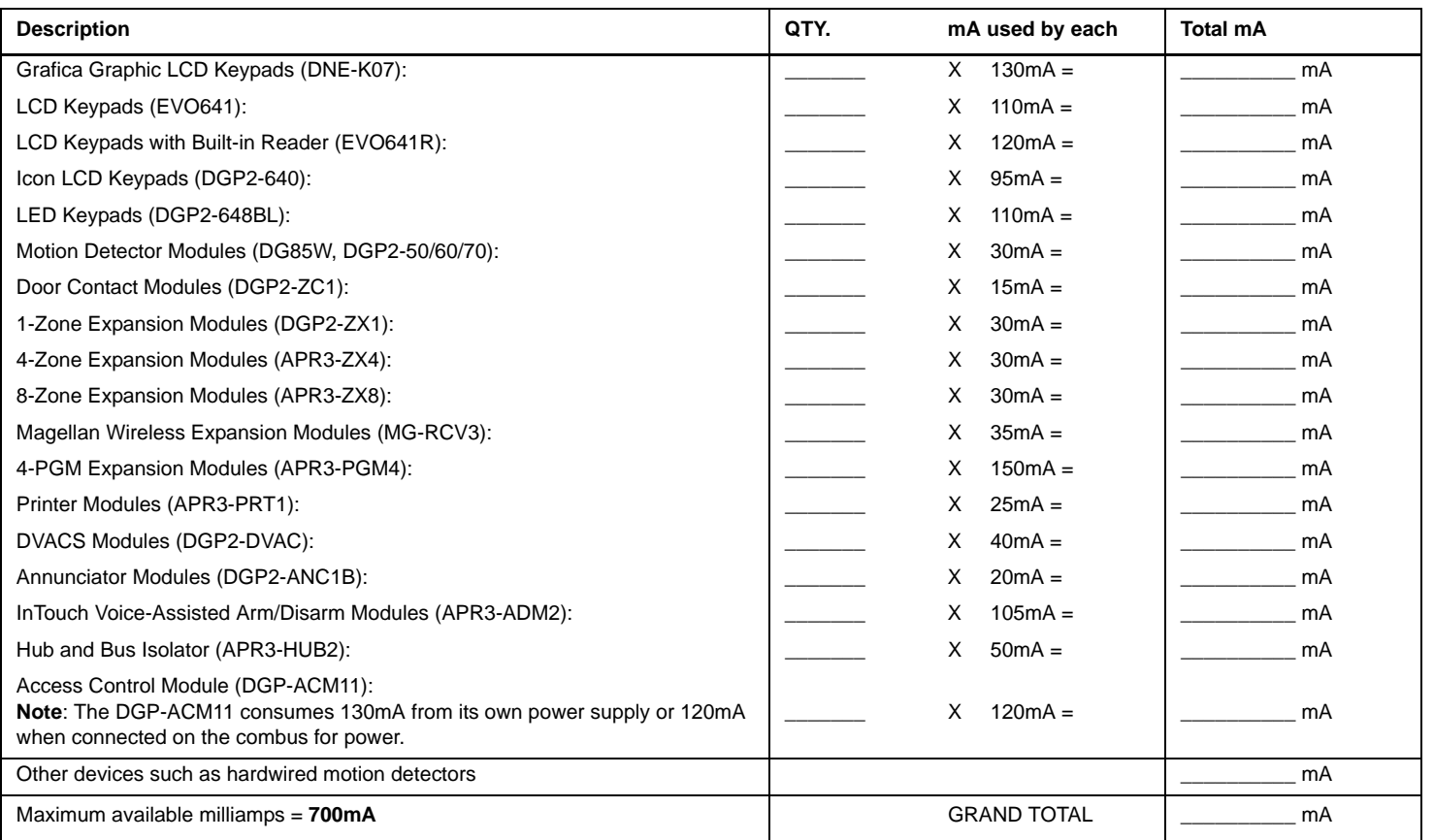

**STEP 1:** Using [Table 2](#page-56-0), calculate the total number of milliamps (mA) required by each device, module, and accessory in the system. Please take into account devices connected to the control panel's PGM outputs. Since the BELL output has its own power supply, do not include the sirens connected to it in the calculation.

- **STEP 2:** If the Grand Total is less than 700mA, go to step 3. If the value is greater, you will require an external power supply (see *External Power Supply Connections* drawing on [page 56\)](#page-55-0) to provide the additional power needed. Proceed with step 3 and refer to the example (*Sample Power Requirement Calculations* drawing) on [page 56](#page-55-0).
- **STEP 3:** Due to the degradation of a power signal over long distances (if this were the case, we recommend connecting a Paradox Power Supply Module, DGP2-PS17), **EACH** length or run of wire in the system can support only a specific number of milliamps (mA). Using [Table 3,](#page-57-0) determine how many milliamps each length of wire can support. Please note that the total number of milliamps (mA) can never surpass 700mA.

<span id="page-57-0"></span>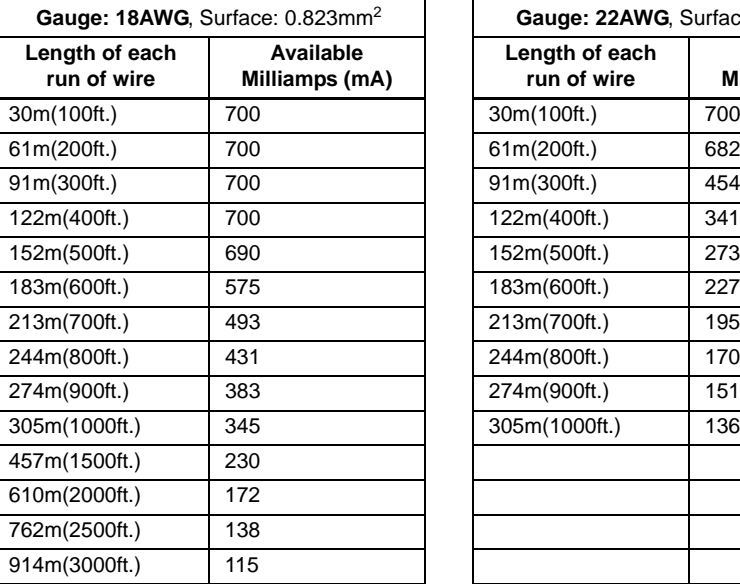

Table 3: Milliamp (mA) Limitations For Each Run of Wire

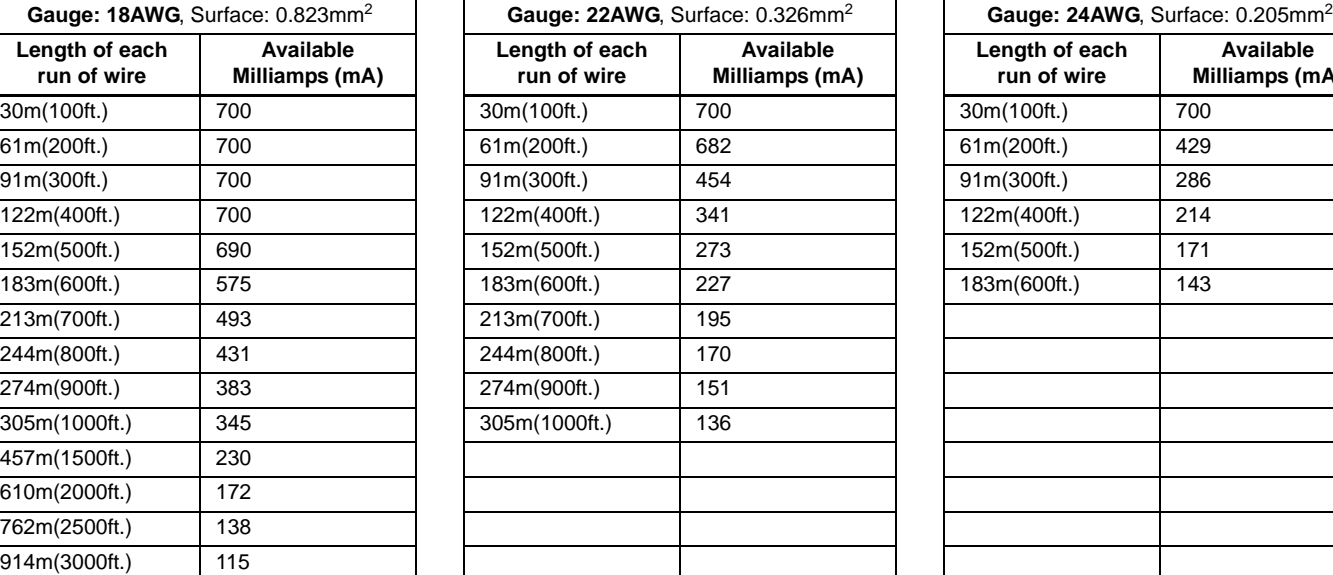

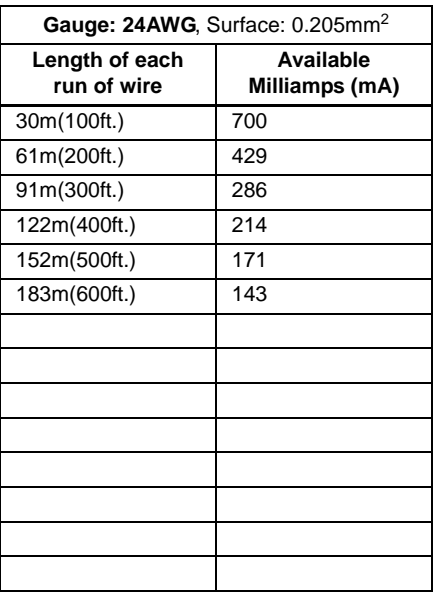

#### <span id="page-57-1"></span>**Connecting the Combus in Noisy Environments**

When installing the combus wires in proximity to high electrical interference such as neon lights, motors, high-voltage wiring, transformers, or if connecting the combus across separate buildings, you must use shielded cables. Connect the shielded cable as detailed below:

**Within the Same Building:** Strip the outer jacket at one end of the shielded cable to expose the shield and connect the shield to the control panel ground (not the dialer ground), while leaving the shield at the other end of the cable open (floating).

**Across Separate Buildings:** Strip the outer jacket at one end of the shielded cable to expose the shield. In the same building that houses the control panel, connect the exposed shield to a cold water pipe or any other earth ground available, while leaving the shield at the other end of the cable open (floating). The same configuration applies to any subsequent building.

## <span id="page-57-2"></span>**Built-in RTC**

Digiplex EVO incorporates an RTC directly on the PC board. The RTC will save the control panel's internal clock when both the AC and battery power have been lost. After power is lost and then restored, the control panel will verify with and then retrieve the time from the RTC. The control panel will verify and compare its time with the time stored in the RTC every hour. If the times are different, the control panel will reset its internal clock to the time saved in the RTC. The RTC uses a 3V lithium battery (CR2032) with a battery life of 11 years. Change the battery as shown below:

# 3V Lithium Battery (CR2032)  $(+)$ Insert the battery with the positive facing up and the negative facing down

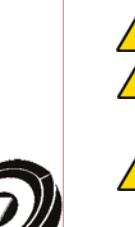

*Reprogram the control panel's clock after changing the battery.* 

*Danger of explosion exists if the lithium battery is incorrectly replaced. Replace only with the same or equivalent type recommended by the manufacturer. Dispose of used batteries according to the manufacturer's instructions.*

*Do not connect a DGP2-TM1 Time Module to the "mem key" connector. Connecting a DGP2-TM1 will create time errors within the panel and features that use the control panel's internal clock (ex.: Auto-arming) will not function correctly.*

#### <span id="page-58-3"></span>**VDMP3 Installation Instructions**

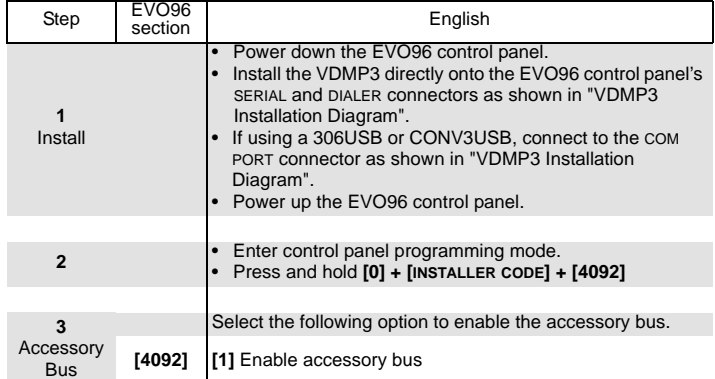

## <span id="page-58-1"></span>**VDMP3 Setup Instructions**

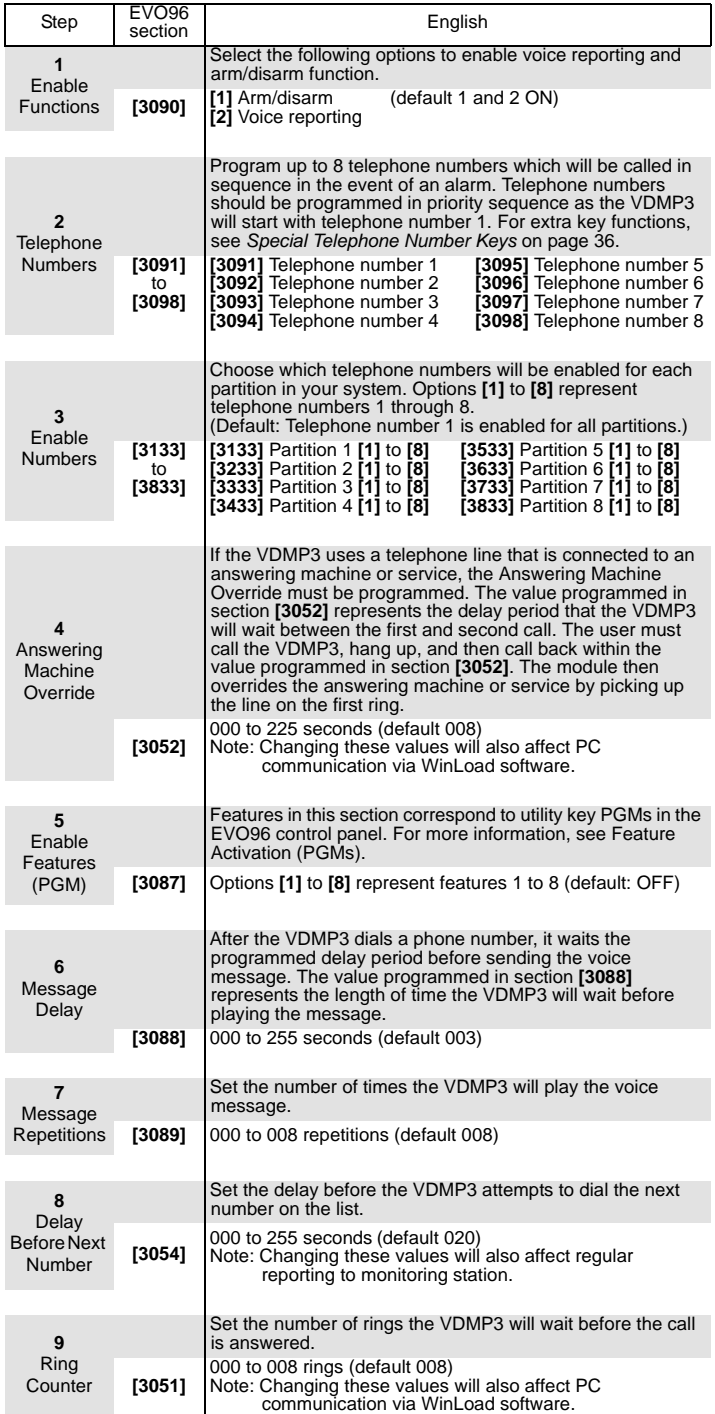

#### **VDMP3 Installation Diagram**

<span id="page-58-2"></span>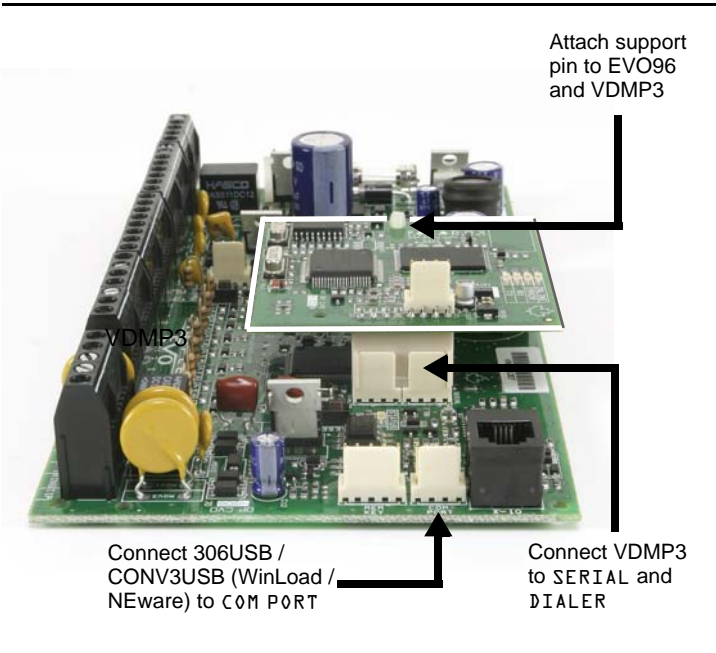

#### <span id="page-58-0"></span>**Feature Activation (PGMs)**

Using the VDMP3, it is possible to activate the PGM utility keys or PGM groups that are programmed in the EVO96 panel.

VDMP3 feature numbers do not necessarily correspond to EVO96 utility key numbers.

#### For example:

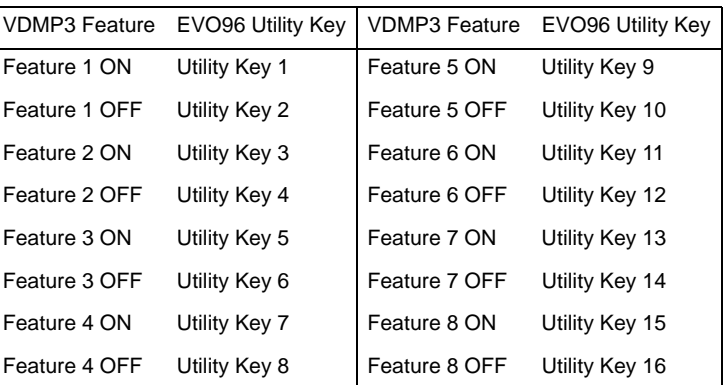

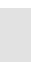

Ş,

If the utility key in the EVO96 panel is programmed with a timer, the VDMP3 will not recognize PGM deactivation when the set timer elapses. As a result, the VDMP3 may indicate that the PGM is ON when actually the timer has elapsed and the PGM is in fact OFF.

#### **Using the Memory Key**

- **[510]** Download all from the Memory Key (LCD keypad sections **[001]** to **[396]** and all labels and messages) to the LCD keypad.
- **[520]** Copy the LCD keypad sections **[001]** to **[396]** and all labels and messages to the Memory Key.

#### **Download Contents of the Memory Key to the LCD Keypad**

- 1) Insert the Memory Key onto the keypad's connector labelled "KEY".
- 2) To download the contents of the Memory Key, enter the keypad's programming mode and enter section **[510]**.
- 3) Once the keypad emits a confirmation beep, wait for a second confirmation beep and then remove the Memory Key.

#### **Copy Contents of the LCD Keypad to the Memory Key**

- 1) Insert Memory Key onto the keypad's connector labelled "KEY". Ensure that the write protect jumper is on (refer to *[Memory](#page-59-0)  [Key \(PMC-4\)](#page-59-0)* below).
- 2) To copy the contents to the Memory Key, enter the keypad's programming mode and enter section **[520]**.
- 3) Once the keypad emits a confirmation beep, wait for a second confirmation beep and then remove the Memory Key. Remove the Memory Key's jumper if you do not wish to accidentally overwrite its contents*.*

#### <span id="page-59-0"></span>**Memory Key (PMC-4)**

Jumper ON = Can copy and download contents

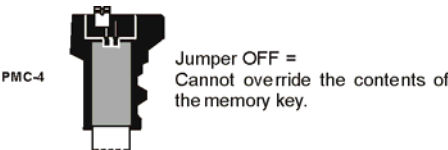

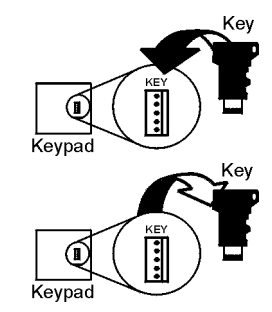

The memory key will only function with a keypad that has the DGP2 or DNE prefix in the model number. Only the PMC-4 memory key will *function with DGP2 and DNE keypads.*

#### **Combus Voltmeter**

To verify if the combus is supplying sufficient power, press and hold the [0] key, enter the [INSTALLER CODE] and press the [ACC] button. A reading of 10.5V or lower indicates that the voltage is too low. The voltage may drop during the control panel battery test.

## <span id="page-59-1"></span>**Updating Firmware Using WinLoad**

To update your system firmware:

- 4) Connect the product to your computer using a 306USB Direct Connect Interface or CONV3USB Converter.
- 5) Start WinLoad Installer Upload/Download Software.
- 6) Click the **In-field Programmer button**.
- 7) Verify the product information located in the In-Field Firmware Programmer window.
- 8) If the firmware programmer does not automatically detect your control panel, click the **Com port settings** button and select the correct Com port. Then click the **Refresh Product Info** button to connect with the panel.
- 9) To check for new updates, click the **Download Firmware from the web** button.
- 10) From the Select Firmware drop-down box, select the firmware version you wish to install. **or**
	- If you have already downloaded the .pef file from paradox.com, click the **[...]** button and select the location of the .pef file.
- 11) Click the **Update product firmware** button.

*When the download process finishes, the update is complete.*

#### <span id="page-60-0"></span>**PCB Layout**

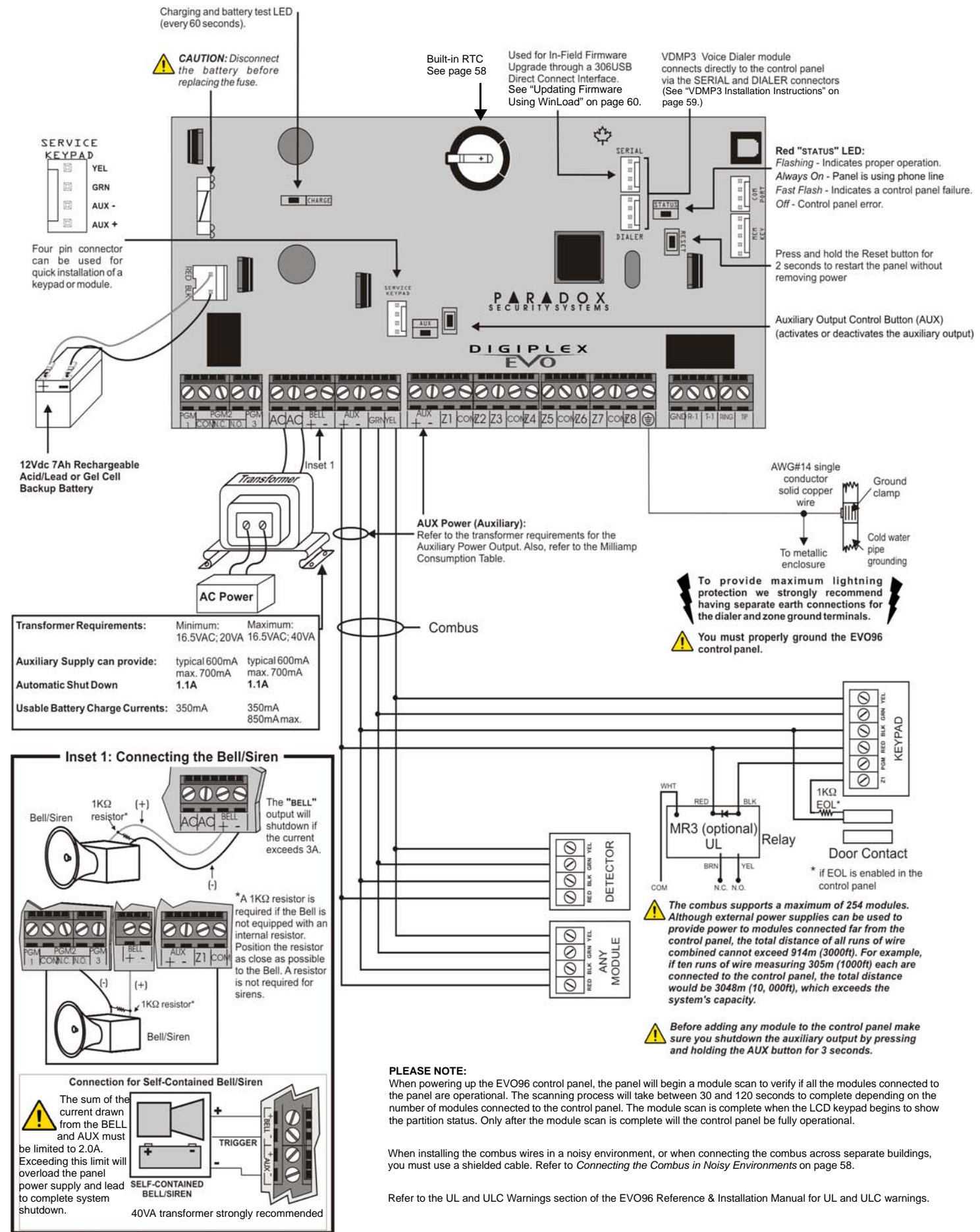

#### **Warranty**

Paradox Security Systems Ltd. ("Seller") warrants its products to be free from defects in materials and workmanship under normal use for a period of one year. Except as specifically stated herein, all express or implied warranties whatsoever, statutory or otherwise, including without limitation, any implied warranty of merchantability and fitness for a particular purpose, are expressly excluded. Because Seller does not install or connect the products and because the products may be used in conjunction with products not manufactured by Seller, Seller cannot guarantee the performance of the security system and shall not be responsible for circumstances resulting from the product's inability to operate. Seller obligation and liability under this warranty is expressly limited to repairing or replacing, at Seller's option, any product not meeting the specifications. Returns must include proof of purchase and be within the warranty period. In no event shall the Seller be liable to the buyer or any other person for any loss or damages whether direct or indirect or consequential or incidental, including without limitation, any damages for lost profits stolen goods, or claims by any other party, caused by defective goods or otherwise arising from the improper, incorrect or otherwise faulty installation or use of the merchandise sold.

Notwithstanding the preceding paragraph, the Seller's maximum liability will be strictly limited to the purchase price of the defective product. Your use of this product signifies your acceptance of this warranty.

BEWARE: Dealers, installers and/or others selling the product are not authorized to modify this warranty or make additional warranties that are binding on the Seller.

© 2002-2007 Paradox Security Systems Ltd. All rights reserved. Specifications may change without prior notice. One or more of the following US patents may apply: 6215399, 6111256, 5751803, 5721542, 5287111, 5119069, 5077549, 5920259 and 5886632. Canadian and international patents may also apply.

Digiplex, Magellan, PosiPIN and WinLoad are trademarks or registered trademarks of Paradox Security Systems Ltd. or its affiliates in Canada, the United States and/or other countries

#### **Limitations of Alarm Systems**

It must be understood that while your Paradox alarm system is highly advanced and secure, it does not offer any guaranteed protection against burglary, fire or other emergency (fire and emergency options are only available on certain Paradox models). This is due to a number of reasons, including by not limited to inadequate or improper installation/positioning, sensor limitations, battery performance, wireless signal interruption, inadequate maintenance or the potential for the system or telephone lines to be compromised or circumvented. As a result, Paradox does not represent that the alarm system will prevent personal injury or property, or in all cases provide adequate warning or protection.

Your security system should therefore be considered as one of many tools available to reduce risk and/or damage of burglary, fire or other emergencies, such other tools include but are not limited to insurance coverage, fire prevention and extinguish devices, and sprinkler systems.

We also strongly recommend you to regularly maintain your security systems and stay aware of new and improved Paradox products and developments.

#### **Warning for Connections to Non-Traditional Telephony (eg. VoIP)**

Paradox alarm equipment was designed to work effectively around traditional telephone systems. For those customers who are using a Paradox alarm panel connected to a non-traditional telephone system, such as "Voice Over Internet Protocol" (VoIP) that converts the voice signal from your telephone to a digital signal traveling over the Internet, you should be aware that your alarm system may not function as effectively as with traditional telephone systems. For example, if your VoIP equipment has no battery back-up, during a power failure your system's ability to transmit signals to the central station may be compromised. Or, if your VoIP connection becomes disabled, your telephone line monitoring feature may also be compromised. Other concerns would include, without limitation, Internet connection failures which may be more frequent than regular telephone line outages.

We therefore strongly recommend that you discuss these and other limitations involved with operating an alarm system on a VoIP or other non-traditional telephone system with your installation company. They should be able to offer or recommend measures to reduce the risks involved and give you a better understanding.

 *WARNING: This equipment must be installed and maintained by qualified service personnel only.*

#### <span id="page-63-0"></span>**To view the Trouble Display on LCD or LED keypads**:

- 1) Press the **[TRBL]** key.
- 2) **For LEDs**: Press the Numerical Symbol corresponding to the Group heading to view the specific trouble. **For LCDs**: Press the number representing the trouble and use the **[**S**]** and **[**T**]** keys to view the specific trouble.

#### **To view the Trouble Display on Grafica Keypads**:

- 1) Enter your **[ACCESS CODE]**.
- 2) Using the scroll keys, highlight **Trouble** and then press the center action key (**Ok**). The trouble(s) will appear by Trouble Group.
- 3) If more than one Trouble Group appears, highlight the desired group before pressing the center action key (**View**) to view the specific trouble.

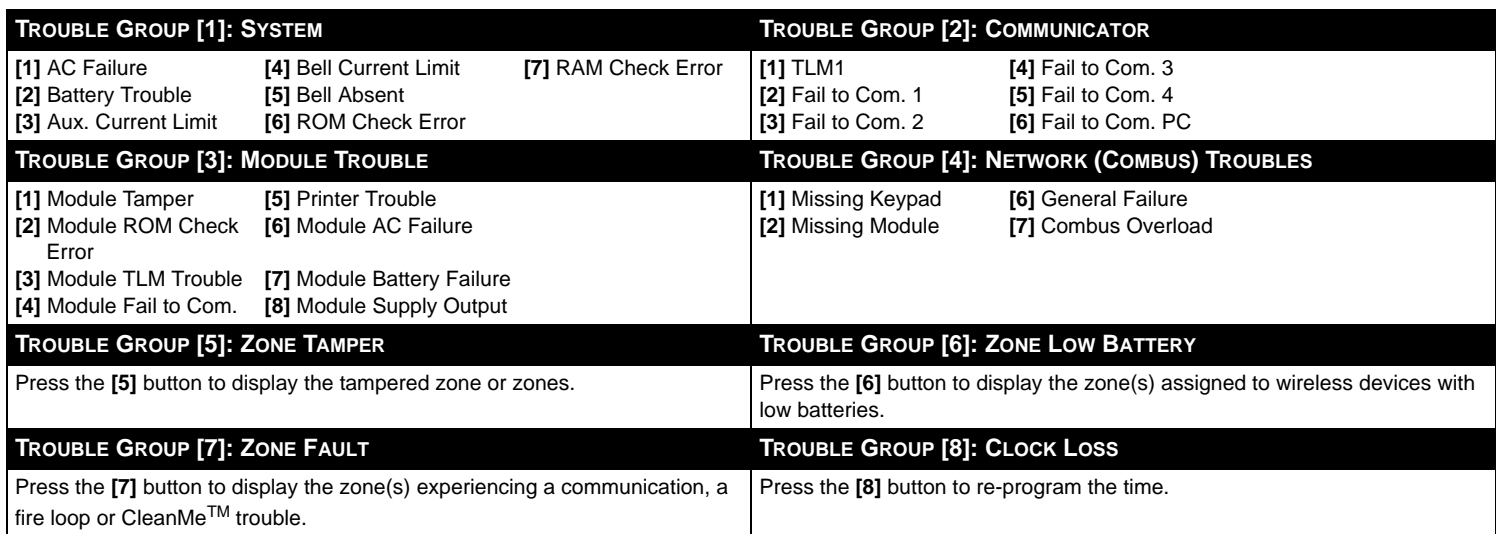

For technical support in Canada or the U.S., call 1-800-791-1919 for English or 1-866-912-0600 for French, Monday to Friday from 8:00 a.m. to 8:00 p.m. EST. For technical support outside Canada and the U.S., call 00-1-450-491-7444, Monday to Friday from 8:00 a.m. to 8:00 p.m. EST. Please feel free to visit our website at paradox.com.

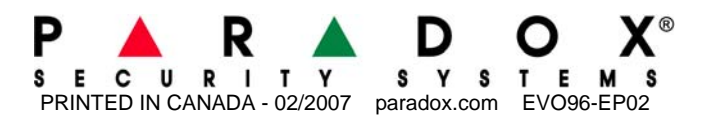

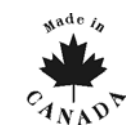